If you don't, in fact, have the latest copy of all the files you've selected, Windows performs the necessary copying (assuming you've turned on "Synchronize all offline files before logging off"as described earlier).

When your computer disconnects from the network, two new icons and a "network is unplugged" reminder appear in your notification area (see Figure 20-15).

### Phase 4: Working Offline

Once you're untethered from the network, you can find the synchronized files in any of several ways:

- <sup>+</sup> Open the Offline Files icon on your desktop(ifyou chose to put one there). The Offline Files window appears (Figure 20-16).
- In any desktop window, choose Tools->Folder Options. Click the Offline Files tab; click View Files.

### **POWERUSERS CUNIC**

## **Making Files and Folders Available for Other People**

On a corporate network, the network administrator generally decides which files and folders are available for offline use. But if you are the network administrator-for example, if you work on a workgroup network-you will have to specify Which folders are available for

workers are responsible for triggering the synchronization. themselves.

Automatic caching of documents means that whenever one of your co-workers opens one of one of the files that

offiliaeuse

To do so, monete to the file or folder you want to share. nghedick its teon, and choose Properties from the shortcut menu. Click the Sharing tab, turn on Sharing, and then dick-Caching The Gaching Settings dialog box appears, as shown here, turn on "Allow caching. in flox in this shared folder." and their select the desired

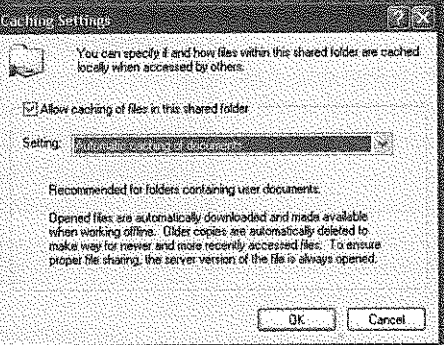

vouse made available for ofthre use, it will automatically. be copied to their machines, ready for offine editing.

Automatic caching of programs and documents. Selectthis option only for shared folders that contem files and applications that people aren't allowed to diarige (software) programs, for example).

The list time you make net-

caching setting from the Setting drop-down list. You have thick digitals:

Manual caching of documents makes your files available. for offline use, but they won't be automatically synchronized when other computers connect or disconnect. Your cowork tolder or file for offline use, the Offline Files Wizard guides you through the process. When you click Finish, a Synchronizing dialog box displays a progress bar until synchronization is complete. The item(s) you've selected are now available for your offline use.

+» Browse your network just as you normally would, using My Network Places as described earlier this chapter. You will, however, notice something strange: the shared drives and folders on the network appear to be completely empty except for the files and folders that you marked for offline use.

### **Offinal Flas**

 $\begin{bmatrix} 1 \\ 1 \\ 1 \end{bmatrix}$ 

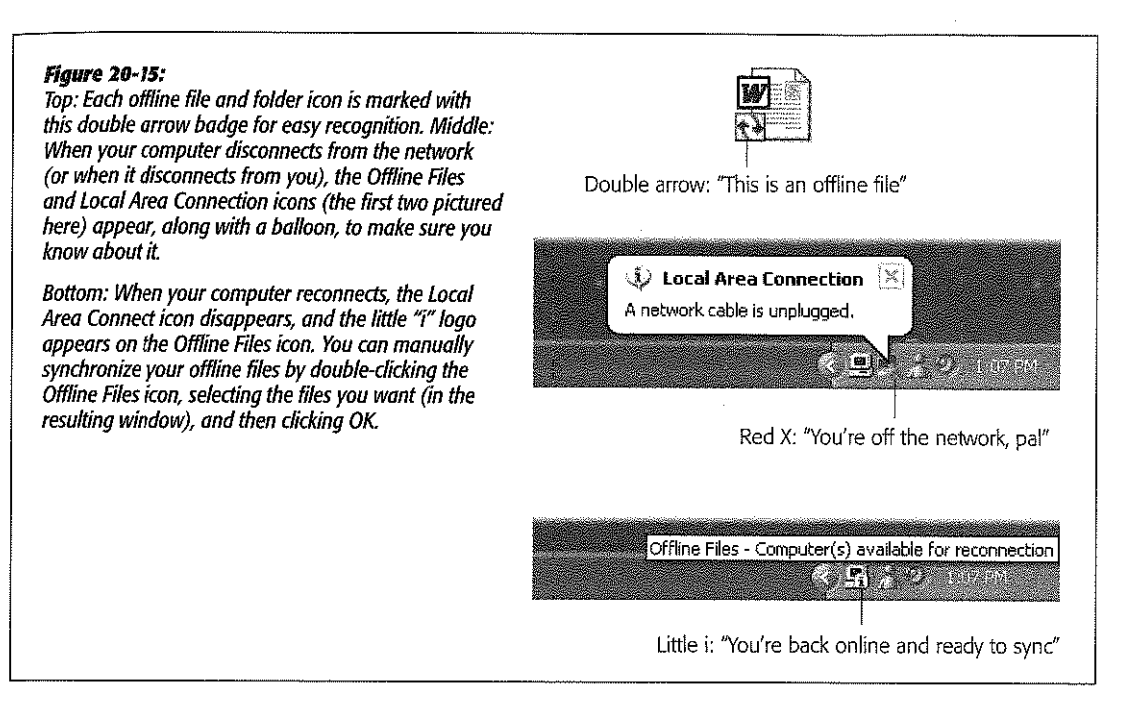

It's easy enough to tell when you're working on a document that's been swiped from the network: a tiny, telltale double arrow appears on its icon (Figure 20-15, top), at least when your viewing the window in an icon view. (Alternatively, highlight its icon, open the File menu, and look for a checkmark next to the Make Available Offline option.)

### **Figure 20-16: ScottinaBles Folder** When you're using the Edit View Favorites Tools Help Details view, special infor-◎※:③/③ ② seet ② reters [雨 mation columns show you  $\frac{1}{2}$  access  $\frac{1}{2}$  access  $\frac{1}{2}$  access  $\frac{1}{2}$  have  $\frac{1}{2}$  have  $\frac{1}{2}$  have  $\frac{1}{2}$  have  $\frac{1}{2}$  have  $\frac{1}{2}$  have  $\frac{1}{2}$  have  $\frac{1}{2}$  have  $\frac{1}{2}$  have  $\frac{1}{2}$  have  $\frac{1}{2}$  have  $\frac{1$ 闘の Server each file: the type of file, when Fluess and The Synchonical Aivars Unter Aires (September 2001)<br>
Whether or not it's been syn-<br>
chronized, where it is, and Sing-Guest Chronized when the synchonized abount Phe is and tende Online Cinhos Orâne F- FF re Fest Dacumant Fly synchronized wo Usar RUA, Gussk Rye  $\omega$  where  $\kappa$  is and  $\kappa$  and  $\kappa$  and  $\kappa$  and  $\kappa$  and  $\kappa$  and  $\kappa$   $\kappa$  and  $\kappa$  and  $\kappa$   $\kappa$  and  $\kappa$  and  $\kappa$   $\kappa$  and  $\kappa$   $\kappa$   $\kappa$  and  $\kappa$   $\kappa$   $\kappa$   $\kappa$   $\kappa$   $\kappa$   $\kappa$   $\kappa$   $\kappa$   $\k$ **Example 19 and 19 and 19 and 19 and 19 and 19 and 19 and 19 and 19 and 19 and 19 and 19 and 19 and 19 and 19 and 19 and 19 and 19 and 19 and 19 and 19 and 19 and 19 and 19 and 19 and 19 and 19 and 19 and 19 and 19 and 19 OF HOL LITE SETVER OF SECRET AND RESERVED OF THE SECRET AND SEE IT AND SEE IC SYNCHRONIZED AND SAN SURFACE RE**<br>The Secret Reserved in the Secret Reserved in the Synchronized in the Synchronized Andre Green Reserved And  $\frac{1}{2}$  states experiment  $\frac{1}{2}$  and  $\frac{1}{2}$   $\frac{1}{2}$   $\frac{1}{2}$   $\frac{1}{2}$   $\frac{1}{2}$   $\frac{1}{2}$   $\frac{1}{2}$   $\frac{1}{2}$   $\frac{1}{2}$   $\frac{1}{2}$   $\frac{1}{2}$   $\frac{1}{2}$   $\frac{1}{2}$   $\frac{1}{2}$   $\frac{1}{2}$   $\frac{1}{2}$   $\frac{1}{2}$   $\frac{1}{2}$ the files) is online. Similar states of the syndromized syndromized syndromized syndromized syndromized syndromized Always User RAW, Guest R/W Online

**Offline Files** 

Now you're free to work with these offline files and folders exactly as you would if you were still connected to the network. You can revise, edit, and duplicate files, and even create new documents inside offline folders. The permissions remain the same as when you connect to the network.

### Phase 5: Reconnecting to the Network

Now suppose you return from your jaunt away from the office. You plop your laptop down on your desk and reconnect the network cable.

Once Windows discovers that it's home again, it whirls into action, automatically comparing your set of offline files and folders with the master set on the network, attempting to handle discrepancies between the two as best it can. For example:

- If your copy and <sup>a</sup> network copyof <sup>a</sup> file don't match, Windows wipes out the older version with the newer version, so that both locations have exactly the same edition.
- If you deleted your copy of a file, or somebody on the network deleted the original, Windows deletes the corresponding file so that it no longer exists on either machine. (That's assuming that nobody edited the file in the meantime.)
- « If somebody addeda file to the network copy of <sup>a</sup> folder, you get <sup>a</sup> copy of it in your laptop's copy of the folder.
- <sup>+</sup> If you've edited an offline file that somebody on the network has deleted in the meantime, Windowsoffers you the choice to save your version on the network or delete it from your computer.
- If you delete a file from your hard drive that somebody else on the network has edited in the meantime, Windows deletes the offline file from your hard drive but doesn't delete the network copy from the network.
- \* Ifboth your copy and the network copyofafile were edited while you were away, Windows asks you which one should "win" (and also gives you the option of keeping both of the copies under different names).

### Synchronization Options

You could spenda lifetime fiddling with the settings fot Offline Files. If you want proof, open any desktop window, open any folder window, choose Tools—> Synchronize, and then, in the Items to Synchronize dialog box, click the Setup button. The Synchronize Settings dialog box opens, shown in Figure 20-17.

The Logon/Logoff tab lets you specify which network connection you want to use, which files and folders you want to synchronize automatically, and when you want synchronization to take place (at log on, log off, or both). Here, too, is your chance to make Windows ask permission before performing any of its synchronizations: just turn on "Ask me before synchronizing the items." (That's a handy option when you're working toward a tight deadline and you don't want this process to slow down your computer.)

The other two tabs in this dialog box (On Idle and Scheduled) offer specialized synchronization features, discussed later in this section.

### Wien synchronization happens

In general, automatic synchronization is the most convenient. But you can gain more control over exactly when the two-way updating takes place, using any of these scenarios:

\* Manual synchronization. Windows doesn't always synchronize your files automatically. For example, it can't synchronize a file that's open on your laptop at the moment you log on or log off, and it doesn't try to do automatic synchronization when you're connected to the network via a slow connection (like a dial-up modem).

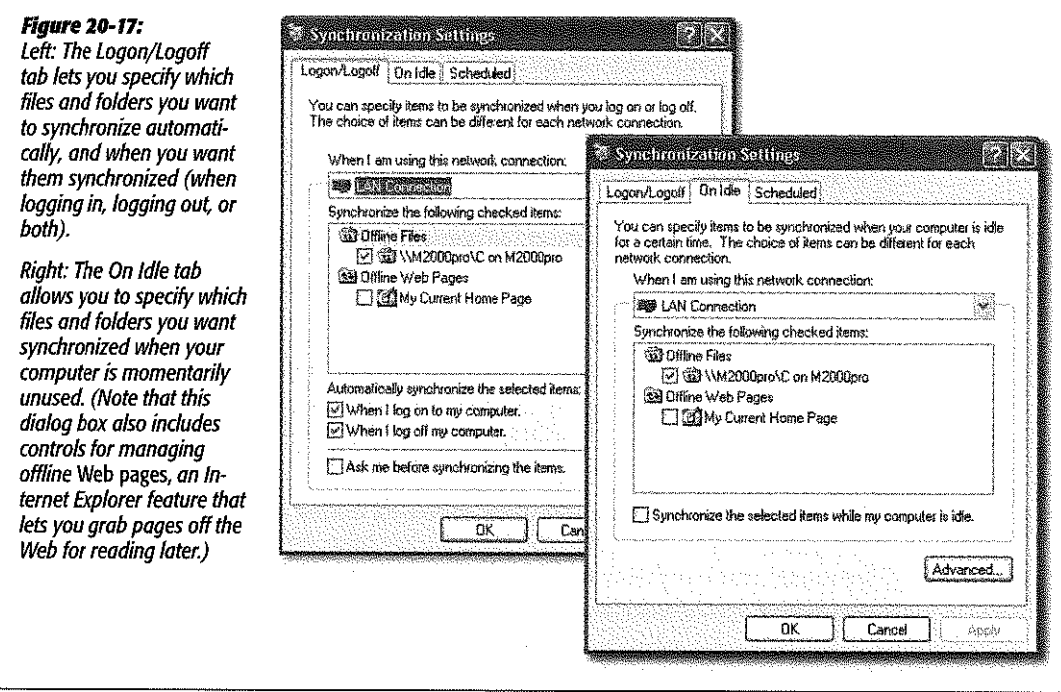

In these cases, you have to trigger the synchronization yourself, like this: Open any folder window. Choose Tools—Synchronize. In the Items to Synchronize dialog box, select the folders you want to synchronize, and then click the Synchronize button. Windows does the rest.

On Idle synchronization. Some people have no problem with the delay caused by automatic synchronization when they disconnect from, or reconnect to, the network. They just sit back with a cup of coffee, waiting while Windows updates the files. There is, however, an alternative: telling Windows to do this copying

### **Offline Files**

quietly in the background throughout the workday, finding little pauses in your work when the computer isn't being used.

To turn on this option, open the On Idle tab of the Synchronization Settings dialog box (Figure 20-17, right). Now select the files and folders you want synchronized; turn on the "Synchronize the selected items while my computer is idle" option.

If you click Advanced, the Idle Settings dialog box appears, where you can set up regular intervals for the updating (every 60 minutes, for example). The idea here is that if your laptop's quietly keeping things in syncall day long, you'll be able to disconnect quickly, content that you probably have the latest versions of your files. If your computer is a laptop, this dialog box also offers the "Prevent synchronization when my computer is running on battery power"option.

Scheduled synchronization. The Scheduled tab of the Synchronization Settings dialog box (Figure 20-8) lets you establish synchronization at specified times and frequencies. (If you're planning to leave the office for a trip at 4 p.m., for example, you could conceivably set up a syne for 3:45 so that you can grab the laptop and go.)

To set up such a schedule, click the Add button. In the Scheduled Synchronization Wizard, yowll be asked to specify the network connection, what files you want synchronized, whether or not you want Windows to automatically connect your computer if it isn't already on the network at the designated moment (by dialing in, for example), and how often you want the automatic synchronizing to occur.

### A Full and Quick synchronization

The Offline Files synchronization process in general doesn't always leave identical copies on your laptop and on the network; sometimes, Windows copies files only in one direction. To use the technical terminology, Windows sometimes performs a Quick synchronization, and sometimes a Full one.

In <sup>a</sup> Full synchronization, Windows copiesall offline files both to and from your computer, thus ensuring that the latest and greatest versions of the files are in both locations—the best possible arrangement. But you get Full synchronization only when you trigger synchronization in these ways:

- <sup>+</sup> Ona schedule
- $\cdot$  Manually, by choosing Tools $\rightarrow$ Synchronize
- \* When you've turned on "Synchronize all offline files before logging off" (see page 602)

Quick synchronization, on the other hand, is a much faster, one-way process. It merely checks to ensure that there is some copy of every designated offline network file on your hard drive.

If, for example, somebody else on the network has deposited a new file into a folder that you've marked for offline use, Quick synchronization will make sure you have a copy of it. Note, however, that Quick synchronization doesn't compare the network

**Offline Files** 

and laptop copies, to make sure that you have the latest copy—it just makes sure that you have a copy.

Quick synchronization is what you get when:

- + You log onto the network with automatic synchronization turned on.
- <sup>+</sup> You've turned on "On Idle" synchronization, as described earlier.
- You've turned off "Synchronize all offline files before logging off" (page 602).

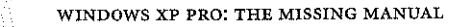

# **CHAPTER** 21

# Three Ways to Dial In from the Road

W indows XP Professional provides a long list of avenues for dialing into<br>one PC from another. If you're a road warrior armed with a laptop, you may be delighted by these features. If you're a corporate employee who used to think that you could escape the office by going home, you maynot.

In any case, each of these remote access features requires a good deal of setup and some scavenging through the technical underbrush, and each offers slightly different benefits and drawbacks. But when yowre in Tulsa and a spreadsheet you need is on your PC in Tallahassee, you may be grateful to have at least one of these systemsin place.

# Remote Access Basics

The two most common scenarios for using these remote access features are  $(a)$  dialing your home PC using a laptop and (b) dialing into your office network from your PC at home. To help you keep the roles of these various computers straight, the computer industry has done youthe favorofintroducing specialized terminology—andlearning these terms now will help keep your brain from tying itself in knots:

- The *host computer* is the home-base computer—-the one that's sitting there, waiting for you to connect to it. It could be your office computer (you'll dial into it from home), or your home computer (you'll dial into it from your laptop on the road),
- \* The remote computer is the one that will do the dialing: your laptop on the road, for example, or your home machine when you tapinto the office network.

The remaining pages of this chapter cover all three systems, but here's a quick summary:

**Remote Access** ि लेखि

\* Dialing direct. The remote computer can dial the host PC directly, modem to modem, becoming part of the network at the host location. At that point, you can access shared folders exactly as described in the previous chapter.

The downside: The host PC must have its own phone line that only it answers. Otherwise, its modem will answer every incoming phonecall, occasionally blasting the ears of hapless human callers.

- \* Virtual private networking. Using this system, you don't have to make a direct phone call from the remote PC to the host. Instead, you use the Internet as an intermediary. This way, you avoid long distance charges, and the host PC doesn't have to have its own phone line. Once again, the remote computer behaves exactly as though it has joined the network of the system you're dialing into.
- <sup>+</sup> Remote Desktop. This feature, new in Windows XP, doesz't just make the remote PC join the network of the host; it actually turns the remote computer into the host PC, filling your screen with its screen image. When you touch the trackpad on yourlaptop, you're actually moving the cursor on the home-base PC's screen, and so forth.

### **UP TO SPEED**

### **Remote Networking vs. Remote Control**

As noted above, when you connect to a PC using direct-dial or virtual private networking (VPN), you're simply joining the host's network from far away. If you've dialed into your home PC using your laptop, and you try to open a Word document that's actually sitting on the home PC, your laptop's copy of Word opens and loads the file. Your laptop is doing the actual word processing; the host just sends and receives **files as accided** 

Windows XP's new Remote Desktop feature is a completely different animal. In this case, you're using your laptop to control the host computer. If you double-click that Word file on the home-base PC, you open the copy of Word on the host computer. All of the word processing takes place on the distant machine, the one you've connected to; all that passes over the connection between the two computers is a series of keystrokes, mouse movements, and screen displays. The host is doing all the work. Your laptop is just peeking at the results.

Once you understand the differences between these technologies, you can make a more informed decision about which to use when. For example, suppose your PC at the office stores a gigantic 100-megabyte video file, and you want to edit it from your PC at home. Using a remote networking connection means that you'll have to wait for the file to be transmitted to your home machine before you can begin working. If you've connected to the office machine using a standard dial up modern, you'll be waiting, literally, for several days. If you use a Remote Desktop connection, on the other hand, the video file remains right where it is: on the host computer, which does all the processing. You see on your screen exactly what you would see if you were siting at the office.

On the other hand, if the computer doing the dialing is a brand-new Pentium 7, zillion-megahertz screamer, and the host system is a five-year old rustbucket on its last legs, you might actually prefer a remote network connection, so that the laster machine can do most of the heavy work.

To make this work, you have to dial into a computer running Windows XP Pro, But the machine doing the dialing can be running any relatively recent version of Windows, including Windows XP Home Edition.

**Tip:** The world is filled with more powerful, more flexible products that let you accomplish the same things as these Windows XP features, from software programs like LapLink, Carbon Copy, and PC Anywhere to Web sites like www.gotomypc.com.

On the other hand, Remote Desktop is free,

Note, by the way, that these are all methods of connecting to an unattended machine. If somebody is sitting at the PC back home, you might find it far more convenient to dial in using Windows Messenger, described in Chapter 11.It's easier to set up and doesn't require XP Professional on one end, yet offers the same kind of "screen sharing" as Remote Desktop. 16 cands this words, two later at computer transing Viraboso XP Pto.<br>
But the anothic doing the dislict on the communication equipment version of<br>
UV obtain, the communication equal to exponential the communication of<br>
Th

# Dialing Direct

To set up the host to make it ready for access from afar, you first must prepare it to answer calls. Then you need to set up the remote computer to dial in.

### Setting Up the Host PC

If your host PC has its own private phone line—the lucky thing—here's how to prepare it for remote access:

1. Choose Start->Control Panel. In the Control Panel window, double-click Network Connections.

You see the icons for the various network connections you've created.

2. In the task pane at the left side of the window, click "Create a new connection."

As you might have predicted, something called the New Connection Wizard appears (Figure 21-1, top).

3. Click Next. On the next screen, click "Set up an advanced connection," and then click Next.

NowtheAdvanced Connections Options screen appears.

4, Ensure that the "Accept incoming connections" option is selected (Figure 21-1, middle). Then click Next.

ing its modem.

5. Tarn on the checkbox for your modem.

At this point, you could also click the Properties button and, in the resulting dialog box, turn on "Disconnect a call if idle for more than \_\_ minutes." Doing so makes

### **Dialing Direct**

sure that your home PC won't tie up the line after your laptop in the hotel room is finished going about its business. Click OK.

6. Click Next. Leave "Do not allow virtual private connections" selected, and then click Next.

As shown in Figure 21-1 at bottom, you're now lookingat <sup>a</sup> list of every account holder on your PC (Chapter 17).

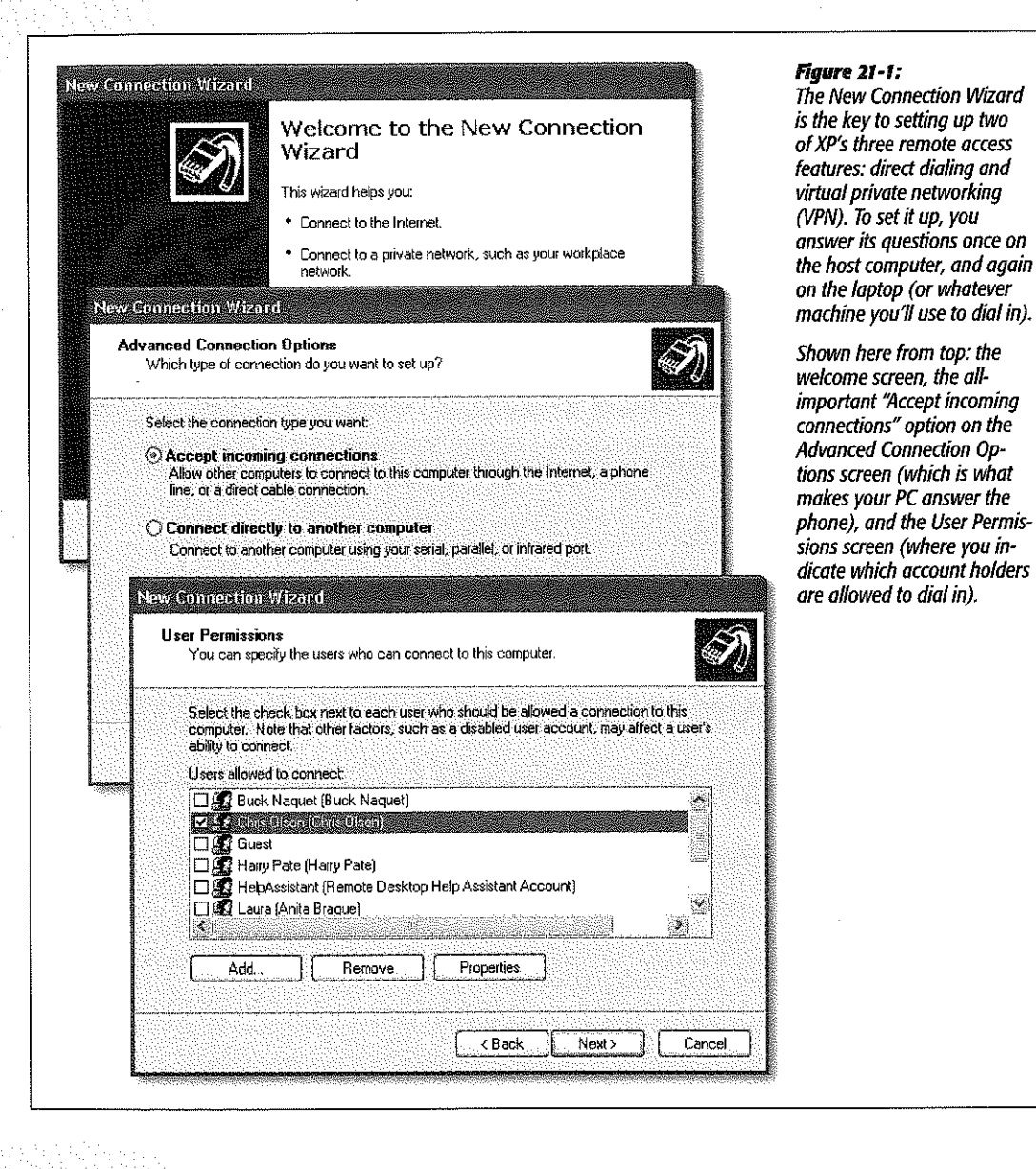

### 7. Turn on the checkboxes corresponding to the people who should be allowed to dial into this host PC.

If you highlight a name and then click Properties, you can turn on the callback feature—asecurity feature that, after you've dialed in, makes your host PC hang up and call you back at a specific number. You can either (a) specify a callback number at the host machine in advance, so that outsiders won't be able to connect, or (b) let the remote user specify the callback number, which puts most of the telephone charges on the host computer's bill (so that you can bypass obscene hotel long distance surcharges). Click OK to close the dialog box. 7. Turn on the checkboxes corresponding to the people who should be allowed to<br>
dial into this host PC.<br>
Individual into the network is a welcome mat for hadeers.<br>
If you highlight a name and then click Properties, you ca

8. Click Next.

You're shown a list of networking protocols that Windows XP will make available<br>to you when you call in. In general, you should simply confirm that all the checkboxes are turned on.(Highlighting"Internet Protocol (TCP/IP)"and clicking the Properties button maybe useful to the paranoid, however. It lets you limit a remote caller to just this particular PC, instead of having full access to the network.)

9, Click Next again, and then click Finish.

A new icon in your Network Connections window, called Incoming Connections, is born. Your home-base PC is ready for connections. When the phone rings, the modem will answer it. (Of course, you shouldn't use this feature with the same phone line as your answering machine or your fax.)

# Setting Up the Remote PC

Next, go to the remote computer and get it ready to phone home. Here's what to do:

1. Choose Start->My Network Places. At the left side of the My Network Places window, click "Create a new connection."

The New Connection Wizard appears.

2, Click Next. Select "Connect to the network at my workplace," and then click Next,

NowWindows wants to know if you'll be connecting via modem ("Dial-up connection"or via Internet ("Virtual Private Network connection").

3. Click "Dial-up connection," and then click Next. Type a name for your connection (like "Phone home"), and then click Next. Type a phone number for the line your home PC is connected to, and then click Next again.

You'll have an opportunity to specify area codes and dialing codes later.

4. On the final screen, turn on "Add a shortcut to this connection to my desktop," and then click Finish.

You're now ready to establish a connection between the two computers.

### **Dialing Direct**

### Making the Cali

Once you've configured both computers, fire up the remote system and follow these steps to connect:

1. Double-click the shortcut icon you created in step 4 above.

If it isn't on your desktop, you should find it in your Network Connections window (which you can open from the Control Panel). The dialog box shown in Figure 21-2 appears.

Nofe: If you're using a laptop while traveling, you might have to tell Windows XP where you are before you attempt to connect. If you're in a different area code, open the Phone and Modem Options icon in the Control Panel. Makesure that you've specified your current location, complete with whatever fancy dialing numbers are required by it (see page 318 for instructions on establishing these locations). Click the current location and then click OK. Now Windows knows what area code and prefixes to use,

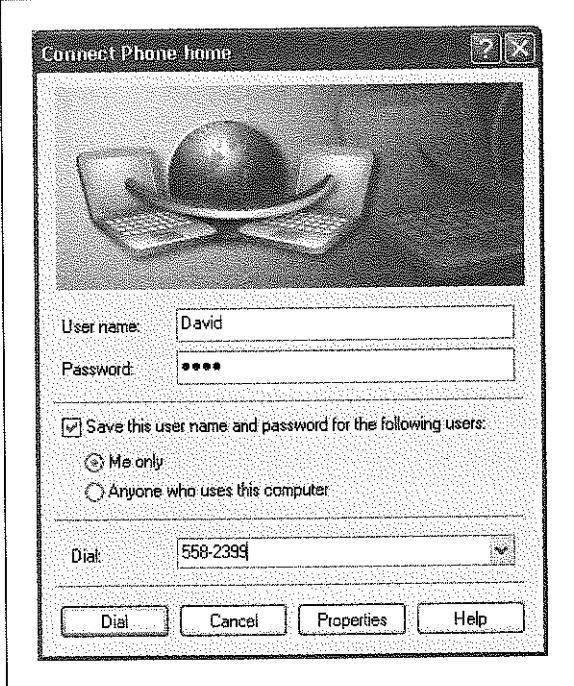

### Figure 27-2:

You're ready to phone home. If you click the Properties button, you can invoke one of the dialing rules you prepared while reading page 320, which can save you a bit of fiddling around with area codes and access numbers.

### 2. Type in your name and password, and double check the phone number.

This is the same name and password you'd use to log in at the Welcome screen if you were sitting in front of the host PC (Chapter 17). If you've set up dialing rules (page 318), you can choose the appropriate set of phone number segments by clicking the Properties button.

### 3. Click Dial.

That's all there is to it. Windows dials into your home PC, makes the connection, and—if the phone number, name, and password are all correct—shows you a balloon on your taskbar (Figure 21-3).

You're free to open up any shared folders, even use shared printers, on your network back home. And although it may make your brain hurt to contemplate it, you can even surf the Internet if your home PC has, say, a cable modem.

Note: Don't try to run any programs that reside on your host PC, however; you'll be old and gray by the time they even finish opening. If you try, the host computer must transmit all of the files that make up the program to your remote machine as it loads (see the box on page 612).

When you're finished with your email check, address lookup, document transfer, or whatever, right-click the little network icon in your notification area and choose Disconnect from the shortcut menu (Figure 21-3, top).

Tip: If you're having trouble connecting, confirm that the name and password you're using are correct—that's the number-one source of problems. If the remote system still doesn't recognize you, click the Properties bution in the dialog box shownin Figure 21-2. On the General tab, make sure that your laptop's dialing the right number, on the Networking tab, confirm that all the checkboxes are turned on.

### Figure 21-3:

Top: Congratulations—you're in. (When two 56 K modems connect, alas, they're limited to the fop

Bottom: Disconnect by right-cicking the notification area icon, (The X'ed-out network icon, by the way, represents the office Ethernet cable that's currently disconnected from this laptop, which is ina hotel room somewhere.)

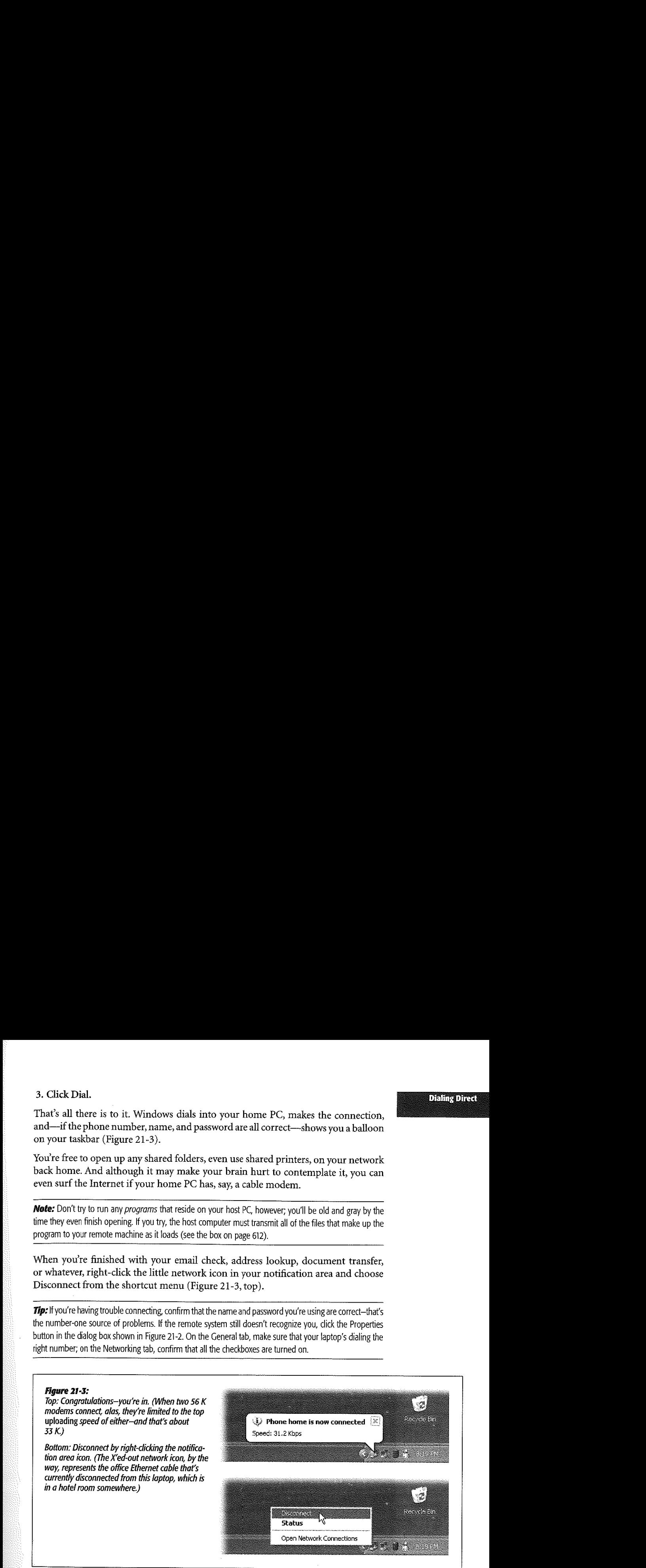

# Virtual Private Networking

If you're a frequent traveler who regularly connects to a distant home or office by dialing direct, you must be the toast of your long-distance phone company.

Fortunately, there's a more economical solution. Virtual private networking (VPN) is a fancy way of saying, "Your remote computer can become part of your host network,

**Virtual Private Networking** 

using the Internet as a connection instead of a long distance phone connection."Yes, this does sound exactly like the direct-dialing feature described above—except this time, you don't pay any long-distancebills, your host PC doesn't necessarily have to have its own phone line, and (if the computers on both ends have fast connections) you're not limited to the sluglike speeds of dial-up modems.

With a VPN connection, both the host and the remote computers connect to the Internet by making local calls to your Internet service provider (ISP). If you travel

### **WORKAROUND WORKSHOP**

# **Getting a Fixed IP Address**

Several of the remote connection methods described in this chapter require that your home-base PC have a fixed IP address. An IP address is a unique number that identifies a particular computer on the Internet. (It's made up of four numbers separated by periods.) A fixed IP address is one that's been permanently assigned to your computer

Furthermore, these remote-connection technologies require that you have a registered IP address (one that, behind the sceries, has been filed with a group called the Internet Asstened Numbers Authority)

A few PCs with high-speed Internet connections (cable modem, DSL) have this kind of permanent, unchanging address. But in most cases, your ISP assigns your computer a new address each time you connect, thus giving you a dynamic IP address. That's always what you have, for example, when you connect using a dial-up modem.

Even if your cable modem or DSL connection has a fixed IP address (because you're connected continuously), you don't necessarily have a registered IP address. (Want to find out? Connect to the Internet, and then choose Start→ All Programs->Accessories->Command Prompt. In the Command Prompt window, you'll see all kinds of network configuration information about your computer, including its IP address for addresses, if you're connected to a network]. Your IP address is not registered if it falls within any of these ranges: 10.0.0.0 through 10.255.255.255, 172.16.0.0 through 172.31.255.255, or 192.168.0.0. through 192.168.255.255. Or just ask your Internet service provider or network administrator.)

If it turns out that you don't have a fixed, registered IP

address, you might assume that you can't use the remoteconnection technologies described in this chapter. After all, your Internet address changes every time you connect, making it impossible to provide a single, permanent address Fortunately, there are workarounds

One solution is to contact your ISP and ask if it offers a fixed registered IP address service. Some ISPs can be persuaded to assign you the same registered address every time you rminat (for an additional fee, of course).

Another solution is to sign up for a dynamic DNS service that gives your PC a name, not a number. Whenever you're online, these free services automatically update the IP address associated with the name you've chosen (such as penut.dyndns.org), so that you (and your colleagues) can memorize a single address for your machine.

To sign up for one of these services, just go to its Web site-www.dyndns.org.www.dhs.org.www.dtdns.com, www. hn ora, or www.no-ip.com, among others.

If you bought a router for your home or small-office network-a small box that shares your cable modem or DSL connection with several computers on the network-there may be a third solution. Some routers let you map the unregistered address of a computer on your local network to a registered address inside the router, making that computer wisble to the Internet. To find out if your router can pull off this stunt, you'll have to dig out the manual for the router, of contact its mentilizaturer.

In any case, once you obtain a fixed, registered IP address for your host system, don't forget to bring it with you. You'll need it when setting up the remote computer.

with a laptop, that's a good argument for signing up with a national or international ISP that has local access numbers wherever you plan to be. On the other hand, if you don't move your computers around much,youcan just use your regular ISP as you always do, whether you connect using a dial-up, a cable modem, DSL, or whatever.

Ifyou're connecting to your corporate network, no problem: your company probably has its own Internet service. If you are the sole proprietor of both machines, however, all of this may mean that you'll actually have to have two different ISP accounts, so that both machines can be online at once.

Not only can VPN save the frequent traveler quite a bit of money, but it's also extremely secure. When you connect using VPN, the information traveling between the two connected computers is encoded (encrypted) using a technology called tunneling. Your connection is like a reinforced steel pipe wending its way through the Internet to conneci the two computers.

'To create a VPN connection, your host computer must have two important components:

- ° It must be on the Internet at the momentyou try to connect. Usually, that meansit needs a full-time Internet connection, like cable modem or DSL. But in a pinch--if it has only a dial-up modem, for example—you could phone a family member or co-worker just before you need to connect, with the direction to go online with your home PC.
- \* It needs its own, fixed IP address. (See the box on the previous page for a workaround.)

The remote computer, on the other hand, doesn't have any such requirements.

### Setting Up the Host Machine

To set up the host PC for the VPN connection, do exactly as you would for direct-dial connections (page 613)—but in step 6, choose "Allow virtual private connections." When the wizard finishes its work, the host machine is ready for action. Instead of setting up the modem to answer incoming calls, Windows XP now listens for incoming VPN connection requests from the Internet.

### Making the Connection

Now move to the laptop, or whatever machine you'll be using when you're away from the main office. These steps, too, should seem familiar—they start out just like those that began on page 615, except that in step 3, you should choose "Virtual Private Network connection." Then proceed like this:

1. On the Public Network screen before you, leave "Automatically dial this initial connection"selected. Use the drop-down list to select the connection you use to access the Internet.

Now Windows XP can automatically dial up your ISP when you launch the VPN connection.

|<br>| Virtual Private<br>| Networking<br>|

:

Virtual Private<br>
2. Click Next. On the VPN Server Selection screen, type the host name or registered<br>
Retworking<br>
19 address of the VPN host—that is, the computer you'll be dialing into. 2. Click Next. On the VPN Server Selection screen, type the host name or registered IP address of the VPN host—that is, the computer you'll be dialing into.

If you've signed up for one of the dynamic DNS services described in the box on page 618, you know what the host computer's nameis. Otherwise, specify its registered IP address.

3. Click Next, turn on "Add a shortcut to this connection to my desktop," and then click Finish.

The result is a new icon on your desktop (and in the Network Connections win-21-2. As with direct-dial connections, you can use dialing rules (page 318) to simplify your life as you move from area code to area code in the course of your life.

2. Click Next, On the VPN Server Selection acreen, type the host name or registered<br>
12 decreases of the VPN horest—fant is, the computer's particle dialing into<br>
17 vortex signed up for one of the optimation SPM services At this point, you've once again joined your home network. Exactly as with the direct-dial connections described earlier, you should feel free to transfer files, make printouts, and so on. Avoid actually running programs on the distant PC, at least if one computer or the other is connected to the Internet using a dial-up modem; the situation improves if both are using high-speed connections.

When you want to hang up, right-click the connection icon in your notification area and choose Disconnect.

Note: All of this sounds simple enough—and it is, if you have only one PC at home, or several that rely on Internet Connection Sharing (Chapter 18).

Unfortunately, setting up virtual private networking (and, for that matter, Remote Desktop, described next) on larger networks, or on networks that don't use Internet Connection Sharing, can be extremely compiex. if you've installed a router to share an Internet connection with your network, for example, some hairy technical bushwhacking is involved in setting it up to accommodate remote-access requests from the road. Acconsultant, or call to the router company, may be in yourfuture.

# Remote Desktop

If you opt to set up your host computer to use Remote Desktop instead of a standard direct-dial or VPN connection, dialing into it from your remote offers some spectacular advantages. When you use Remote Desktop, you're not just tapping into your home computer's network—you're actually bringing its screen onto your screen. You can run its programs, print on its printers, "type" on its keyboard, move its cursor, manage its files, and so on, all by remote control. **2. Club Neart, On the VFN Steries Statistical methods are the registered in Fig. (a)** and the registered in the VFN Steries when the base of the stressor of the register of the register of the register of the register o

Remote Desktop isn't useful only when you're trying to dial into the office or reach your home computer from the road; it even works over an office network. You can actually take control of another computer in the office—to troubleshoot a novice's PC<br>without having to run up or down a flight of stairs, perhaps, or just to run a program that isn't on your own machine.

If you do decide to use Remote Desktop over the Internet, the requirements are the same as they are for a VPN connection. That is, the host computer must be connected to the Internet when you try to access it, and it must have a fixed, registered IP address.

Tip: Windows XP Pro contains the software that lets you create both ends of the Remote Desktop connection: the host (server) piece and remote (client) piece.

As noted earlier, the remote PC can be running any version of Windows all the way back to 95. To install the Remote Desktop Connection client on one of these other operating systems, insert the Windows XP Professional CD-ROMinto the drive. When the Welcome to Microsoft Windows XP window appears, cick Perform Additional Tasks--»Setup Remote Desktop Connection. The InstallShield Wizard for Remote Desktop Connection appears, and leads you through the processofinstalling the software,

### Setting Up the Host Machine

To make your Windows XP Pro machine ready for invasion—that is, to turn it into a host---proceed like this:

1. Choose Start->Control Panel. Double-click the System icon.

The System control panel program opens.

2. Click the Remote tab.

The dialog box shown in Figure 21-4 appears.

3. Turn on "Allow users to connect remotely to this computer."

You've just turned on the master switch that lets outsiders dial into your machine and take it over.

4. Click the Select Remote Users button.

The Remote Desktop Users diaiog box appears. You certainly don't want casual teenage hackers to visit your precious PC from acrossthe Internet, playing games and reading your personal info. Fortunately, the Remote Desktop feature requires you to specify precisely who is allowed to connect. Anybody not on your list will be shut out.

5. Click Add. In the resulting dialog box, type the names of the people who are allowed to access your PC using Remote Desktop.

This dialog box might seem familiar—-it's exactly the same idea as the Select Users, Computers, or Groups dialog box shown on page 645.

Choose your lucky comrades carefully; remember that they'll be able to do anything to your system, by remote control, that you could do while sitting in front of it. (To further ensure security, Windows XP Pro insists that the accounts you're selecting here have passwords. Password-free accounts can't connect.)

Note: The Administrator account (page 517) always has Remote Desktop access.

### 6. Click OK three times to close the dialog boxes you opened.

The host computer is now ready for invasion. It's listening to the network for incoming connections from Remote Desktop clients.

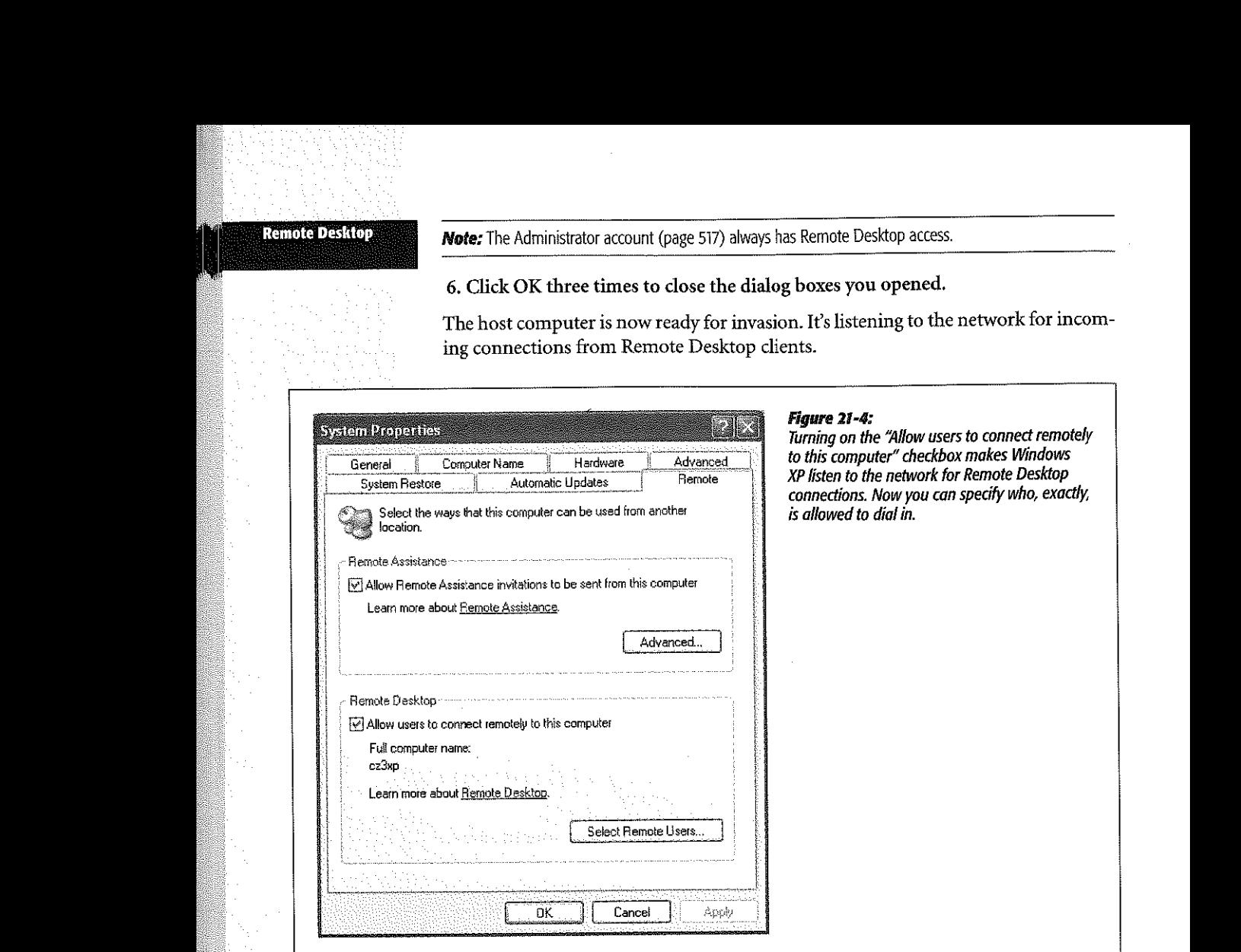

### Making the Connection

When you're ready to try Remote Desktop, fire up your laptop, home machine, or whatever computer will be doing the remote connecting. Then:

1. Connect to the Internet just as you always do.

If the host computer is elsewhere on your local network-in the same building, that is—you can skip this step.

2. Choose Start->All Programs->Accessories->Communications->Remote Desktop Connection.

The Remote Desktop Connection dialog box appears.

3. Click the Options button to expand the dialog box (if necessary). Fill it out as shown in Figure 21-5.

The idea is to specify the IP address (or DNS name) of the computer you're trying to reach.

### 4. Click the Connect button.

Now a freaky thing happens: after a moment of pitch-blackness, the host computer's screen fills your own (Figure 21-6). Don't be confused by the fact that all of the open windows on the computer you're using have now *disappeared*. You can now operate the distant PC as though you were there in the flesh, using your own keyboard (or trackpad) and mouse. You can answer your email, make long-distance printouts, and so on. All the action—running programs, changing settings, and so on—is actually taking place on the faraway host computer.

**Tip:** You can even shut down or restart the faraway machine by remote control. Choose Start—>Windows Security (a command that appears only when you're connected). In the resulting dialog box, use the Shut Down menu to chocse the command you want—Restart, Turn Off, Disconnect, or whatever,

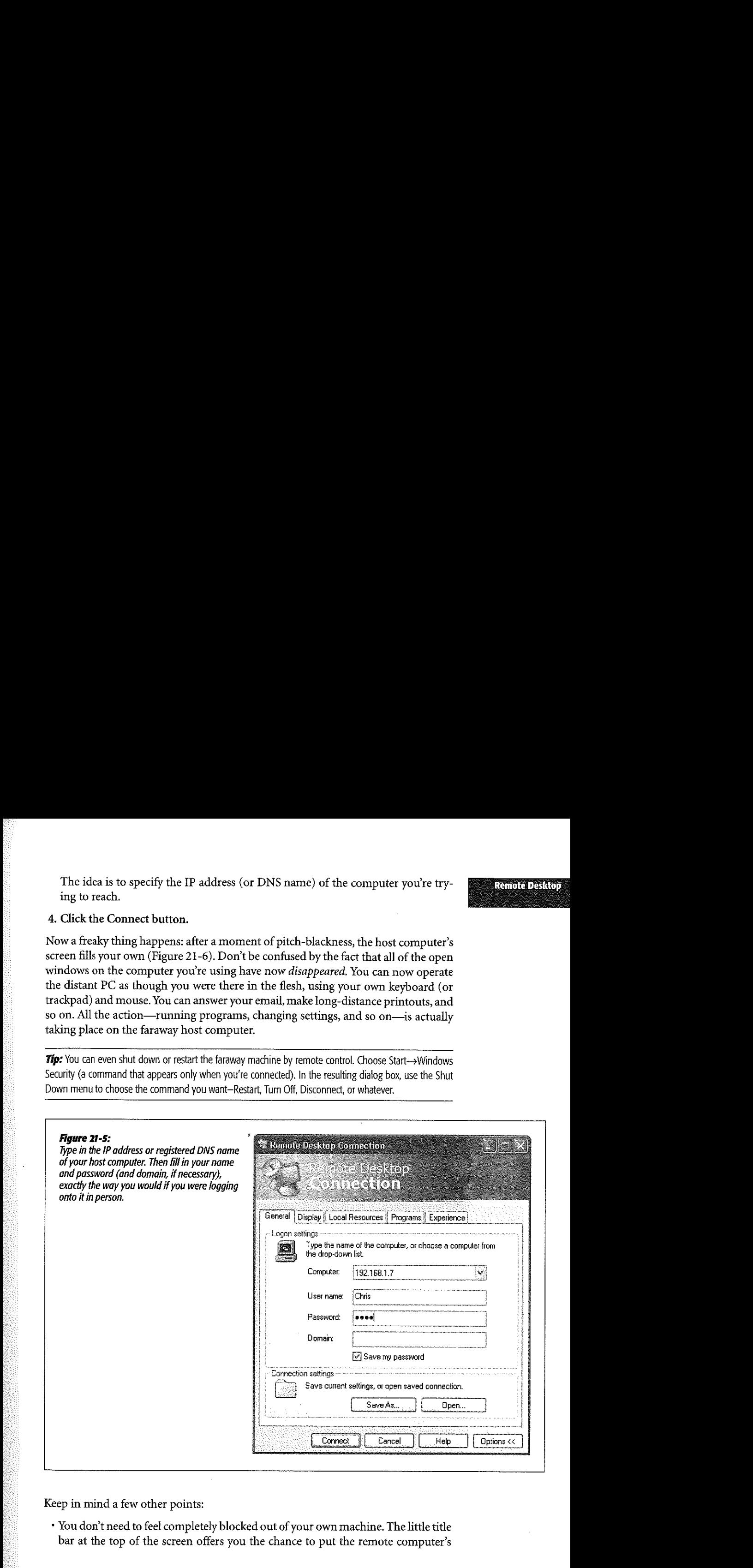

Keep in mind a few other points:

\* You don't need to feel completely blocked out ofyour own machine. Thelittle title bar at the top of the screen offers you the chance to put the remote computer's

624<br>624

screen into a floating window of its own, permitting you to see both your own screen and the home-base compuiter's screen simultaneously (Figure 21-7).

\* You can copy and paste highlighted text or graphics between the two machines (using regular Copy and Paste), and even transfer entire documents back and forth (using Copy and Paste on the desktop icons). Of course, if you've made both desktops visible simultaneously (Figure 21-7), you can also copy icons just by dragging them.

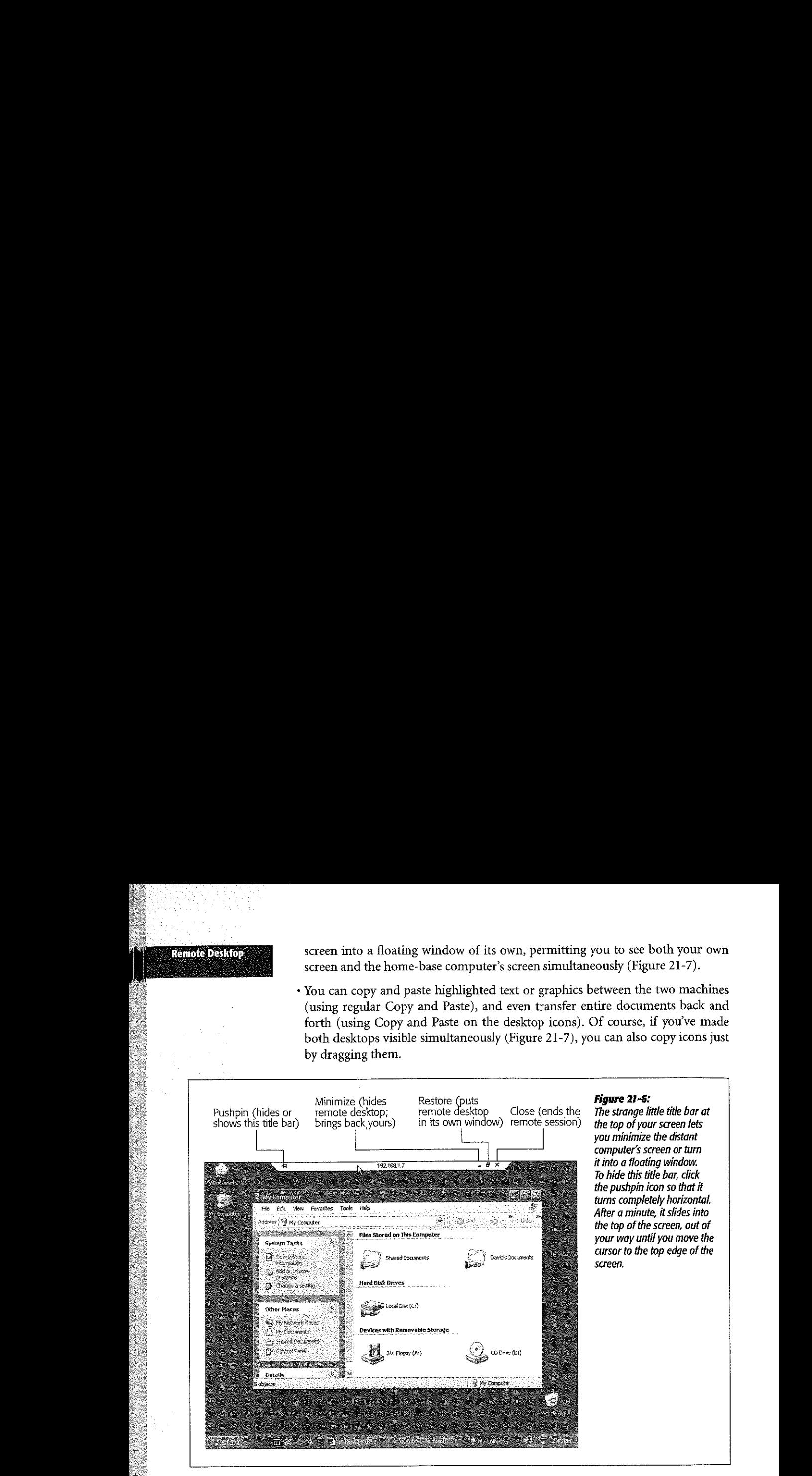

- Even Windows XP Pro can't keep its mind focused on two people at once. If somebody is trying to use the host machine in person, you'll see a message to the effect that you're about to bump that person off the PC.In fact, unless Fast User Switching is turned on (page 536) and the person back home clicks Yes in the "Do you want to allow this connection?"dialog box that appears, your colleague at homewill lose all unsaved work.
- Similarly, if somebody tries to log on at the host computer while you're connected from the remote, you get unceremoniously dumped off. (You just get a message that tells you, not exactly accurately, that your session has been terminated "by means of an administration tool.") Fortunately, you don't lose work this way—your account remains logged on behind the scenes, just as in Fast User Switching. When

you connect again later (after the interloper has signed off), you'll find all your programs and documents open exactly as you left them.

**Remote Desktop** 

\* Back at the host computer, nobody can see what you're doing.The standard Welcome screen appears on the remote PC, masking your activities.

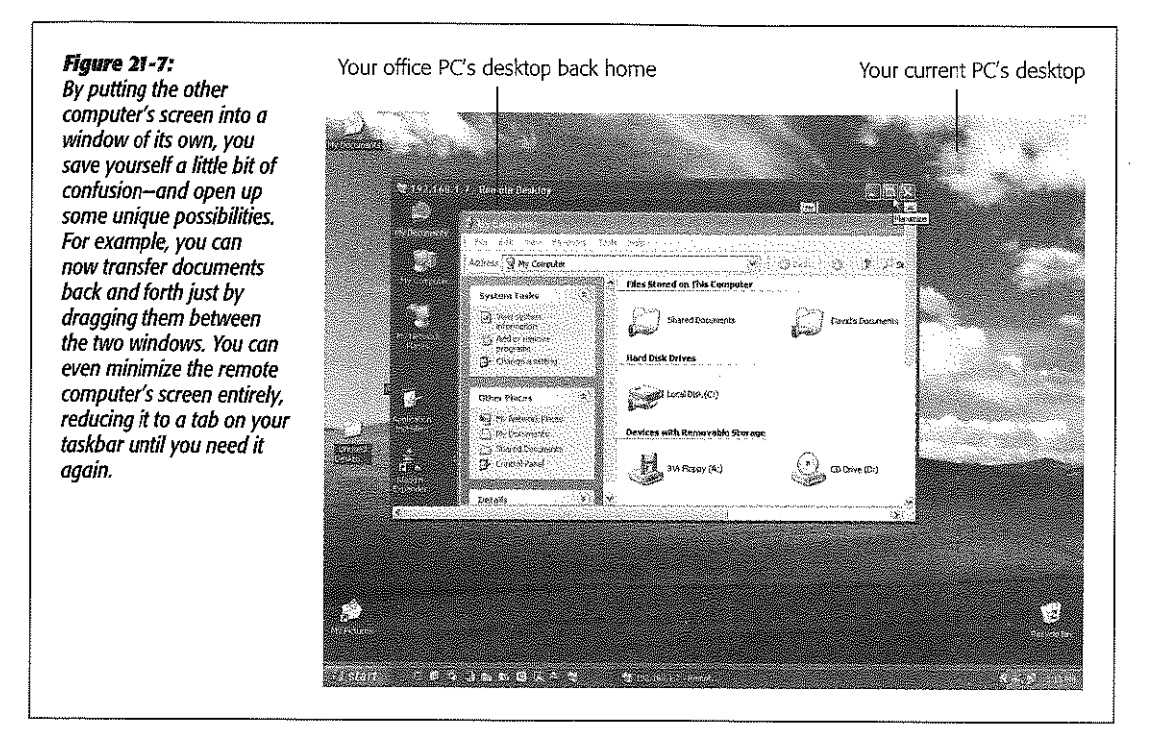

### Keyboard Shortcuts for the Hopelessly Confused

When the Remote Desktop Connection window is maximized (that is, it fills your entire screen), all of the standard Windows keyboard shortcuts operate on the host computer, not the one you're actually using. When you press Ctrl+Esc, for example, you see the host computer's Start menu. When you press Ctrl+Alt+Delete, you see the host computer's Task Manager dialog box.

But when you turn the Remote Desktop Connection into a floating window that doesn't fill your entire screen, it's a different story. Now your current computer (the remote machine) "hears" your keystrokes. Now, pressing Ctrl+Esc opens the remote computer's Start menu, and Ctrl+Alt+Delete displays the remote computer's Task Manager.In this situation, how are you supposed to operate the host computer by remote control?

Microsoft has thought of everything. It's even given you alternatives for the key combinations you're accustomed to using. For example, suppose you've connected to

az ; - Remote ee \_ your office PC using your laptop. When the Remote Desktop windowisn'tfull-screen, pressing Alt+Tab switches to the next open program on the laptop—but pressing Alt+Page Up switches to the next program on the host computer. Here's a summary ofthe special keys that operate the distant host computer—atable that can be useful if you are either an extreme power user or somebody who likes to win bar bets:

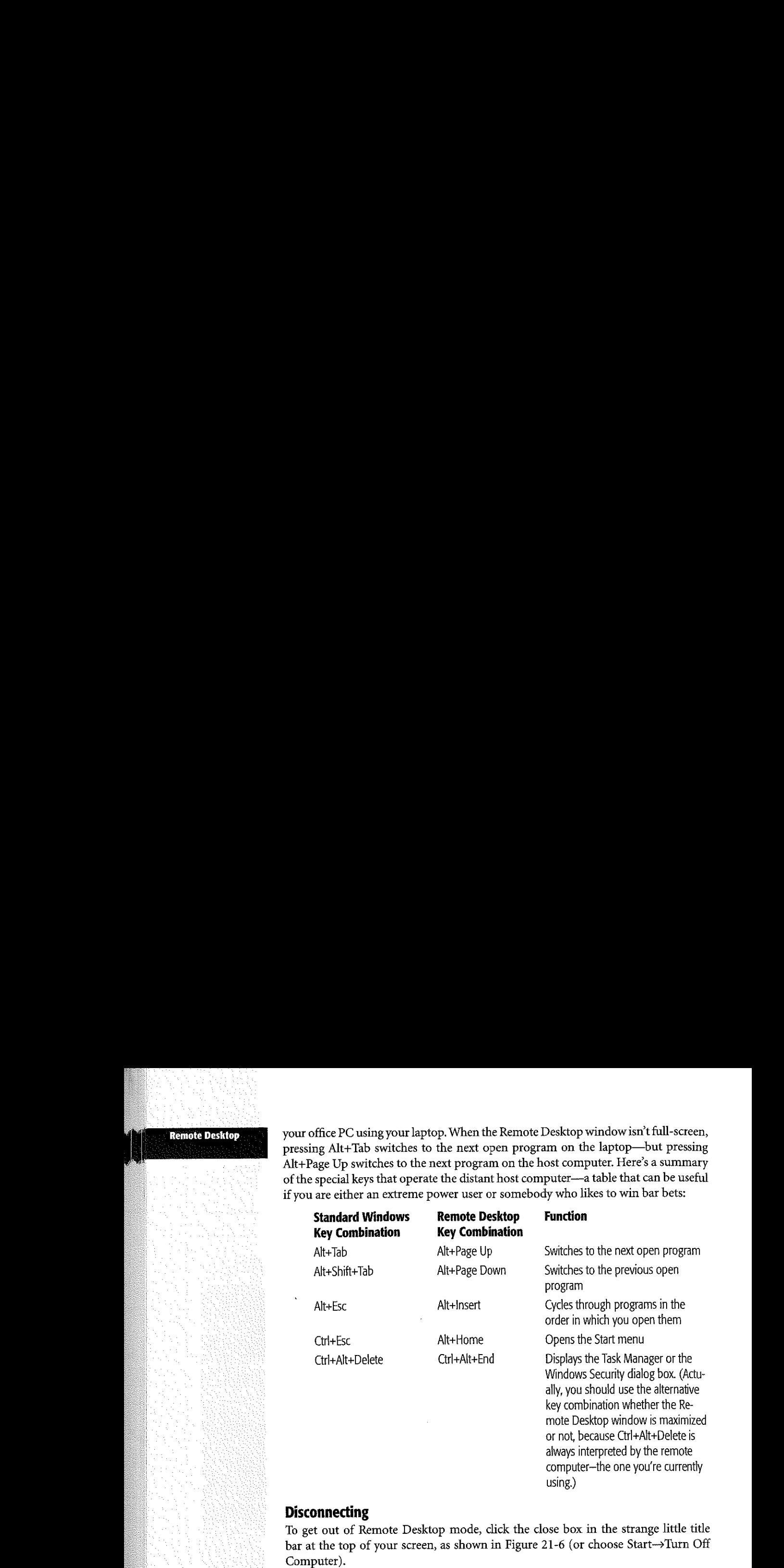

### **Disconnecting**

To get out of Remote Desktop mode, click the close box in the strange little title bar at the top of your screen, as shown in Figure 21-6 (or choose Start-»Turn Off Computer).

Note, however, that this method leaves all your programs running and your documents open on the distant machine, exactly as though you had used Fast User Switching.If you log on again, either from the road or in person, you'll find all of those programs and documents still on the screen, just as you left them.

If you'd rather log off in a more permanent way, closing all your distant documents and programs, choose Start—>Log Off (the home-base computer's Start menu, not yours).

### Fine-tuning Remote Desktop Connections

Windows XP Pro offers all kinds of settings for tailoring the way this bizarre, schizophrenic connection method works. The trick is, however, that you have to change them before you comnect, using the tabs on the dialog box shown in Figure 21-8.

Here's what you'll find:

- <sup>+</sup> General tab. Here's where you can tellWindows to memorize your password,orto save all of the current settings as a shortcut icon, which makes it faster to reconnect later. (If you connect to a number of different distant computers, saving a setup for each one in this way can be a huge timesaver.)
- Display tab. Use these options to specify the size (resolution) of the host computer's display—an especially useful option if it's different from your remote computer's screen size.

### Figure 21-8:

Click the Options button if you don't see these tabs. Once you've made them appear, though, a few useful (and a fot ofrarely useful) settings become available. On the Display tab (left), for example, you can effectively reduce the size of the other computer's screen so that it fits within your laptop's. On the<br>Experience tab (right), you can to speed up the connection.

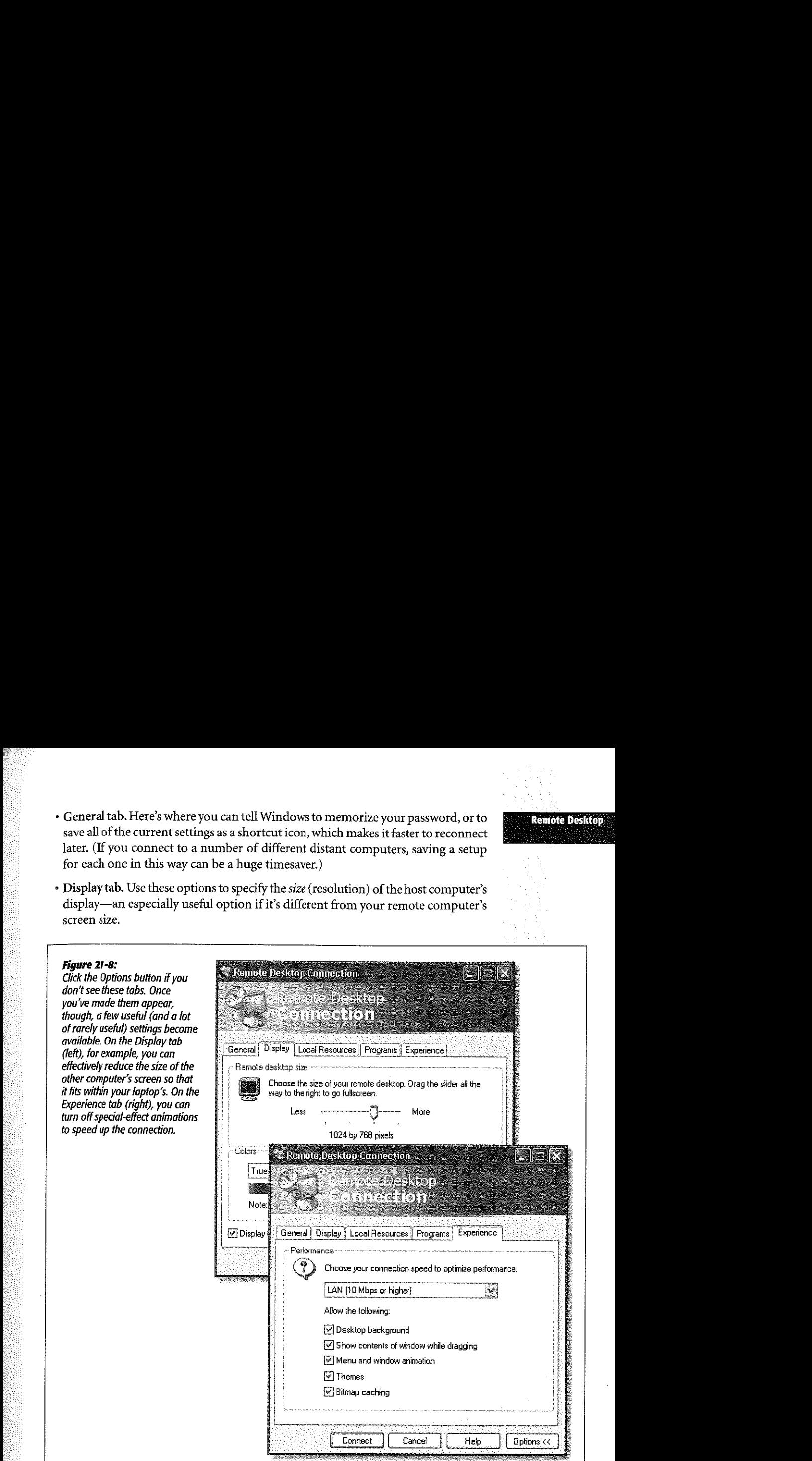

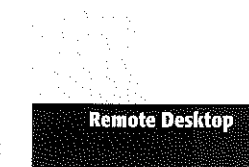

### **Remote Desktop**

- <sup>+</sup> Local Resources tab. Using these controls, you can set up local peripherals and add-ons so that they behave as though they were connected to the remote computer. This is also where you tell Windows which PC should "hear" keystrokes like Alt+Tab, and whether or not you want to hear sound effects played by the distant machine.
- » Programs tab, You can set up a certain program to run automatically as soon as you connect to the host machine.
- Experience tab. Tell Windows the speed of your connection, so that it can limit fancyvisual effectslike menu animation,the desktop wallpaper, and so on,to avoid slowing down the connection.

# Part Six: Appendixes

Appendix A: Installing Windows XP Pro Appendix B: Windows XP, Menu by Menu Appendix C: Fun With the Registry

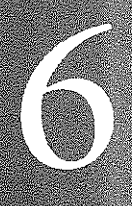

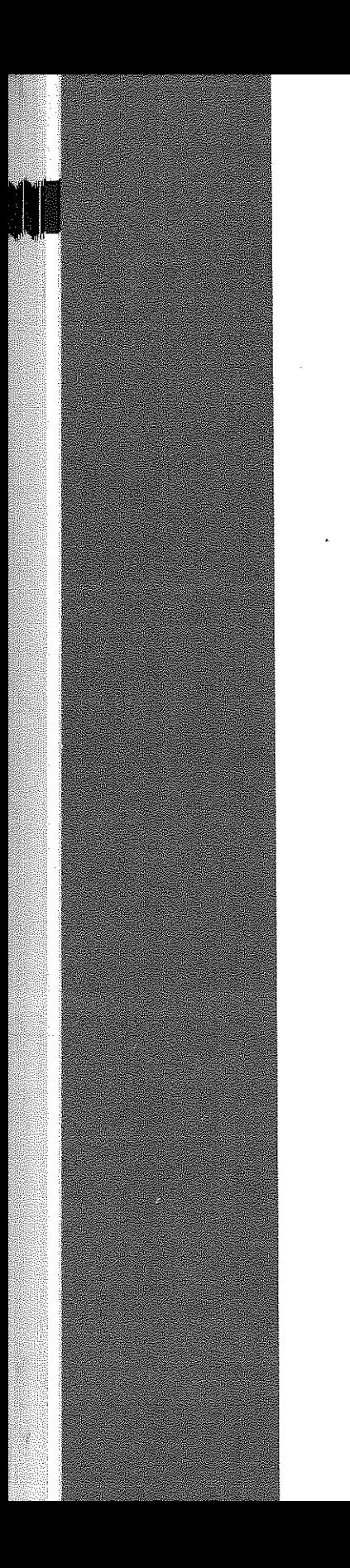

 $\hat{q}$ 

# APPENDIX A

# installing findows XP Pro

you can skip this appendix—for now. But if you're running an earlier version of Windows and want to savor the XP experience, this appendix describes how to install the new operating system on your computer. |: your computer came with Windows XP Professional already installed on it,' aof research and planningto do, especially if you want to avoid spending five-day

# Before You Begin

Believe it or not, most of the work involved in installing Windows XP takes place well before the installation CD so much as approaches your computer. You have a lot of research and planning to do, especially if you want to avoid spending a five-day weekend in Upgrade Hell.

To start with, before you even think about installing Windows XP, you must ensure that your PC is beefy enough to handle it. You also have to decide which of two types of installation you want to perform: an upgrade or a clean install. (More on this in a moment.}

If you opt for the clean install (a process that begins with erasing your hard drive completely), you must back up your data. Finally, you have to choose a file system for your hard drive and gather all of the software bits and pieces you'll need in order to perform the installation.

### Checking Hardware Requirements

Before you even buy a copy of Windows XP, your first order of business should be to check your computeragainst the list of hardware requirements for WindowsXP, as published by Microsoft:

- Refore You Beging A computer with 300 megahertz (MHz) or higher processor clock speed recommended (233 MHz minimum required); Intel Pentium/Celeron family, AMD K6/Athlon/Duron family, or compatible processor recommended
	- $+ 128$  megabytes (MB) of RAM or higher recommended (64 MB minimum)
	- $+$  1.5 gigabytes (GB) of free hard disk space
	- $\cdot$  Super VGA (800 x 600) or higher resolution video adapter and monitor
	- \* CD-ROM or DVD drive
	- : Keyboard and Microsoft mouse or compatible pointing device

At this point, of course, anyone who really knows Windows is writhing on the carpet, convulsed in laughter. Run Windows XP on a 233 MHz Pentium with 64 MB of RAM? It would take three weeks just to get past the Windowslogo at startup time. You'd get your work done faster by using an abacus.

Microsoft does make a distinction between what is "recommended" and what is "required," but even the "recommended"statistics are wishful thinking. Glaciers exhibit more speed than an underpowered computer running WindowsXP.

In short, if you care about your sanity, treat the first two recommendations (processor and memory) as bare minimums—especially the memory.(256 MB makesWindows XP much happier than 128.) And keep in mind that even on a 1 GHz Pentium machine with 512 MB of memory, it still takes a second or two for the Start-All Programs menu to appear on the screen.

If your computer doesn't meet these requirements, then consider a hardware upgrade—especially a memory upgrade—before you even attempt to install Windows XP. With memory prices what they are today (read: dirt cheap), you'll thank yourself later for adding as much RAM as you can afford.

Adding more hard disk space is also a reasonably easy and inexpensive upgrade. The one place where you may be stuck, though, is on the processor issue. The state of the art in processor speeds seems to advance almost weekly, but it's safe to say that a PC running at 300 MHz or less is certifiably geriatric. It may be time to think about passing the old girl on to the kids or donating it to a worthy cause and getting yourself a newer, faster computer. As a bonus, it will come with Windows XP preinstalled.

### Hardware Compatibility

Once you've had a conversation with yourself about your equipment, it's time to investigate the suitability of your existing add-on gear for use with Windows XP.

Microsoft maintains a list of the hardware components that have been tested with Windows XP (and other Microsoft operating systems): the hardware compatibility list (HCL), which is at www.microsoft.com/hcl. On this Web page, you can search for a particular component to make sure that it has been tested and works with XP.

APPENDIX A: INSTALLINGWINDOWS XP.ERP<br>APPENDIX A: INSTALLINGWINDOWS XP.ERP 1007 - Page 647<sup>633</sup>

**Before You Begin** 

If some of the hardware components in your computer don't appear on the HCL, you don't necessarily need to assume that they won't work with Windows XP—only that they haven't been tested by Microsoft. In general, products released since November 2001 are Windows XP-compatible, but you should still proceed with caution before using them with Windows XP. You should by all means check the Web sites of these components' manufacturers in hopes of finding updated driver software.

# Checking Software Compatibility

Most programs and drivers that worked with Windows 2000 work fine in Windows XP, but not all of them—and programs designed for Windows 95, 98, and Me may well cause you problems,

If you have a lot of older programs for which XP-compatible updates aren't available, you'd be wise to run the Windows XP Professional Upgrade Advisor program. To do so, insert the Windows XP CD-ROM, and on its welcome screen (Figure A-2), click "Check system compatibility,' and then click "Check my system automatically."

Tip: The same compatibility checker runs automatically during the installation process itself.

The Upgrade Advisor first offers to download updated setup files from Microsoft's Web site. If you can get online, it's an excellent idea to take it up on this offer. You'll get all the patches, updates, and bug fixes Microsoft has released since the debut of Windows XP.

**Tip:** You can download the Windows XP Professional Upgrade Advisor from Microsoft's Web site at http://www. microsoit. com/windowsxp/pro/howtobuy/upgrading/advisor.asp so that you can check your computer's hardware and software compatibility before you purchase Windows XP Professional.

Next, the advisor shows you a report that identifies potential problems. Almost everybody finds some incompatibilities reported here, because Microsoft is particularly conservative with its judgment about which programswill werk with Windows XP. But if the report lists a serious incompatibility, it's not worth proceeding with the XP installation until you've updated or deleted the offending program.

Note: Utilities like hard-drive formatting software, virus checkers, firewall programs, and so on are especally troublesome. Don't use them in Windows XP unless they're specifically advertised for Windows XP compaiibility.

# Upgrade vs. Clean install

If your PC currently runs an older version of Windows, the next big question is whether or not you should upgrade it to Windows XP.

# About the Upgrade installation

You can upgrade to Windows XP Professional from Windows 98, Windows 98 SE, Windows Millennium Edition (Me), Windows NT Workstation 4.0, Windows 2000

Professional, or Windows XP Home Edition. If your PC currently runs Windows 3.1, Windows 95, or Windows NT Workstation 3.51, you can't upgrade to Windows XP<br>Professional at all—you have to perform a clean install, as described in the following pages.

Upgrading the operating system retains all of your existing configuration settings and data files. Your desktop colors, font choices, and wallpaper all remain the same, as do some more important elements, including your Favorites list and the files in your My Documents folder.

Professional, or Windows XP Home Edition. If your PC currently runs Windows 3.1,<br>
Windows S5, or Windows NT Workstation 3.51, you can't upgrade to Windows XP<br>
Professional at all—you have to perform a clean install, as des Upgrading might seem like a convenient option because you don't have to go back and redo all your preferred settings. Unfortunately, upgrading can bring along some unwelcome baggage, too. Outdated drivers, fragmented disk drives, and a clutter of unneeded registry settings are just some of the things that Windows preserves when you upgrade. If all this artery-clogging gunk has already begun to slow down your computer, upgrading to Windows XP will only make things worse.

Furthermore, following an upgrade installation of Windows XP, you may find that some of your software doesn't run as well as it used to, and various other system glitches may pop up from time to time. That's not to say that your software won't run well on Windows XP—only that it would prefer to be installed fresh on the new operating system. In short, upgrading can save you sometime and aggravation now, but you might end up paying for it later.

### Buying Windows XP

If you do decide to upgrade your existing version of Windows, you can save some money. As with other versions of Windows, XP is available in both an Upgrade version and a Full version.

The Upgrade Edition can only install Windows XP Professional on a computer that already has Windows 98, Windows 98 SE, Windows Me, Windows NT Workstation 4.0, Windows 2000 Professional, or Windows XP Home Edition on it. (If your machine's eligibility is in doubt, check this Web page: www.microsoft.com/windowsxp/pro/ upgrading/matrix.mspx.)

Ifyour computer is currently running any other version ofWindows, and you want Windows XP Professional, you have to buy the Full version and perform a clean install.

### About the Clean instali

The alternative to an upgrade is the *clean install* of Windows XP. During a clean install, you repartition and reformat your hard disk, wiping out everything on it. The overwhelming advantage of a clean install is that you wind up with a fresh system, 100 percent free of all of those creepy little glitches and inconsistencies that have been building up over the years. Ask any Windows veteran: the best way to boost the speed of a system that has grown sluggish is to perform a clean install of the operating system and start afresh.

### Backing up

The drawback of a clean install, however, is the work it will take you to back up all of your files and settings before you begin. If your computer has a tape backup drive, that's not much of a problem. Just perform a full backup, test it to make sure that everything you need has been copied to tape and is restorable, and you're ready to install Windows XP.

If you have a CD-R or CD-RW drive, backing up is almost equally easy. If you have a second computer, you can also consider backing up yourstuff on to it, via <sup>a</sup> network (Chapter 18). And, of course, you can always buy a Zip drive or external hard drive. In any of these cases, you'll probably want to use the new Files and Settings Transfer Wizard for this purpose, which is included with Windows XP Professional. It's described later in this appendix.

Even having <sup>a</sup> full backup plan, however, doesn't meanthat <sup>a</sup> clean install will be <sup>a</sup> walk in the park. After the installation, yow'll still have to reinstall all of your programs, reconfigure all your personalized settings, re-create your dial-up networking connections, and so on,

Tip: It's a good idea to spend a few days writing down the information you need as you're working on your computer. For exampie, copy down the phone number, user name, and password that you use to connect to your Internet service provider (ISP), and the user names and passwords you need for various Web sites you frequent.

Performing a clean instail also means buying the Full Edition of Windows XP. It's more expensive than the Upgrade Edition, but at least you can install it on a blank hard disk without having to install an old Windows version first.

Overall, performing a clean install is preferable to an upgrade. But if you don't have the time or the heart to back up your hard drive, wipe it clean and re-establish all of your settings, the upgrade option is always there for you.

# Dual Booting

Here's yet another decision you have to make before you install Windows XP: whether or not you'll want to be able to *dual boot*.

In this advanced scenario, you install Windows XP onto the same PC that contains an older version of Windows, maintaining both of them side by side. Then, each time you turn on the PC, it asks you which operating system you want to run for this computing session (see Figure A-1).

Dual booting comes in handy when you have some program or hardware gadget that works with one operating system but not the other. For example, if you have a scanner with software that runs on Windows 98 but not Windows XP, you can start up the PC in Windows 98 only when you want to use the scanner.

DIF EQUITY If you intend to dual boot, here's some important advice: Don't install both operating systems onto the same hard drive partition. Your programs will become horribly confused,

Please select the operating system to start: Microsoft Windows XP Professional Microsoft Windows 98 Use the up and down arrow keys to move the highlight to your choice. Press ENTER to choose. Seconds until highlighted choice will be started automatically: 23

Figure A-1: When you dual boot, this menu appears each time you turn on your PC, offering you a choice of OS. (If you don't choose in 30 seconds, the PC chooses for you.)

Instead, keep your two Windows versions separate using one of these avenues:

- $\cdot$  Buy a second hard drive. Use it for one of the two operating systems.
- Back up your hard drive, erase it completely, and then partition it, which means dividing it so that each chunk shows up in the My Computer window with its own icon, name, and drive letter. Then install each operating system on a separate disk partition.

One way to partition your drive is free, but not especially user-friendly: use the built-in DOS program called FDISK (see the box on the facing page).

• If you're less technically inclined, you might prefer to buy a program like Partition-Magic (www.partitionmagic.com). Not only does it let you create a new partition on your hard drive without erasingit first, but it's more flexible and easier to use than FDISK.

There's just one wrinkle with dual-booting. If you install Windows XP onto a separate partition (or a different drive), as you must, you won't find any of your existing programslisted in the Start menu, and your desktop won't be configured the wayit is in your original operating system. You'll generally wind up having to reinstall every program into your new Windows XP world, and re-establish all of your settings, exactly as though the Windows XP "side" were a brand-new PC,

### Choosing a File System

There's one final decision you have to make: which file system you want to use for formatting your hard drive.

A file system is a scheme of formatting your hard drive, a system of dividing up its surfaceinto little parking spaces for data.It's <sup>a</sup> very technical issue, and, mercifully, one that's largely invisible to you except for the day you install the operating system.

Windows XP offers a choice of two file systems, geekily named FAT 32 and . FAT 32 (file allocation table) is the descendant of the original DOS formatting scheme. NTFS (NT file system) is far more advanced and modern; it was introduced with Windows NT in 1993.

### **Chrosher FIGS** stem

NTFS offers a long list of attractive features:

### **POWER USERS' CLINIC**

### Using DISK & Partition a Dive

If you're an old-time Windows user, the idea of using an old DOS program like FDISK might be no big deal. But scan the following instructions and confirm that they're worth slogging through just to save yourself the price of a simpler formatting program like PartitionMagic. Remember that FDISK erases your entire hard drive; don't use it until you're confident vou have a good backup.

Here, then, is how you'd create a two-partition setup so that you can have Windows 95, 98, Me, NT 4.0, or 2000 installed simultaneously with Windows XP on different parttions. (Note: After you make each selection in the following instructions, press the Enter key to proceed.)

Start up the PC from the Windows 95/98/Me/NT/2000 CD. ROM. On the first two screens, choose "Boot from CD-ROM" and then "Start computer with CD-ROM support." After a moment, you wind up at the A/> prompt; type hisk

When asked if you "wish to enable large disk support," accept the Y (yes) option by pressing Enter. The FDISK Options selectricipieals.

If your drive has already been in use: Choose 3 ("Delete partition or Logical DOS Drive"), then 1 ("Delete Primary DOS Partition"), and then I (which corresponds to your C. drive's main partition). Type Y to confirm that you want to Mpe it out, then Esc to continue. Continue with the steps in the next paragraph, because your drive is now completely zemely

If your drive is completely empty: On the FDISK Options screen, type 1 ("Create DOS partition or Logical DOS Drive"). On the next screen, choose 1 again ("Create Primary DOS Partition'). After FDISK checks your drive, it asks if you wish to use the maximum available size." Type N (no, you don't-you want to partition it, dividing its space in half).

After a moment, you're asked for the size you want for the first partition, which will contain the older Windows version. In general, you'll need at least 1500 MB; leave room for your programs, too. So type, for example, 2500, press Enter, and then press Esc to return to FDISK Options. This time, press 2 ("Set active partition") and then, on the next screen, press 1 (for the main partition) to establish your first partition as the active one. Press Esc to return to the FDISK **Options screen** 

Back at FDISK Options, create the second partition by choosing 1 ("Create DOS partition ...") and then, on the next screen, 2 ("Create extended DOS partition"). If two partitions are all you need, then you don't have to specify the size of this second one--FDISK automatically proposes using all the space that's loft Just press Enter then Esc.

FDISK now wants you to format the second partition, which will house Windows XP. Here again, you'll generally want. to use the full amount of space available-so just press Enter, then Esc. You're at the FDISK Options screen one last time. Press Esc twice more to say goodbye. Finally, press Ciri-Alt-Delete to restart the PG

At last you're ready to install Windows 95, 98, Me, NT, or 2000. Start up from its installation CD, choosing "Start Windows Setup from GD-ROM;" "Format Drive C: " and "Format this drive (Recommended)" when you get the chance. After a quick disk check by ScanDisk (press X for Exit when it's done), the usual Windows Setup program appears. When you're offered a choice of partitions, allow it to install Windows onto the CAWINDOWS folder as usual.

When that's all over, just install Windows XP as though you're performing a clean install. Follow the instructions that begin on page 623, paying special attention to the notes pertaining to dual booms

Choosing a<br>File System

- <sup>+</sup> It can handle bigger hard drives than FAT—in fact, it can handle drives with capacities up to two terabytes (that's 2,048 gigabytes). No, drives that big aren't available today, but it's only a matter of time. The FAT scheme can handle any of today's hard drives, but Microsoft recommends that you use NTFS for all drives larger than 32 gigabytes.
- « It offers automatic file compression, conserving disk space.
- <sup>+</sup> It makes your hard drive much more immuneto corruption (ofthe sort that used to require the old ScanDisk program to scurry around, cleaning up glitches).
- $\cdot$  It lets you take advantage of a long list of advanced hard drive and file features, including mounted drives (Chapter 15) and private folders that nobody else on the network can see (Chapter 17).

There's only one significant drawback of formatting your drive with NTFS: older versions of Windows don't recognize it. If you format your drive with NTFS when you install Windows XP, and then at some future time start up the computer using a DOS floppy disk, you won't be able to "see" the NTFS drive.

Although Windows NT and 2000 do recognize NTFS disks, Windows 95, 98, and Me don't. That's a problem if you plan to dual boot between Windows XP and one of these older versions. The bottom line:If you intend to dual boot between Windows XP and Windows 95, 98, or Me, your startup drive must use the FAT file system.

If the lack of complete operating system support isn't a problem, then you should opt for NTFS when installing Windows XP. Otherwise, use FAT.

Tip: If you are unsure about which file system to use, start out choosing FAT. You can never convert an NTFS drive to the older FAT system, but you can convert a FAT drive to NTFS at any time.

Here's how. Choose Start->All Programs->Accessories->Command Prompt. Type convert C:/FS:NTFS and then press Enter. (Of course, replace C: with whatever drive letter you're trying to reformat.) If the drive you're converting is the one with Windows XP on it, the conversion will occur the next time you restart the computer.

# Installing Windows XP

Once you've decided to take the plunge and install Windows XP, you can begin your final preparations.

### Preparing for the Installation

If you've made all the plans and done all the thinking described so far in this chapter, you have only a short checklist left to follow:

• Update your virus program and scan for viruses. Then, if you're updating an existing copy of Windows, turn off your virus checker, along with other auto-loading programslike non-Microsoft firewall software and Web ad blockers.

- \* Decompress the data on any Windows drives that are compressed with DriveSpace.
- \* Confirm that your computer's BIOS—its basic startup circuitry—is compatible
- with Windows XP. To find out, contact the manufacturer of the computer or the BIOS. Don't skip this step. You may well need to upgrade your BIOS if the computer was made before mid-2001.
- \* Gather updated,Windows XP—compatibledriversfor all ofyour computer's components. Graphics and audio adapters are particularly likely to need updates, so be sure to check the manufacturers' Web sites—and driver-information sites like www.windrivers.com and www.driverguide.com—and download any new drivers you find there.
- Disconnect any gear that's older than Windows XP itself to prevent it from making the PC freeze during the installation. You'll have better luck if you reconnect them after Windows XP is in place.

If you've gone to all this trouble and preparation, the Windows XP installation process can be surprisingly smooth. You'll spend most of your time waiting around and reading the commercials on the screen as the installer does its thing.

### Performing an Update Installation

Here's how you upgrade your existing version of Windows to full Windows XP status. (If you prefer to perform a clean install, skip these instructions.)

1, Start your computer. Insert the Windows XP Professional CD-ROM into the drive.

The Setup program generally opens automatically (Figure A-2). If it doesn't, open My Computer, double-click the CD-ROM icon, and run the Setup.exe program in the CD's root folder.

2. Click Install Windows XP.

The Windows Setup Wizard appears.

3. From the Installation Type drop-down list, choose Upgrade (Figure A-2, bottom). Click Next.

Ascreen full of legalese appears.

4. Review the work of Microsoft's lawyers, and then click "I Accept This Agreement." Click Next.

Now you're asked to find the 25-character serial number that came with your Windows CD.

5. Enter the 25-character product key.

Note that you don't have to press Tab or click to move from box to box. As you fill up each text box, your insertion point moves automatically to the next one.
#### **Installing Windows XP**

#### 6. Click Next.

NowMicrosoft offers you the opportunity to check for updates and patches for the installer program itself. If you're online, and you have the time, letting it perform this check is a very good idea.

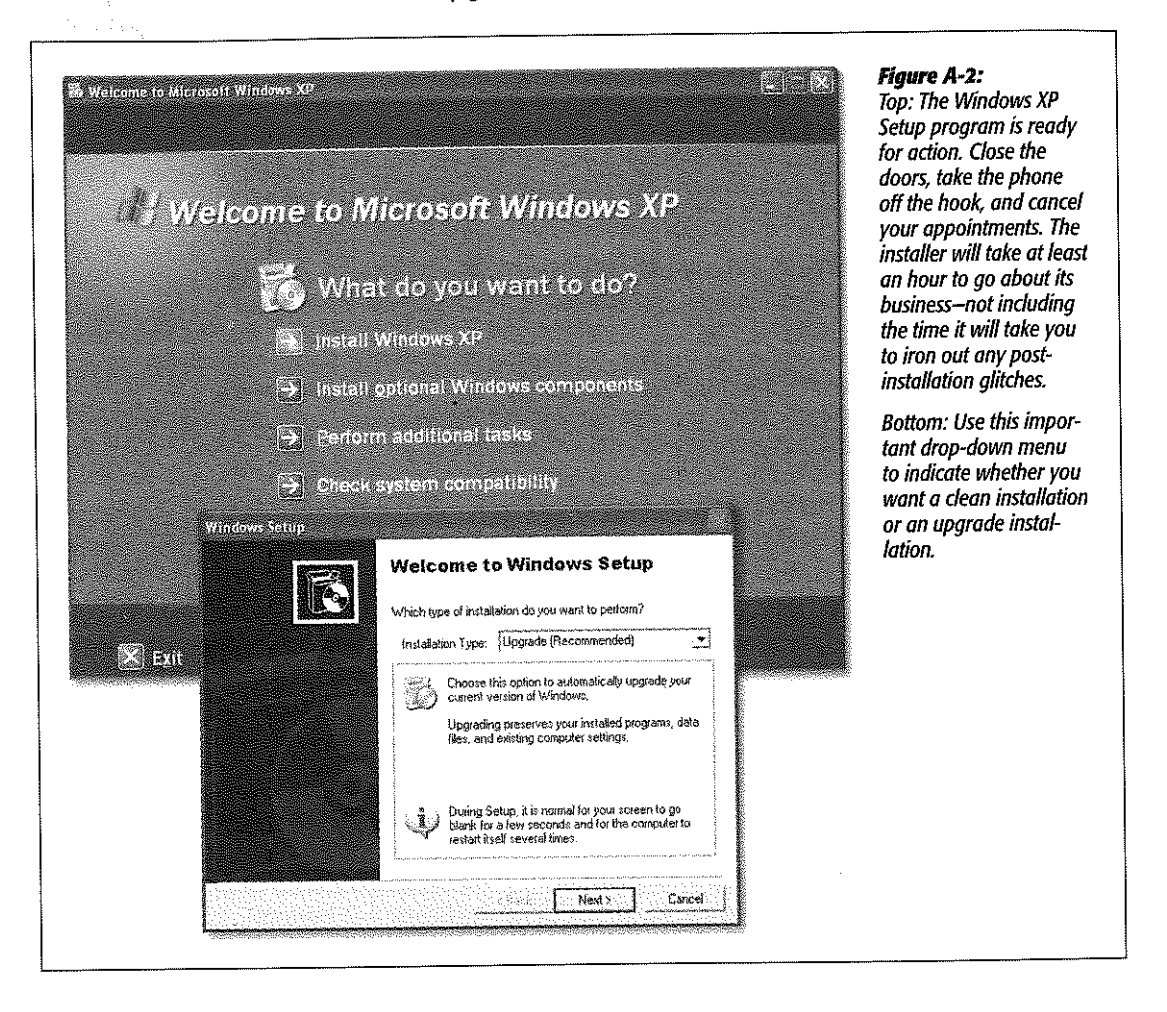

7. Click Yes to download updated installation files from the Internet, or No to bypass this option. Click Next.

Now the installer checks to see if any of your PC's components are incompatible with Windows XP. If so, the Report System Compatibility screen appears, shown in Figure A-3. There's not much you can do about it at this point, of course, other than to make a note of it and vow to investigate XP-compatible updates later. Click Next.

Either way, the installation program begins copying files and restarting the computer several times. Finally, the familiar Welcome to Microsoft Windows screen appears, so that you can log back on. This step completes the upgrade process.

#### Performing a Clean Install (or Dual-Boot Install)

To perform a clean installation of Windows XP Professional, or to install Windows XP onto an empty partition for the purpose of dual booting, the steps are slightly different:

1. Start up your PC from your Windows XP Professional CD-ROM.

Almost everyWindows XP-compatible computer can start up from a CD instead of from its hard drive. Sometimes, if you start up the computer with a CD in the drive, instructions for booting from it appear right on the screen (you may be directed to hold down <sup>a</sup> certain key, or any keyatall). If you don't see such an instruction, you might have to check with the computer's maker for instructions on this point.

Tip: If your computer can't start up from a CD-ROM, download the English version of the Windows XP startup disk utility from www.microsoft.com/downloads/release.asp?ReleaseID=33291. (The utility is also available in other languages: http://support.microsoft.com/default.aspx?scid=kb;en-us;Q310994.)

This download contains a program that builds a set of six boot floppies needed to start Windows XP Professional. You can substitute the first of these floppies for the CD in this instruction.

At the beginning of the setup process, you'll wait for quite a while as an ugly, alltext DOS-like screen loads the necessary files.

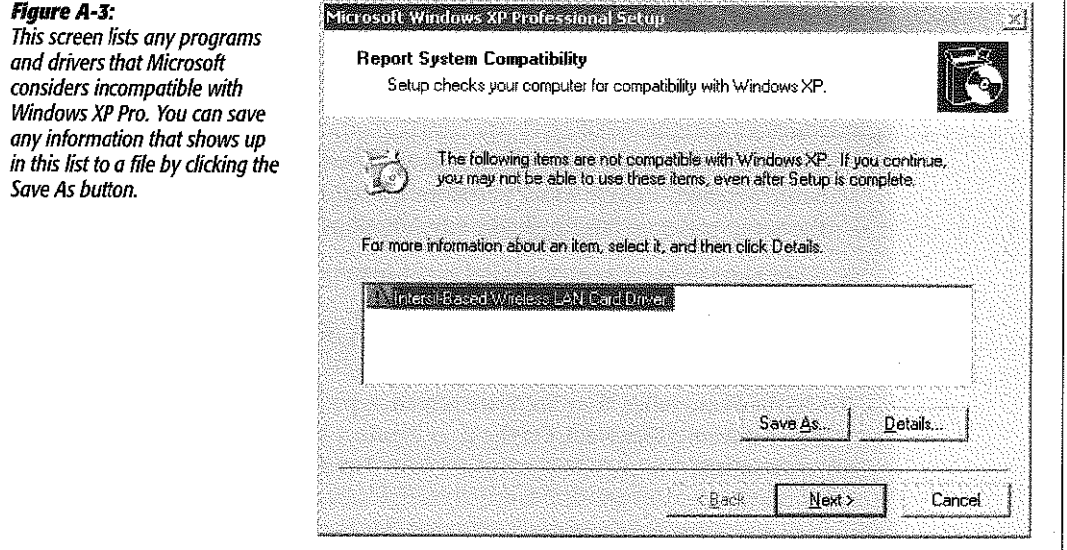

**Installing Windows X** 

#### **Installing** Windows<sub>2.12</sub>

2. When the DOS Welcome to Setup screen appears, press Enter to continue.

After a moment, the usual legal notice appears.

3. Review the licensing agreement, if you like, and then press the F8 key to continue.

Setup searches for previous Windows XP installations. If it finds one, Setup asks whether you want to repair it or to install a fresh (or clean) copy without repairing it. Since you do want to install a clean copy of XP, press the Esc key.

Now Windows showsyoua list of the partitions on your hard drive (page 488). Unless you've set up your hard drive for dual booting as described in the box on page 635, you probably have only one.

4. By pressing the up and down arrow keys, highlight the name of the partition on which you want to install Windows XP, and then press Enter.

If you selected a partition that already contains another operating system, you have to confirm your decision by pressing the C key.

5. Specify whether you want to format the partition you selected, and whether you want to use NTFS or FAT, with or without the Quick option, and press Enter.

See page 636 for a discussion of these formatting options.

If you elect to format the partition, and there are files on it, the installation program forces you to confirm—by pressing the letter F key---- that you really want to wipe out all of the partition's data.

**Dual-booters note:** If you choose NTFS, remember that you won't be able to "see" that partition when you're running your Windows 95/98/Me. Stick with FAT if you want to be able to share documents between your two worlds.

After the formatting process is complete, the Setup program begins copying files to the partition you selected, and eventually restarts the computer.

When the PC begins detecting the hardware components of your computer, the Setup program steps in to ask you some questions. At this point, you'll notice that the Setup program has finally started to look more like Windows than DOS.

6. Click Next to bypass the Regional and Language Options screen.

Bypassit, that is, unless you don't speak English or don't live in the United States,

7. On the Personalize Your Software screen, type your name and the nameof your organization. ClickNext. On theYour Product Key screen,enterthe 25-character product key.

"Product key"refers to the serial number that came with your Windows XP Professional CD-ROM. As noted earlier, you don't have to click or press Tab to move from box to box—the insertion point jumps automatically as you type.

The computer name should be short and punctuation-free. (You can always change it later; see page 295.) If you're installing Windows XP on your home computer, you probably don't need an especially secure password. If you're in a business environment, consider using a password that's not easy to guess.

9. Click Next.

Ifyour computer has a modem, the Modem Dialing Information screen appears at this point. (If not, skip to step 11.)

10. Select your country, phone system type (tone or pulse dialing), your area code, and the numberyou dial to get an outside line (if any). Click Next.

The Date and Time Settings screen appears now.

11. Set the date, time, and time zone, and then click Next.

Next stop: The Network Settings screen.

Note: If you don't have a network card installed, you won't see the Network Settings screen or the Workgroup or Computer Domain screen.Skip to step 14.

#### 12, Click Typical Settings, and then click Next to continue.

Now, on the Workgroup or Computer Domain screen, you face an important question: whether your PC will be part of a workgroup network or a domain network. (You can find many glorious paragraphs of prose describing these concepts beginning on page 19.)

If your PC will be part of a domain, select "Yes, make this computer a member of the following domain," and then enter the name of the domain. (Of course, if you really are joining a domain, then a network administrator, or just a really smart computer whiz, is probably on hand to help you with this step.)

If your PC won't be part of a network, or will be part of a home or small-office network instead, select "No, this computer is not on a network, or is on a network without a domain." Then type in a name for your workgroup network (or accept Microsoft's suggestion: "WORKGROUP").

#### 13. Click Next.

If you've indicated that you want your PC to be part of a domain network, but the administrator hasn't yet added your computer to the domain, you now see the Join Computer to <name of the domain> Domain dialog box.

Unless you know the Administrator-account password, an error message asks you if you want to proceed for now andjoin <sup>a</sup> domain later. Click Yes; your network administrator will have to sort this problem out later.

14. Click Next.

Installing **Windows XP** 

When it's all over, the Setup Wizard appears, as described next.

#### Setup Wizard

Most of the installation procedures described here wind up at the Setup Wizard, which debuts with a Welcome to Microsoft Windows screen. When you click Next, this wizard guides you through the process of:

- \* Identifying how you plan to connect to the Internet (dial-up modem,cable modem/DSL, or network).
- $\cdot$  Entering the settings for your network connection (your IP and DNS numbers).
- <sup>+</sup> Activating your copy ofWindows (Figure A-4).

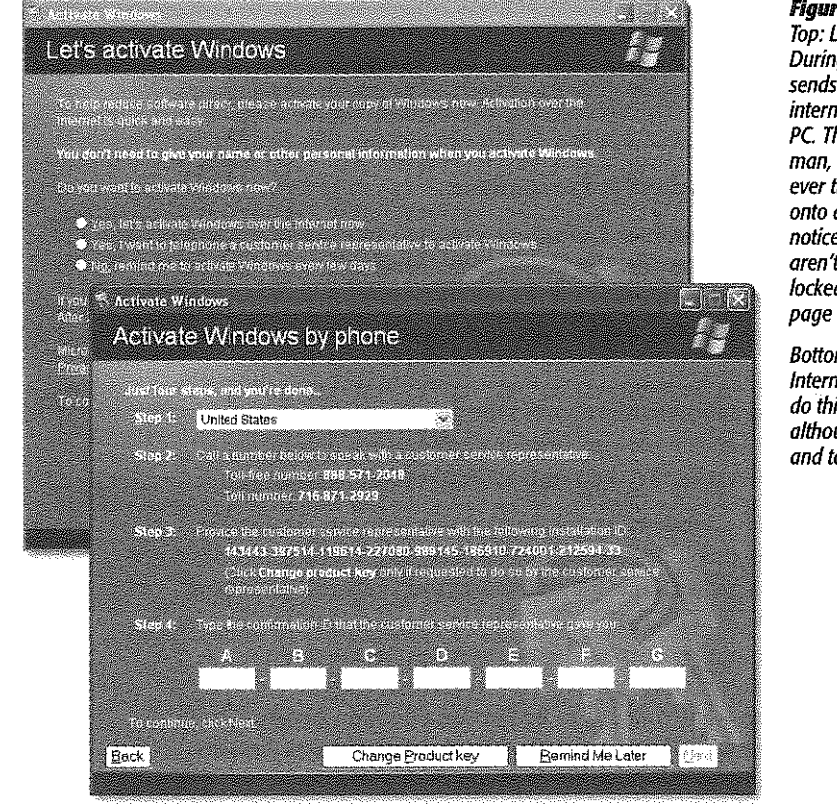

#### Figure A-4:

Top:Let's activate Windows! During activation, your PC sends Microsoft a list of 10 internal components of your PC. This, ladies and gentleman, is copy protection. If you ever try to install Windows XP onto a second machine, it will notice that the components aren't identical, and you'll be locked out after 30 days (see page 16).

Bottom: If you don't have an Infernet connection, you can do this process by telephone, although it's fess convenient and takes a lot longer.

<sup>+</sup> Registering it (an optional process-—if you'd rather not get junk mail, click "No, not at this time").

- <sup>+</sup> Configuring your Internet connection,ifyou don't already have one.
- + Setting up names for the first five user accounts (Chapter 17), if they aren't already set up.

Tip: The Setup Wizard asks only for names, not passwords. When the installation is complete, you might consider making a beeline for the User Accounts program in the Control Panel, in order to set up passwords for your newly hatched accounts (and to set up more than five accounts, if necessary).

This is an important step, too, if you've just upgraded from a previous version of Windows, one that had user accounts already set up. Windows XP imports the old accounts-but strips away their passwords, You might want to take a moment to reinstate them.

#### Network identification Wizard

If you weren't able to add your computer to <sup>a</sup> corporate domain networkearlier in the installation process, the Network Identification Wizard appears at this point to give you another shotatit.It's not an especially self-explanatory process;in fact, most

#### **WORKAROUND WORKSHOP**

#### Using an Image Disk

It's becoming increasingly common for computer manufacturers to sell you a new PC without including an operating system CD-ROM. (Every 11 cents counts, right?) The machine has Windows installed on it-but if there's no Windows installation CD, what are you supposed to do in case of emergency?

Instead of a physical Windows CD, the manufacturer provides something called an *image disk*-a CD-ROM containing a complete copy of the operating system and other software that was installed on the computer at the factory. If the contents of the computer's hard disk are ever lost or damaged, you can, in theory, restore the computer to its factory configuration by running a program on the image disk.

Of course, this image is a bit-by-bit facsimile of the computer's hard disk drive, and therefore, restoring it to your computer completely erases whatever files are already on the drive. You can't restore your computer from an image disk without losing all of the data you saved since you got the computer from the manufacturer. (Talk about a good argument for keeping regular backups!).

But completely reinstalling Windows isn't the only time that you need a Windows CD. As you can read in various chapters of this book, you'll also be prompted to insert the original Windows CD whenever you want to install a new Windows component that wasn't part of the original installation.

In these situations, if your PC came with only an image disk, you're still covered. This image CD generally contains a copy of the operating system installation files, so that whenever you install a new Windows feature, your PC can grab it from the disk. (Furthermore, some manufacturers install a copy of these installation files right on the hard drive, so that you won't even have to hunt for your CD.)

Identification of the questions this wizard poses are best answered by your network administrator.<br>Wizard After all, adding PCs to network domains wasn't in *your* job description. After all, adding PCs to network domains wasn't in your job description.

> (Besides, you can always join the domainlater, following the instructions in Chapter 19.)

#### Files and Settings Transfer Wizard

The Files and Settings Transfer Wizard is a new tool included with Windows XP Professional. It's designed to round up the files and preference settings from one computer—and copy them into the proper places on a new one. For millions of upgrading Windows fans, this little piece of software is worth its weight in gold.

You can use the Files and Settings Transfer Wizard in several ways:

- : If you have two computers and you wantto transfer files and settings from the old one to the new one, you can run the wizard on the old computer, package its files and settings, and then transfer them to the new computer. You can make the transfer over <sup>a</sup> network connection,a direct cable connection, or via floppy disks, Zip disks, CD-Rs, or some other kind of disk. The Windows XP CD-ROM includes a version of the wizard that you can run directly from the CD on another Windows computer, even one that's not running Windows XP. You can also create a wizard disk on your Windows XP computer for use on another system.
- \* If you have only one computer, you can run the wizard from the Windows XP CD-ROM before you install Windows XP, saving the files and settings to a disk or a second hard drive. Then, after performing a clean install of Windows XP, you can run the wizard again, neatly importing and reinstating your saved files and settings.

Tip: If you'd like more power, versatility, or automation in transferring settings between machines or between installations, you can use a commercial program like LapLink PC Sync (www.laplink.com) or PC Upgrade Commander (wwwv-com.com) instead of Microsoft's own wizard.

#### Phase 1: Backing up the Files

To save the files and settings on your old computer (or your old operating system), proceed like this:

1. Insert the Windows XP Professional CD-ROM into the drive,

The Setup program opens automatically.

2. Select Perform Additional Tasks; on the next screen, select Transfer Files and Settings.

The Files and Settings 'Transfer Wizard opens up (Figure A-5).

3, Click Next.

Ifyou're running the wizard on aWindows XP computer, the "On which computer is this?" screen appears. Tell it that this computer is the old one.

(The old computer can be running Windows 95 or later. The new computer must be a Windows XP machine.)

4. Click Next. On the Select A Transfer Method screen, specify where you want to store the files and settings you intend to transfer (Figure A-5, middle).

This location can be a link to another computer using a direct cable or network connection, or to a folder on a hard drive, or to a floppy or other removable disk.

# Experience manner and the main of the state of the files and Settings and Settings and Settings and Settings and Settings and Settings and Settings and Settings and Settings and Settings and Settings and Settings and Sett Figure A-5: Top: The Files and Settings convenience, Middle: It lets you save all of the files and settings into a folder, which can be on Select a transfer method. your hard drive, for example, across a network cable, or onto a disk, Bottom: After you've installed Windows XP or bought a new Windows XP computer, you can reinstate all of your old files and settings using the same wizard. Just locate the folder that it saved originally. Which computer is this? <Back Nest > Cancel

When storing the information on a floppy, you'll need one or two floppies if you want to transfer only your settings, and fore to ten floppies to storte both settings and files. Don't forget to number the floppies in the want to transfer only your settings, and five to ten floppies to store both settings and files. Don't forget to number the floppies as they are created. When you transfer the information, the wizard will prompt you to insert the floppies in the order that they were copied.

**Tip:** If you click Other, you can save the files and settings onto the built-in hard drive, where they become a single, special backup file. You can then copy this file to any medium you wish, like a backup tape or CD-R.

#### 5. Click Next.

If you selected Direct Cable, the "Set up your serial connection" screen appears. Click the Autodetect button on both wizards after you've connected your two computers with the cable.

Before you click the Autodetect button, make sure that you've advanced the other computer to this screen.

6. Click Next. On the "What do you want to transfer?" screen, specify which information you want to transfer to the other computer.

You can elect to transfer just your personalized settings, just your data files, or both. You can also build a customized list of the *specific* files and settings you want to transfer.

7. Click Next. If you click "Let me select a custom list of files and settings when I click Next (for advanced users)," the Select Custom Files and Settings screen appears.

This screen lets you add settings, folders, files, and file types to your list of items that the wizard stores. You can also remove items from thelist.

#### 8. Click Next.

On the Install Programs on Your New Computer screen, the wizard lists the progtamsassociated with the settings you're saving.

You should have installed these programs on the new computer before proceeding with the transfer.

#### 9. Click Next.

The Collection in Progress screen appears. The wizard proceeds to search your drives for the necessary information, compress it, and send it to the location you specified.

#### 10. Click Finish to close the wizard.

#### Phase 2: Restoring the Files

To transfer the settings and files you've saved to your new Windows XP computer, use the following procedure.

1. Choose Start—>All Programs—Accessories—System Tools—Files and Settings Transfer Wizard.

The Files and Settings Transfer Wizard appears.

2. Click Next. On the "Which computer is this?" screen, select "New computer" (Figure A-5, bottom) and then click Next.

The "Do you have a Windows XP CD?" screen appears.

» Click "I don't need the wizard disk."

If you don't have the Windows XP CD-ROM handy, you can use this screen to create a wizard disk that runs on other Windows operating systems.

4. Click Next. On the next screen, specify the location of the files and settings you saved on the other computer.

The location you specify could be a path to a hard drive folder, a floppy or CD-ROM drive, or a direct cable/network connection to another computer running the wizard,

5. Click Next,

If you selected Direct Cable, the "Set up yourserial connection" screen appears. Click the Autodetect button on both wizards after you've connected your two computers with the cable,

Before you click the Autodetect button, make sure that you've advanced the wizard on the other computer to this screen.

#### 6. Click Next.

#### POWER USERS' CLINIC

#### **User State Migration Tool**

The Files and Settings Transfer Wizard is meant for use on a small scale, like home networks. If you're an administrator who needs to transfer files and settings on a larger scale, as in a corporate environment, you should consider using the User State Migration Tool (USMT), a command-line utility. It requires Windows XP Pro on the destination machine, a

client machine that's connected to a Windows Server domain controller, and an administrator who knows what's what.

The USMT tools are in the Valueadd->MSFT-+USMT folder on the Windows XP installation CD. For details, visit this Web page: www.microsoft.com/windowsxp/pro/techinfo/ deployment/userstate/UserStateMigrationinWindows XP.doc.

The wizard proceeds to copy the files and apply the saved settings on the new computer.

7. Click Finish to close the wizard.

If Windows couldn't restore some of your settings, you'll see them listed on the final screen; you'll have to re-create these settings manually. Depending on the settings you saved, you may have to log off and log on again before the transferred settings take effect.

#### Backing Out of Windows XP

Hard though it may be to imagine, even after going to all of the trouble to switch to Windows XP, you may pine for the old days. Some people find Windows XP too

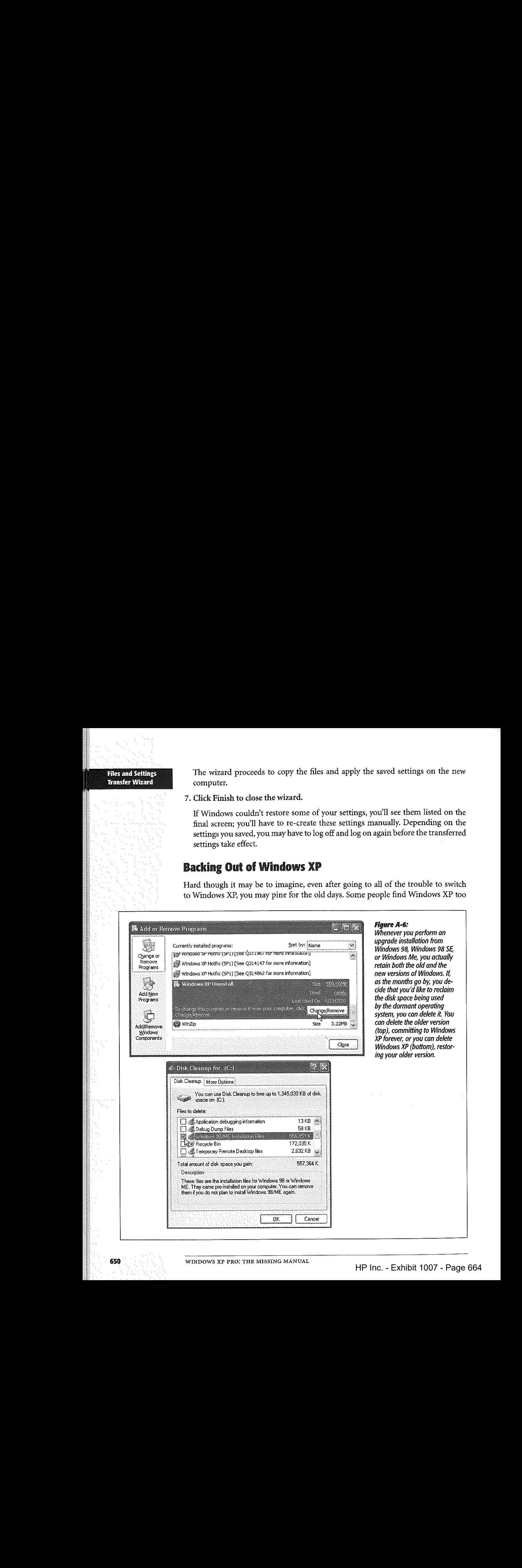

Whenever you perform an upgrade installation from<br>Windows 98. Windows 98 SE. new versions of Windows. If as the months go by, you decide that you'd like to reclaim the disk space being used by the dormant operating system, you can delete if, You can delete the older version  $\overline{C_{\text{Qse}}}$   $\overline{W}$  *Windows XP (bottom), restor*ing your older version.

intrusive and too much of a nag. Other people find too many incompatibilities with their old gear. Fortunately, Microsoft has made it very easy for you to back out, reinstating your older operating system.

Note: This option is available only if you upgraded your PC from Windows 98, Windows 98 SE, or Windows Me. If you erased the hard drive and performeda clean install, or if you upgraded from Windows NT 4.0 or Windows 2000, this option isn't available. Furthermore, you lose this option if you repartitioned your drive, or converted it to NTFS, since you upgraded.

### Ditching Windows XP

To get rid of Windows XP and reinstate the good old days, open the Add or Remove Programs program in your Control Panel. As shown in Figure A-6 at top, Windows XP is listed among the other programs currently installed in your machine.

Click Windows XP Uninstall, then the Change/Remove button, then Uninstall Windows XP, When you're asked if you really want to uninstall Windows XP and restore your old operating system, click Yes. When the process is complete, your computer will shut itself down, restart, and then start up with your old copy of Windows 98, Windows 98 SE, or Windows Me.

### Ditching the Older Windows

Conversely, if you just love Windows XP and never want to go back, you may prefer to reclaim the hundreds of megabytes of disk space that your old copy of Windows 98, 98 SE, or Me is taking up.

Here, too, there's not much to it. Choose Start->All Programs->Accessories->System Tools->Disk Cleanup. As shown in Figure A-6 at bottom, the Disk Cleanup program lists <sup>a</sup> lot of stuff that you can permanently delete—and in the list, you'll see the name of your original Windows version ("Windows 98/Me Installation Files," for example).

Just turn on the checkbox and then click OK. The 600 megabytes you save could be your own.

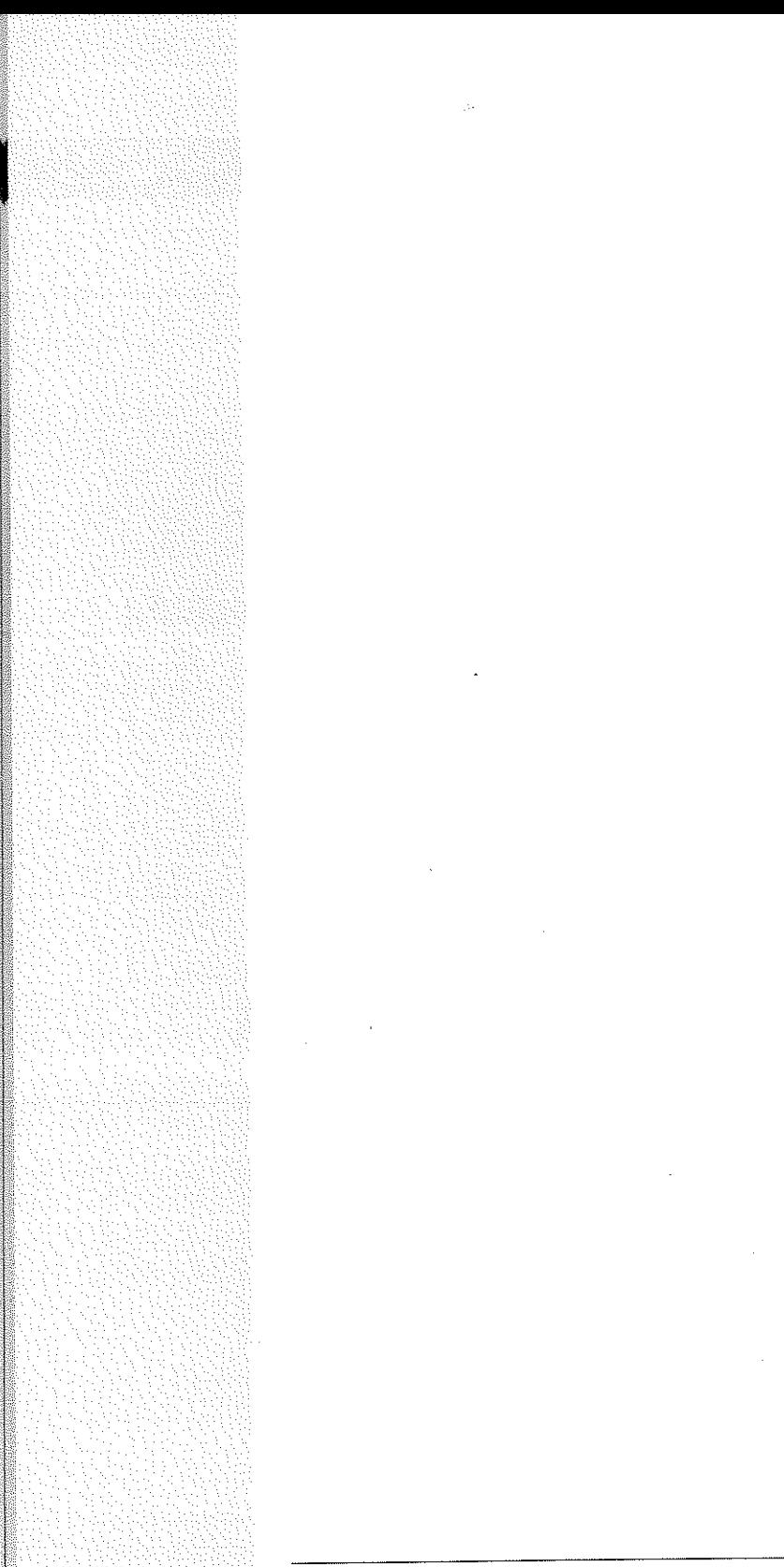

# WindowsXP, Menu by Menu

**A** tion window. Along this menu bar, of course, are the names of the menus that, when clicked, produce lists of the commands available to you.

Most menu bars have a menu named File on the extreme left side, and Help is always the last menu on the right. What comes between depends on the program you're using. This appendix covers the menu commands in the Windows XP desktop windows.

Tip: You can choose almost any Windows XP menu command entirely from the keyboard; the necessary keystrokes are described in this appendix. (If you open a submenu that doesn't bear the telltale keystroke-hint underlines, press the arrow keys to highlight the command you want, and then Enter to trigger it.)

Ifyou open a menu and then change your mind, press the Esc key to close the menu.

## File Menu

Most of these commands operate on a selection—that is, you're supposed to highlight an icon, or several icons, before using the menu. It's worth noting, too, that the File menu changes depending on what you've highlighted. For example, you see oneset of commands when you've highlighted an icon, and a longer set when nothing is selected.

Note: Certain software installations may add other commands to your File menu.

#### Open, Open With..., Preview

Opensa highlighted document, program,folder, or disk into <sup>a</sup> window,exactly as though you had double-clickeditsicon. (IfWindows doesn't know what program it's supposed to use for opening a highlighted document, the command says Open With..., so that you can choose the program you want. And if you've highlighted a graphics file, the command says Preview instead of Open.) Keyboard equivalent: Enter.

#### Print

Available for documents only. Sends the highlighted document to your printerafter first opening the necessary application (such as your word processor) and offering you the Print dialog box, where you can specify, for example, how many copies you want. Keyboard equivalent: Alt+F, P.

#### Explore

Opens Windows Explorer, which shows you what's in the highlighted disk or folder in the Explorer two-pane format (see page 112). This command is available only if the selected icon is a drive or folder. Keyboard equivalent: AIt+B, X.

#### Search

Opens a Search window that's ready to look in the selected drive or folder (the Search command isn't available if you select a file). See page 37 for more on the Search command. Keyboard equivalent: F3.

#### Sharing and Security

Available only for folders and disks. Opens the Sharing tab of the icon's Properties dialog box. As described in Chapter 20, this dialog boxis exclusively for people with networks; it lets you make a folder or disk available to other people on the network. Keyboard equivalent: Alt+B, H.

#### Run As...

Available for programs only, this handy command lets you run a program as though you have an Administrator account (orsomebodyelse's account), provided you know the account's password.It's described on page 544. Keyboard equivalent: Highlight the program name, then press Alt+E, A.

#### Pin to Start menu

Here's another option for programs{and shortcuts of programs) only.It forces the highlighted icon to be listed in the top left section of your Start menu for easy access. Keyboard equivalent: Alt+F, 1.

#### Send To

Offers submenu commands that move or copy the highlighted icon(s) to the desktop, to a floppy disk, to the My Documents folder, and so on. (For files and folders only.) Keyboard equivalent: Alt+E, N.

#### New

This command's submenulets you create <sup>a</sup> new folder, shortcut, text file, or other new item, depending on the programs you've installed. For example, if you have Microsoft Office installed, you'll find a New—»MicrosoftWord Document command here. Keyboard equivalent: Alt+F, W.

#### Create Shortcut

Creates a shortcut to the selected icon. (See page 129 for more on shortcuts.) If you've highlighted a folder or document icon, the shortcut appears in the same window as the original icon; at this point, you haven't accomplished much.To make it useful, drag the shortcut to, for example, the desktop or the Quick Launch toolbar.

If the selected icon is a drive, Windows XP displays a message that says: "Windows cannot create a shortcut here. Do you want the shortcut to be placed on the desktop instead?" Click Yes. Keyboard equivalent: Alt+E, S.

#### Delete .

Moves the highlighted folder or file to the Recycle bin, after first requesting confirmation. Keyboard equivalent: Delete or Ctrl+F, D.

#### Rename

Opens an editing box for the name of the highlighted icon. Keyboard equivalent: F2.

#### **Properties**

Opens the Properties dialog box for the highlighted icon. Folder and file properties display creation-date and modification-date information. Disks display information about free and used space, along with a Tools tab that lets you open the disk-maintenance tools described in Chapter 16. If you've set up a network (Chapter 18), disk and folder Properties dialog boxes also offer a Sharing tab. Keyboard equivalent: Alt+Enter.

#### **Close**

Closes the window, just as if you'd clicked the X in the upper-right corner of the window (or double-clicked the icon in the upper-left corner). Keyboard equivalent: Alt+F4,

### Edit Menu

When you work in, say, your word processor, you use the Edit menu quite a bit its Cut, Copy, and Paste commands are very useful for moving bits of text. At the desktop, these commands operate on icons, providing an easy way for you to move files and folders from one window or disk to another.

#### Lindo

**Edit Menu** 

Reverses the last action you performed. The name of the command changes to reflect what you've just done: Undo Delete, Undo Rename, and so on. (Alas, there's no Undo Print feature.) Keyboard equivalent: Ctrl+Z.

#### Cut, Copy, Paste, Paste Shortcut

Let you move or copy files or folders from one window to another, as described on page 124. (The Paste Shortcut command offers yet another method of creating a shortcut icon.) Keyboard equivalents: Ctrl+C (for Copy), Ctrl+X (for Cut), Ctrl+V (for Paste), Alt+E, <sup>S</sup> (for Paste Shortcut).

#### Copy To Folder, Move To Folder

If the Cut/Paste and Copy/Paste routines for moving or copyinga file or folder to <sup>a</sup> different window aren't your cup of tea, you can use these commands instead. When you choose either command, a dialog box opens so you can select a destination folder (see Figure B-1). Keyboard equivalents: Alt+E, F (for Copy to Folder), Alt+E, V (for Move to Folder).

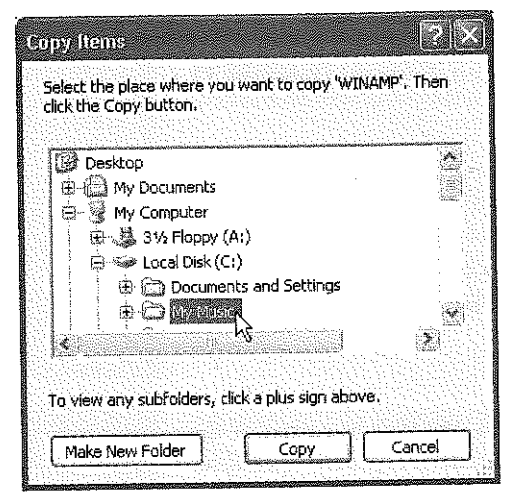

#### Figure 3-7;

Glick the + button to "expand" your drive's contents, so that you can choose a destination folder for the icon you're moving or copying. You can create a new folder inside the selected folder by clicking the Make New Folder button.

#### Select All

Highlights all of the icons in the open window—or, if no window is open, on the desktop. Windows applies any subsequent command (Copy, Delete, Print, Rename;<br>or whatever) to all of them at once.

If you're editing an icon's name, and your cursor is blinking in the renaming rectangle, this command highlights the entire filename instead. Keyboard equivalent: Ctrl+A.

#### invert Selection

If there are 50 icons in a folder, and you want to highlight 49 of them, don't bother trying to click and Shift-click all 49. Instead, use this trick: Click the one icon (or Shift-click the handful of icons) you don't want. Then choose Edit $\rightarrow$ Invert Selection. Windows highlights the icons that weren't selected, and vice versa. Keyboard equivalent: Alt+E,I.

#### View Menu

The commands in the View menu apply only to the *active* desktop window: the one that's open and in front of all the others.

#### Toolbars

Offers a submenu of toolbars you can add to the top of the window. For details on these toolbars and their functions, see page 87. Keyboard equivalent: Alt+V, T.

#### Status Bar

Makes the status bar appear or disappear at the bottom of the window. The status bar displays information about the contents of the current window, or the selection you've made inside it. (It may say, for example, "3 object(s) selected" or "Type: Microsoft Word Document."} Keyboard equivalent: Alt+V, B.

#### Explorer Bar

Splits the window, creating a new left-side pane. In this special panel, you can summon your choice of extra information; make your choice using the View-> Explorer Bar submenu. The choices are described on page 73. Keyboard equivalent: Alt+V, E.

#### Thumbnails, Filmstrip, Tiles, Icons, List, Details

Let you view the files in a window as icons (which you move by dragging freely), as a list (a neat list view that's automatically sorted), as a filmstrip (a slide show of \_gtaphicsfiles), and so on. Page 82 begins a complete description of these views and 'their relative advantages.

#### Arrange Icons By

-Tidies <sup>a</sup> windowfilled with randomly spaced icons, placing them into an orderly grid according to the criteria you select from the submenu here. These commands appear only in windowsyou've displayed in icon (notlist) views. Page 83 has complete details. Keyboard equivalent: Alt+V, I.

#### Choose Details

If you've put a window into Details view, you can use this command to specify which olumns of information you want the window to show(date,size, type, author, and so on). Keyboard equivalent: Alt+V, C.

**View Menu** 

#### Customize This Folder

This command launches a wizard that walks you through the process of changing the folder's template (its background, the identifying text and graphics that appear on the left side of the window, and so on). See page 79 for details. Keyboard equivalent:  $Alt+V, F.$ 

#### Go To

This command's submenu lets you move forward or backward through desktop windows you've recently opened, much like the Back and Forward buttons in your Web browser. (View->Go To->Home Page launches your Web browser, connects to the Internet, and takes you to the page you've designated as your home page.)

Keyboard equivalents: Backspace or Alt+left arrow (for Go To~»Back), Alt+right arrow (for Go To->Forward), Alt+V, O, U (for Up One Level), Alt+Home (for Home Page), Windows logo key+D (for Desktop).

#### Refresh

Updates the contents of the window. Use this command if you've just cut, pasted, or deleted icons and the window doesn't yet reflect the changes. Keyboard equivalent: F5. .

#### Favorites Menu

The Favorites menu shows the list of Web pages you've "bookmarked" when using Internet Explorer *and* desktop windows you've designated as Favorites to which you'd like quick access.

#### Add to Favorites

Adds the currently open Web page or desktop window to the Favorites list. Keyboard equivalent: Alt+A, A.

#### Organize Favorites

Opensthe window shown in Figure B-2. Here, you can edit your Favorites list items in several ways:

<sup>+</sup> Rearrange them by dragging your Favorites items up or down in the right-side list.

Tip: Windows can sort your Favorites alphabetically, but not in the Organize Favorites dialog box. instead, right-click any item in the Favorites menu itself and choose Sort by Name from the shortcut menu.

- \* Delete or rename one by clicking its name and then clicking Delete or Rename, respectively.
- Organize them into folders. For example, you may want a folder for all the favorite folders on your PC, another folder for all the Internet sites related to cooking, and another folder for all the Internet sites you visit to get help on computing.

Click the Create Folder button to add a new, empty folder to the right-side list; type a name for it and then press Enter. Then file a Favorites listing away by dragging it onto the folder icon (see Figure B-2). Keyboard equivalent: Alt+A, O.

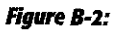

Click a folder to see what's in it. Drag a Favorites item up or down the list to its name once to read. in the fower-left panel, about its origin and when you last looked at it.

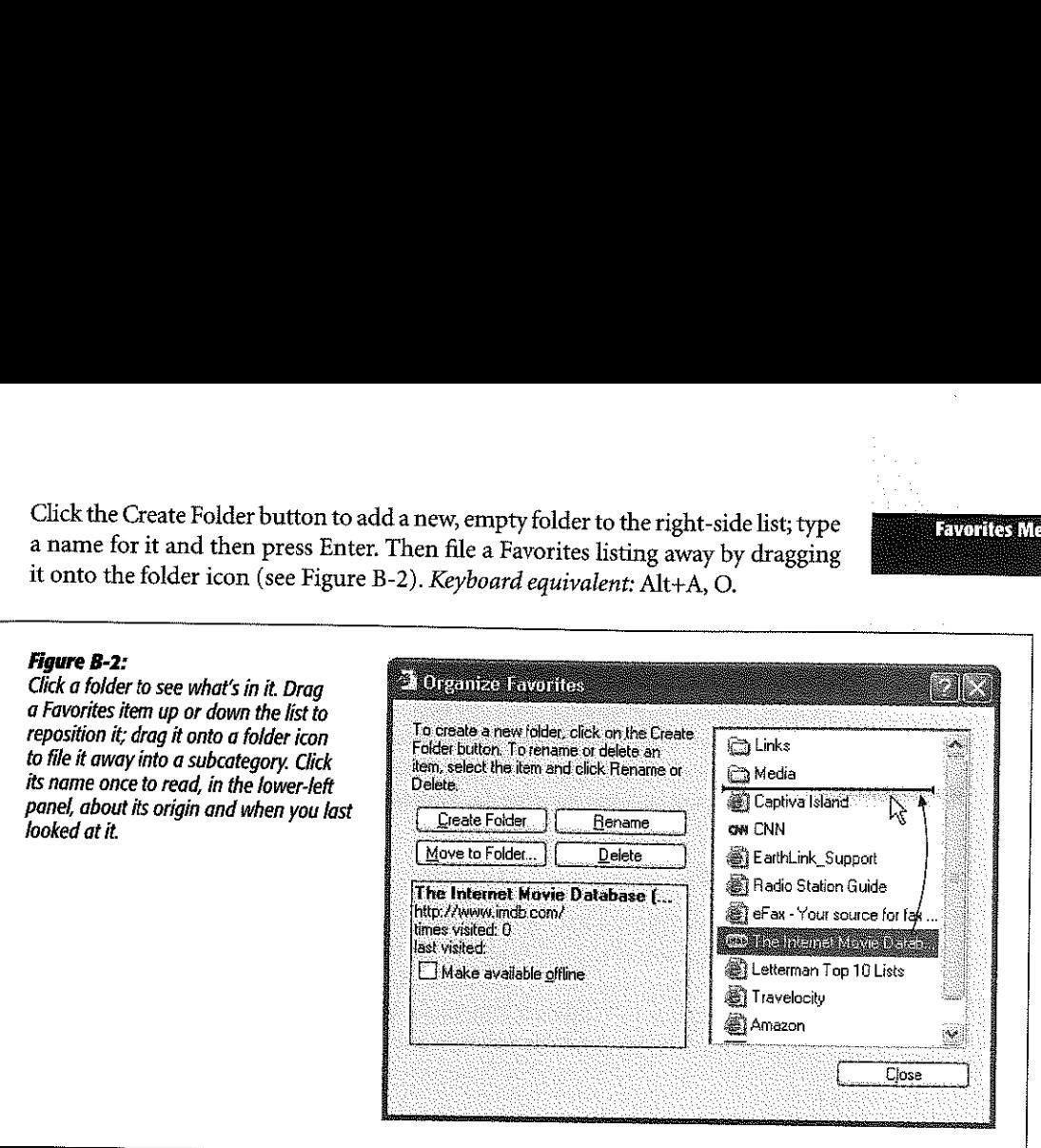

#### Favorites List

Choose a name from this list to open the desktop window, or visit the Web site, in question. If you choose a folder name, a submenu appears that lists all of the windows or Web pages you filed in that "folder," as described in the previous paragraphs.

### Tools Menu

This menu offers a handful of leftover commands that didn't quite belong in any of the other menus.

#### Map Network Drive

This command, exclusively for people on a network,lets you assign a drive letter to a folder to which you've connected over the network. For details, see page 160. Keyboard equivalent: Alt+T, N.

#### Disconnect Network Drive

This command, also just for networked people, summons a dialog box that lets you delete a drive mapping you've established. Keyboard equivalent: Alt+T, D.

#### Synchronize

Synchronize, in Microsoft-ese, means, "copy files so both computers contain the identical contents." Using the Briefcase, for example, you can ensure that yourlaptop and desktop computers contain the same updated files (see page 524 for details). Synchronizing also means updating the Web pages you've told Internet Explorer that you want to read when you're not online, a trick described on page 354. Keyboard equivalent: Alt+T, S.

#### **Folder Options**

The dialog box summoned by this command lets you change several global desktopwindow options. For example, you can specify that youwant a newwindowto appear every time you double-click a folder (instead of the single-window approach); that you want one click, not two, to open a folder; and so on. You can read about these settings in detail starting on page 83. Keyboard equivalent: Alt+T,O.

#### Help Menu

This menuhasthree commands: Help and Support Center, which opens theWindows XP help system discussed in Chapter 4; "Is this copy of Windows legal?" which takes you to a Web page that shows you the various clues that you have a genuine, noncounterfeit version of Windows; and About Windows, which tells you precisely which Windows XP version you have and how much memory your PC has.

# Fun with the Registry

ccasionally, in books, articles, and conversations, you'll hear hushed refer-<br>ences to something called the Windows Registry—usually accompanied by<br>either knowing or bewildered glances.

The Registry is your PC's master database of preference settings. For example, most of the programs in the Control Panel are nothing more than graphic front ends that, behind the scenes, modify settings in the Registry.

The Registry also keeps track of almost every program you install, every Plug and Play device you add, every multiple-user profile you create (Chapter 17), your networking configuration, and much more. If you've noticed that shortcut menus and Properties dialog boxes look different depending on what you're clicking, you have the Registry to thank. It knows what you're clicking and what options should appear as a result. In all, there are thousands and thousands of individual preference settings in your Registry.

As you can well imagine, therefore, the Registry is an extremely important cog in the Windows XP machine. That's whyWindows marks your Registry files as invisible and non-deletable, and why it makes a Registry backupeverysingle time you shut down the PC. If the Registry gets damaged or randomly edited, a grisly plague of problems may descend upon your machine. Granted, Windows XP's System Restore feature (described in this chapter) can extract you from such a mess, but nowyou know why the Registry is rarely even mentioned to novices.

In fact, Microsoft would just as soon you not even know about the Registry. There's not a word about it in the basic user guides, and the only information you'll find about it in the Help and Support center is a line that says, "It is strongly recommended

inter area of that you do not edit Registry settings yourself. Incorrectly editing the Registry may severely damage your system."

> Still, the Registry is worth learning about. You shouldn't edit it arbitrarily, but if you follow a step-by-step "recipe" from a book, magazine, Web site, or technical-help agent, you shouldn't fear opening the Registry to make a few changes.

> And why would you want to? Because there are lots of Windows settings that you can't change in any other way, as you'll see in the following pages.

#### **Meet RegEdit**

Windows XP comes with a built-in program for editing Registry entries, a little something called (what else?) the Registry Editor. (There are dozens of other Registryediting, Registry-fixing, and Registry-maintenance programs, too—both commercial and shareware—but this one is already on your PC.)

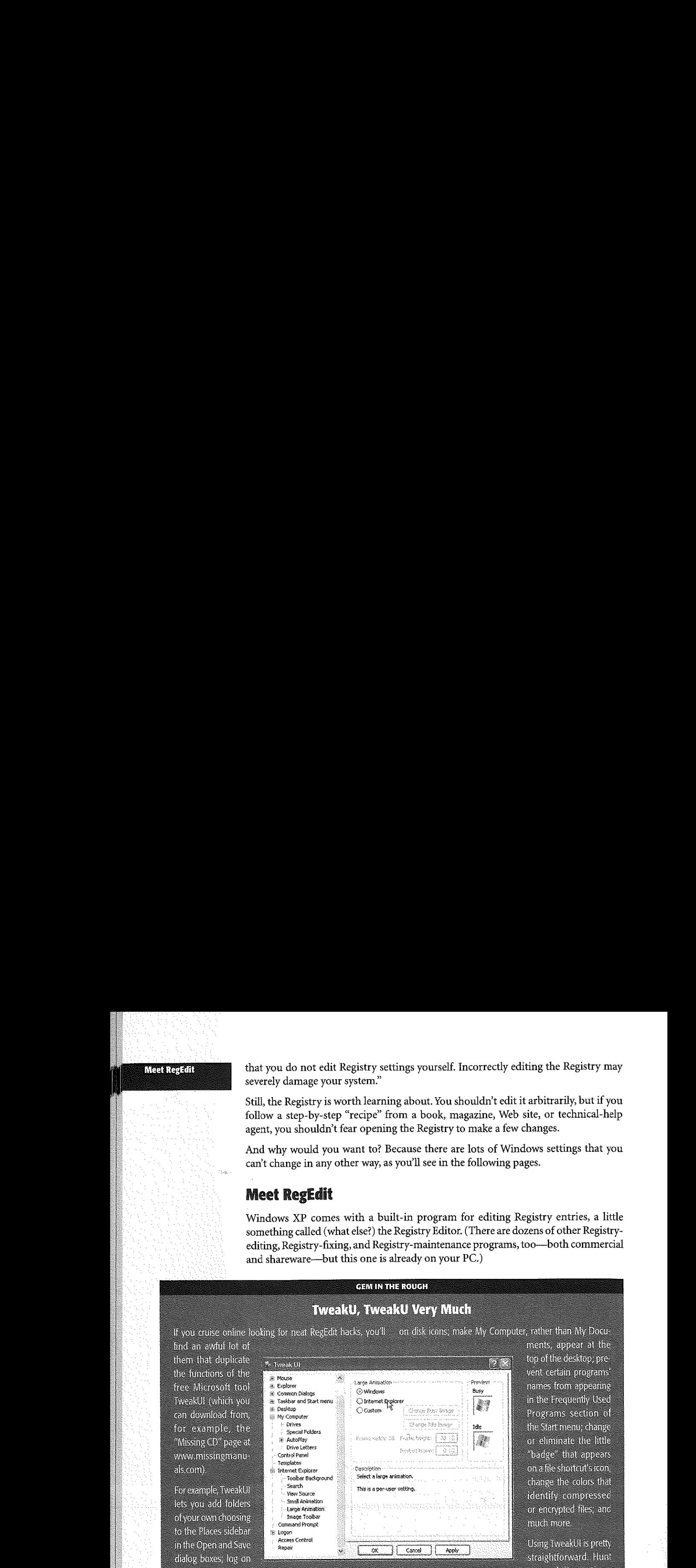

matically at startup; turn off the "Unread Mail" counter on the Welcome screen, nide the icons of control panels you never. use, hide drive icons in My Computer, for security purposes; change the locations of important folders like CD Burning, Desktop, Programs, and My Pictures; hide drive letters (listed, in Windows Explorer style, in a list at left) until you see something that looks promising-and then just use the butors and sliders as necessary.

Happy tweaking!

As an advanced tool that Microsoft doesn't want falling into the wrong hands, the Registry Editor has no Start-menu icon. You must fire it up by typing its name into the Run command. That is, choose Start->Run. Then in the Run dialog box, type regedit and press Enter. After a moment, you see a window like Figure C-1.

#### Figure C-1 Root keys Keys Values The Registry's settings are organized hierarchically; in regiadus fact, the Registry Editor looks a *foct, the Registry Editor fooks d*<br> *lot like Windows Explorer. But*<br>  $there's no easy way to figure$ <br>  $\overline{a} \subseteq \mathbb{B}$  My Computer . Туре E. Data in there's no easy way to figure<br>out which part of the Registry  $\bigoplus_{\substack{E\subseteq B \text{ KEV\_CURRENI}\cup S\text{ERENT}}$ **Name** REG\_SZ  $\mathbf 0$  $\frac{1}{2}$  out which part of the Registry  $\frac{1}{2}$  is  $\frac{1}{2}$  HKEY\_CURRENTUSER  $\frac{1}{2}$  appEvents ell.cowPowerTimeOut REG\_52 0<br>والمجال:MenuStowDelay REG\_52 100<br>والمجال:MenuStowDelay REG\_52 C holds a particular setting or  $A_{\text{in}} \oplus B_{\text{out}}$  and  $A_{\text{out}} \oplus B_{\text{out}}$ abi OriginalWallpaper REG\_SZ Ci\Docu performs a particular function.<br>
It's like flying a plane that has  $\begin{array}{c} \text{if } \text{G. SID} \\ \text{if } \text{G.} \text{ console} \\ \text{in } \text{C.} \text{control Panel} \end{array}$ **Big**PaintDesktopVersion REG\_... 0x0000 ab]Pattern Upgrade REG\_SZ TRUE no windows. The control Panel Control Panel Control Panel Control Panel Control Panel Control Panel Control Pane *<u>AM</u>PowerOffActive* REG\_SZ  $\ddot{\mathbf{0}}$ **ExtrumerOffMusical** REG SZ  $\mathbf{a}$ 岛 Appearance **B** Buetooth eb]ScreenSaveActive REG SZ 0 *Si* Colors Current **Ellisting** M **Ex Cursors** Value name: £54 Custom Colors ScreenSaveActive 由 G Desktop<br>|- 国 don't load Value data:  $\overline{\oplus}$  Infrared I 8-3) Input Method  $\overline{\mathbb{R}}$   $\overline{\mathbb{C}}$  International ÖK Cancel  $\mathcal{L}$  : My Computer (HKEY\_CURRENT\_USER\Control Panel\Desktop This dialog box appears when you double-click a value's name.

#### The Big Five Hives

It turns out that Microsoft has arranged all of those software settings into five broad categories. Microsoft calls them hives or root keys, but they look and act exactly like folders in a Windows Explorer window. You expand one of these folders (keys) just as you would in Explorer, too, by clicking the little + button beside its name.

The names of these five hives are, frankly, just as weird as the term hives itself:

 $\cdot$  HKEY\_CLASSES\_ROOT. This root key stores all kinds of information about files: filename extensions, file types, shortcut menus, and so on.

Note: A number of Registry entries appear in more than one place, live mirrors of each other, for convenience and clarity. Edit one, make a change in "both" places.

This root key, for example, is a pointer to the key at HKEY\_LOCAL\_MACHINE\SOFTWARE\Classes. (More on thisslash notation below.)

**Meet RegEdit** 

#### **Meet RegEdit**

- <sup>+</sup> HKEY\_CURRENT\_USER.As youd guess, here's where you'll find the settings pertaining to your account: howyou'vegotyour desktop arranged,your wallpaper setting, and so on, plus information about connections to printers, cameras, and so on. (This key, too, is a live duplicate—of the identical one in HKEY\_USERS, described below.)
- HKEY\_LOCAL\_MACHINE. All about your PC and its copy of Windows. Drivers, security settings, hardware info, the works.
- <sup>+</sup> HKEY\_USERS. Here's where Windowsstores the information about all of the account holders (user profiles) on your PC, including the "Current\_User's." You'll rarely be asked to edit this root key, since the good stuff---what applies to your own account—is in the CURRENT\_USER key.
- $\cdot$  HKEY\_CURRENT\_CONFIG. Most of this root key is made up pointers to other places in the Registry. You'll rarely be asked to edit this one.

#### Keys and Values

If you expand one of these hives by clicking the  $+$  button next to its name, you'll see long list of inner "folders" called keys. These are the actual settings that the Registry tracks, and that you can edit.

Some of the keys contain other keys, in fact. Keep clicking the + buttons until you find the key you're looking for.

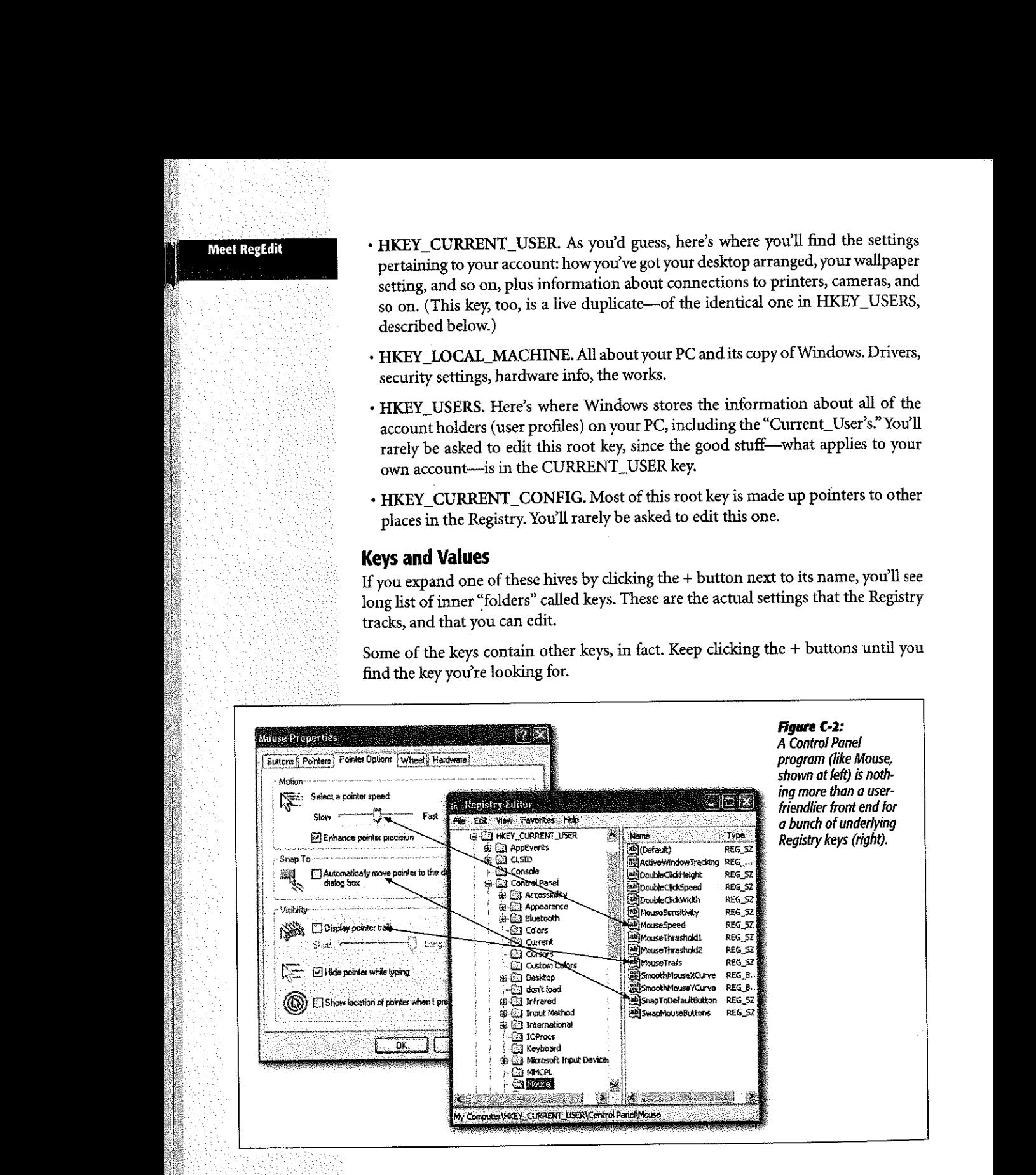

In books, magazines, and tutorials on the Web, you'll often encounter references to particular Registry subkeys written out as a Registry path, like this:

HKEY\_CURRENT\_USER->Control Panel-»Mouse

(You may see backslashes used instead of the arrows, however.) That instruction tells you to expand the HKEY\_CURRENT\_USER root key, then expand Control Panel within it, and finally click the Mouse "folder." It works just like a folder path, like C: ->Documents & Settings-»Chris—Desktop.

If you actually try this maneuver, you'll find, in the right half of the window, a bunch ofkeys named DoubleClickSpeed, MouseSpeed, MouseTrails, and so on. These should sound familiar, as they correspond to the options in the Mouse program of your Control Panel. (Figure C-2 clarifies this relationship.)

Each value usually contains either a number or a block of text. DoubleClickSpeed, for example, comes set at 500. In this case, that means 500 milliseconds between clicks, but each Registry value mayrefer to <sup>a</sup> different kind of units.

Tip: Many of the Windows Explorer keyboard shortcuts also work in RegEdit. For example, once you've clicked a key, you can press the right or left arrow to reveal and hide its subkeys. You can also type the first letter of a subkey's name to highlight it in the left pane, or a value's name in the right pane. And you can press the Backspace key to jump to the "parent" key, the one that contains the subkey.

#### Backing Up Key Values

In general, you won't go into the Registry unless you truly want to make a change. That's why the program is called RegEdit, not RegViewer.

As you know, though, making the wrong change can botch up your copy of Windows—and RegEdit has no Undo command and no "Save change before closing?" message.

That's why it's essential to back up a Registry key--or even its entire root key--before you change it. Later, if the change you made doesn't work the way you'd hoped, you can restore the original.

To back up a key (including and all its values and subkeys), just select it and then choose File->Export. Save the resulting key somewhere safe, like your desktop. Later, you can reinstate the key by double-clicking the .reg file you exported. (Or, if you're paid by the hour, open RegEdit, choose File->Import, and manually open the .reg file.)

Note: Importing a .reg file merges it with the data already in the Registry. Any values you edited will go back to their original versions, provided you haven't renamed them.

This means, for instance, that if you export a key, rename one of the values in that key, and then re-import the reg file, the value you renamed will still be there, along with the value by its original name. In other words, a .reg file is a very good idea, but it's not a "get out of jail free card"; it won't undo all types of changes.

The only way to get a true Registry backup is to back up the Registry hive files themselves. The Microsoft Backup program described starting on page 497 can do this for you,

#### **A Few RegEdit Examples**

#### A Few Regedit Examples

Here are some typical regedit tweaks,spelled out for you step by step.

**A Few Regedit Examples**<br>Here are some typical regedit tweaks, spelled out for you step by step.<br>Tip: If you, too, find your pulse racing with the illicit thrill of making tweaks to your system, why stop here?<br>You can find Tip: If you, too, find your pulse racing with the illicit thrill of making tweaks to your system, why stop here? You can find hundreds more RegEdit "recipes" in books, computer magazines, and Web sites (check out, for example, www.winguides.com and www.jsiinc.com/reghack.htm).

#### Faster Menus

As you may have noticed, submenus in Windows (like the Control Panel, Connect to, and All Programs submenus in the Start menu) aren't especially sprightly in Windows XP. In fact, these submenus don't sprout until your mouse has rested on them for what feels like an eternity.

What Microsoft had in mind was ensuring that you don't open a submenu accidentally, just by absentmindedly resting your cursor on it. But if you're a cool, suave, sure-ofyourself customer, there's no reason you should spend your life waiting for a time delay intended for more clueless people. This next RegEdit trick speeds up the Start menua lot.You'll feel like you have <sup>a</sup> new computer.

- <sup>&</sup>gt; Navigate to: HKEY\_CURRENT\_USER->Control Panel/Desktop.
- <sup>+</sup> Double-click this value on the right side: MenuShowDelay.
- Make this change: Change the number to 0. This number represents the amount of time, in milliseconds, between the instant you move the cursor to a submenu and when Windows finally opens the menu. (The factory setting is 400.)

Tip: If you set this to an arbitrarily large value like 30000, you'll effectively turn off the automatically-opening menus, Now submenus don't open until you actually click their names, as though you're using one of the early versions of Windows.

<sup>+</sup> Wrap up: Click OK, quit RegKdit, log out, and log back in again.

#### The Desktop Cleanup Wizard Interval

Here's a nuisance nag that you might like to stifle: the message that not-so-helpfully points out that your desktop contains icons you haven't opened in awhile. Using this regedit tweak, you can change the frequencyofits appearance from every <sup>60</sup> days to any number of days you like.

- $\cdot$  Navigate to: HKEY\_CURRENT\_USER $\rightarrow$ Software $\rightarrow$ Microsoft $\rightarrow$ Windows $\rightarrow$ CurrentVersion—>Explorer—>Desktop—CleanupWiz
- » Double-click this value on theright side: "Days between clean up"
- \* Make this change: Click Decimal, and then enter the numberof days you'dlike between cleanup nags.
- \* Wrap up: Click OK, quit RegEdit, and restart the computer.

#### Encrypt/Decrypt from the Shortcut Menu

As you know from page 473, one of the perks of using Windows XP (on an NTFS hard drive) is that you can encrypt files and folders, protecting them from people who try to open them from across the network or usinga different account.

If you use this feature quite a bit, however, you'll quickly grow tired of opening the Properties box every time you want to encrypt something. Wouldn't it be much more convenient if the Encrypt and Decrypt commands were right there in the shortcut menu that appears when youright-click an icon?

Of course it would. To make it so, do this:

• Navigate to: HKEY\_LOCAL\_MACHINE->SOFTWARE->Microsoft->Windows--> CurrentVersion → Explorer->Advanced.

Now,forthis trick, you're going to need a key that doesn't actually exist yet. Fortunately, it's very easy to create a new key. In this case, just right-click the Advanced "folder" and, from the shortcut menu, choose New—DWORD Value. You'll see "New Value #1" appear in the right side of the window, ready to be renamed; type **Encrypt/Decrypt from the Shortcut Menu many of the Shortcut Menu Mysolve XP (on an NTFS hard devel is that you can encrypt files and folder, protecting them from people who try the people who transported the most converg** EncryptionContextMenu and then press Enter.

Tip: The birth of a new Registry entry is a good opportunity to name it, but you can rename any value or key at any time, just the way you'd rename a file icon. That is, you can open the renaming rectangle by slowly double-clicking the icon,by right-clicking, or by pressing F2.

- \* Double-click this value on theright side: EncryptionContextMenu.
- Make this change: In the "Value data" box, type 1.
- \* Wrap up: Click OK and quit RegEdit. When you right-click anyfile or folder icon, you'll see the new Encrypt command in the shortcut menu. (Or, if it's already encrypted, you'll see a Decrypt command.)

#### A Really, Really Clean Desktop

Windows XP nags you every now and then to get unused icons off your desktop. But why stop there? If you've got the world's most beautiful desktop wallpaper set up, you might not want any icons marring its majesty.

If you think about it, you can get by just fine without a single icon on the desktop. My Computer and similar icons are waiting in your Start menu. You can put things into the Recycle Bin without dragging them to its icon (just highlight icons and then press the Delete key, for example).

The following RegEdit hack doesn't actually remove anything from your desktop.It just hides them. You can still work with the icons on your desktop using Windows Explorer to view the contents of your Desktop folder, for example.

\* Navigate to: HKEY\_CURRENT\_USER-—>Software~>Microsoft->Windows—3 CurrentVersion— Policies—>Explorer.

- and the right side: NoDesktop. (If you don't see this value,<br>angles<br>create it. Right-click the Explorer folder, choose New->Binary Value, and name end a Few RegEdit **Constanting Constanting Constanting Constanting Constanting Constanting Constanting Constanting Constanting Constanting Constanting Constanting Constanting Constanting Constanting Constanting Constanting Examples Creamendian Examples Create it. Right-click the Ex**<br>the new value NoDesktop.)
	- Make this change: In the "Value data" box, type 01 00 00 00 and click OK.
	- Wrap up: Click OK, quit RegEdit, and restart the PC. (To reverse the procedure, just delete the NoDesktop value you created.)

#### Faster Shutdowns

When you shut down your PC, Windows sends out an invisible "Last call! We're closing shop, people!" message to every program and service that's currently running. (A service is a background task that Windows is always performing, like looking for the presence of wireless networks, checking for Windows XP updates, and so on.) It gives each service or program 20 seconds to reply, "Yo, all clear here. Go ahead."

If, after 20 seconds, Windows receives no reply from a service, it assumes that the program or service has crashed. Windows shuts it down with brute force and proceeds with the PC turnoff.

That's an awful lot of time for you to sit there, twiddling your thumbs. Here's how you can shorten that window of waiting opportunity, which will often make your shutdowns faster.

- <sup>+</sup> Navigate to: HKEY\_CURRENT\_USER->Control Panel—Desktop.
- \* Double-click this value on the right side: WaitToKkillAppTime.
- \* Make this change: The value comes factory set as 20000. That's 20 seconds, expressed as milliseconds. Change it to, for example, 50000 (five seconds).
- \* Wrap up: Click OK. Now double-click the value called HungAppTimeout, and change it to a smaller number, too. Click OK, quit RegEdit, and restart the computer.

# Index

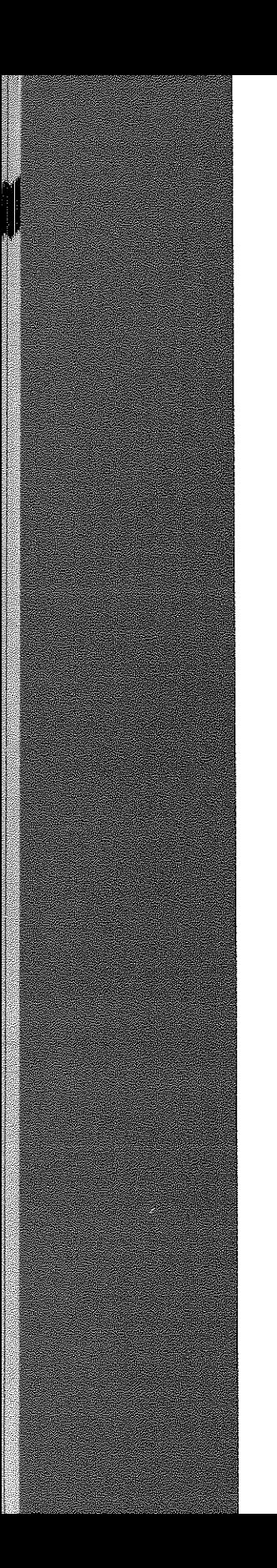

# index

avi files, 233 -NET Passport, 18, 218, 364-365, 523 reg files, 665 wmv files, 233 .zip compression, 470-472 \$in folder names, 594-595 100baseT, 554 1ObaseT, 554 16-bit programs, 187-190 32-bit programs, 188 802.11 wireless networks see WiFi (802.11 wireless) <icon on taskbar, 92

#### A

access points, 555-556 see also WiFi Accessibility Options, 251-256 Display tab, 253 General tab, 254-255 help with hearing impairments, 253 help with motor control, 251-254 help with visual impairments, 253 Keyboard tab, 251-253 Mouse tab, 253-254 Sound tab, 253 accessibilitytools, 191-193 AccessibilityWizard, 191 accounts, 513-538 see also NTFS permissions; profiles adding (workstation accounts), 518 administrator accounts, 517, 526 creating (domain networks), 529 creating (Local Users and Groups console), 531-532 defined, 513-515 deleting, 524-526 deleting local accounts, 522

disk quotas, 119, 472 editing (workstation accounts), 519 fast user switching, 536-539 groups, 532-535 guest accounts, 527 installing software, 175 limited accounts, 517-518 Local Users and Groups console, 529-535 logging in, 19-20 making your files private, 521 My Documents, 56 on domain networks, 527-529 Outlook express, 379-382 secret Windows 2000 control panel, 528 switching from administrator to limited, 521-522 workstation accounts, 516-527 [your name] folder, 110 activation, 16-17, 644 Activate Windows program,194 and Service Pack 1, 180 Active Desktop, 265-269 Active Directory, 569-570 ActiveX controls, 336-337 Ad-Aware,334 Add Hardware wizard, 446-448 Add Network Place wizard, 586 Add or Remove Programs, 255-257 Add/Remove Windows Components, 257 hot fixes, 183 Set Program Access and Defaults, 257 uninstalling software, 182-187 using Add or Remove Programs,177-181 Windows Update, 255-256 Add to Favorites command, 658 Add-ins Manager, 337-338 Address bar, 71, 90-91

#### **Address bar**

in Internet Explorer, 346-347 revealing folder path, 85 address book, 46-48, 196 in Outlook express, 387 administrative shares, 14, 599 Administrative Tools, 257, 459-461 administrator accounts, 517, 526 Automatic Updates notifications, 334 Administrators group, 533 Advanced Configuration and Power Interface {ACPT), 288 Advanced Power Management (APM), 288 AGP card slots, 439-440 AirPort wireless networks see WiFi (802.11 wireless) Align to Grid, 81 Ali Programs menu, 30-33 adding folders to, 65-68 folders that contribute, 64 keyboard shortcuts, 30 restoring single-column look, 30 scrolling single-column look, 61 Startup folder, 30-33 Ail Users folder, 64 All Users profile, 542-543 alphabetizing see sorting Alt key Alt-clicking, 4 for folder navigation, 112 for menu underlines, 272-273 Alt+Tab,77, 152-153 America Online, 305-307 animations, 360 antivirus software, 330-331 AOL Instant Messenger, 364 applications see programs archive folders, 470-472 area codes, 319-320 arrow notation, 4 Auto Arrange, 80 auto complete, 347 auto update, 12 automatic login, 22 Automatic Update, 323, 331-334 autoplay for CDs, 225

#### B

Back button, 88 Backgammon, 207 backing up, 635 see also Microsoft Backup Archive indicator, 119 choices of backup disk, 497-498 in corporations, 497 My Documents, 158

normal, incremental, differential, 500, 502 onto CDs, 132-134 Registry, 665 Backspace key, 112 Backup Operators group, 535 basic disks, 457-467 basics of Windows, 5-11 battery power, 14 low-power alarms, 285 bit rates, 228-229 Bluetooth, 441-442 defined, 257 for exchanging files, 258 functions of, 258-260 pairing, 258-259 Biuetooth Devices, 257-260 bookmarks, 352-353 borders (window borders), 71 Briefcase, 506 broadband connections, 304-308 Browse dialog box, 36 Buddylists, 365-366 buffer overruns, 335 burning CDs, 132-134 music CDs, 232 buttons moving, adding, removing, 89-91

#### C

C: Local Disk window, 107-109 cable modems, 304-305 sharing a connection, 558-559 cache files, 357-358 Calculator, 197-198 call waiting, 319 calling cards, 320-321 camcorders sez Movie Maker 2 cameras see digital photos cascading menus, 24 cascading windows, 95 CDs backing up onto, 498 burning, 132-134, 232 filling in track names, 229 graphic equalizer, 227 playing in Windows Media Player, 223-228 tipping to your hard drive, 227-230 Shufffe mode, 227 toolbars, 107 Character Map, 195 chatting, 363-377 Checkers, 207 chkdsk (ScanDisk), 484-486 Classic Start menu, 25 customizing, 60

classic view in control panel, 249-250 clean install, 634-635, 641-644 Clear Type,14 Clipboard, 163-164 loses formatting, 165 ClipBook Viewer, 164, 198 clock (on taskbar), 92 Close box, 70, 161 closing windows, 75 using taskbar, 95 colors color depth for monitors, 274 color management, 423 for compressed files, 87 for encrypted files, 473 for standard Windows elements (schemes), 270-272 Command Prompt, 199 see also Ran command Communications menu, 193-195 compatibility mode, 120-121, 187-190 compressed files, 467-472 appearing in color, 87 NTFS, 468-470 Computer Management Console, 459-461 Computer Name, 21, 117,295 conflicts (hardware), 449-453 Connect To submenu,314 connection icons, 310 Content Advisor, 360-363 Control icon, 71 closing awindow, 75 control panel, 249-299 Accessibility Options, 251-256 Administrative Tools, 257 automatic updates see automatic updates Bluetooth Devices, 257-260 Classic view, 249, 411-413 Date and Time, 260-261 Display, 261-275 displaying in My Computer,87 Fonts control panel, 276 game controllers, 276 Internet Options, 276-277 Keyboard, 277-278 listed as Start menu menu, 57-58, 60 Mail, 279 makes Registry changes, 664-665 Mouse, 279-282 Network Connections, 282 Network Setup Wizard, 194, 282, 559-564 Phone and Modem Options, 282, 318-322 Power Options, 282-289 Printers and Faxes window, 427-428 Regional and Language Options, 289-291

Scanners and Cameras, 291 Security Center, 325-334 Sounds and Audio Devices, 292-294 Speech,294 System, 294-298 Taskbar and Start Menu, 298-299 turning off Category view, 249-250 two views, 12, 249, 411-413 User Accounts, 299 Windows Firewall, 299 cookies, 110 copy and paste between documents, 163-164 file icons, 124-126 OLE {object linking and embedding), 167 cover fax pages, 43] crashed programs, 154156-154158 crossover cables, 557 Ctrl key Cirl-clicking, 4 double-clicking opens a new window, 83 Ctrl+Alt+Del as iogon sequence, 21, 536-537 to exit crashed programs, 154-156 cursor blinking rate, 278 customizing pointer shape, 280 "find me"keystroke, 282 hiding during typing, 282 pointer trails, 282 customizing desktop, 263-264 folders, 658 overall Windows lock (themes), 262-263 Recycle Bin, 128-129 screensavers, 269-270 sound schemes, 293 Start menu, 57-67 toolbars, 89-91, 101 window and menu design (schemes), 270-272 cut and paste between documents, 163-164 file icons, 124-126 Cut, Copy, Paste commands,656

#### D

date and time, 92, 260-261 formatting options, 289-291 daylight saving time, 260-261 DB-25 port, 442 deanmgr (Disk Cleanup), 34 defrag (Disk Defragmenter) see Disk Defrag- menter deleting accounts, 524-526

deleting

deleting email messages, 389-390 files and folders, 7, 126-129 fonts, 426-427 icons from Start menu, 64 songs or playlists, 231 workstation accounts, 522 desktop Active Desktop, 265-269 background pictures see wallpaper changing standard icons' icons, 265 completely empty, 667 Desktop folder, 110 drag and drop, 164-166 elements of, 22 icons, 264 Show Desktop button, 99 desktop cleanup Wizard, 12, 265 changing reminder interval, 666 Desktop toolbar, 100 details view, 78, 81-82 customizing columns, 81-82 Device Manager, 296, 449-453 red X'ss, 449-450 turning off components, 452-453 ways to open, 449 yellow I's, 449-450 dial tones, 321-322 dial-up connections, 307-318 atea codes, 319-320 call waiting, 319 calling cards, 320-321 dialing rules, 318-322 directly to another PC, 612-617 disconnecting, 317 email all at once, 398-399 long-distance/international calls, 319 New Connection Wizard, 194, 307-312, 557, 613 Phone and Modem Options, 318-322 switching automatically, 317 wait for dialtone, 321-322 dialing rules, 318-322 for faxes, 428-429 dialog boxes basics of, 159-160 choosing new looks (schemes), 270-272 enlarging the text, 253 getting help in, 139 keyboard shortcuts, 10 tabbed,10 digital cameras see digital photos digital photos, 211-221 as screensaver, 220 downloading from camera, 211-215 emailing, 219

filmstrip and thumbnails views, 215-217 installing as wallpaper, 217 ordering prints, 216-217 Pictare and Pax Viewer, 220 slideshowsof, <sup>216</sup> direct connections, 557 directories see folders Disconnect command, 27-29 Disconnect Network Drive command,659 disks properties of, 117-118 Discuss panel, 74 Disk Cleanup, 480-481 Disk Defragmenter, 481-484 building an automated schedule, 494-497 Disk Management console, 465-466, 486-491 mounted volumes/junction points, 490-491 partitioning drives, 488-489 disk quotas, 119, 472 diskmgmt.msc, 460-461, 486-491 Display control panel, 261-275 color depth setting, 274 multiple monitors, 274-275 refresh rate, 275 resolution, 274 documents see also My Documents closing, 161 Open dialog box, 162 saving, 159-160 searching for, 39 Documents and Settings, 64, 108 domain networks, 14, 567-578 Active Directory, 569-570 advantages of, 568 browsing and searching, 572-575 creating a local account, 529 defined, 20,551, 567-569 joining, 570-572 Local Users and Groups console, 529-535 logging off, shutting down, 26, 577-578 logging on,20,572 My Computer, 53 security, 570 where accounts are stored, 515 Windows Security dialog box, 154-156 vs. workgroups, 19-20 DOS 8,3 filenames, 115 Command Prompt, 199 printing from,415 running DOS programs, 188 double-click speed, 279 double-clicking replacing with a single click, 83

drag-and-drop between documents, 164-166 editing text, 205 to copy icons, 123 to the desktop, 164-166 windowoutlines, 272 drive letters, 35-36 changing, 487-488 mapping shared folders, 587-588 more than 26, 490-491 drive paths, 490-49] Driver Rollback,12, 453 driver signing, 448-449 drivers<sub>10</sub> Driver Rollback, 12 driver signing, 296, 448-449 for network adapters, 558 incompatibility warning, 12 preinstalled, 443-444 troubleshooting installation, 444-448 updating with Device Manager, 452 which to use, 446 drives checking free space, 9 properties, 117-118 drop boxes, 600 DSL, 304-305 sharing a connection, 558-559 dual booting, 298, 635-636 installation process, 641-644 DVDs backing up onto, 498 playing movies, 233-235 toolbars, 107 dynamic disks, 15, 457-467 converting from basic disks, 477 creating simple volumes, 463-465 extending a volume, 463 how they work, 458-459 spanned volumes, 465-467 striped volumes, 467 unallocated space, 461

#### E

email see also Outlook express Address Book, 196 attachmentblocking, 338-340 creating an "answering machine,' 397 finding addresses, 46-48 POP, IMAP, Web-based accounts, 380 sending digital photos, 219 Easy CD Creator, 132-134 Edit menu, 655-657 eFax, 435 Encrypting File System (ERS), 473-475

encrypting files and folders, 15, 473-475 appearing in color, 87 via shortcut menu, 667 environment variables, 298 error beeps, 237, 293 error reporting, 18, 156, 298 turning off, 117 Esc key, 8 Ethernet, 552-555 cables, 553 cards, hubs, and routers, 552-553 different speeds Onassis, 554 exceptions (firewall), 328-330 expansion cards, 439-440 Explorer bar, 73-75 command, 657 in Internet Explorer, 349 Export/Import commands, 167-168 extensions see filename extensions

#### $\mathbf F$

fast user switching, 536-539 and Log Off command,25-26 Switch User command, 26 turning on and off, 538 FAT32 formatting, 468 and encryption, 474 vs. NTFS, 636-638 Favorites Add to Favorites command, 658 documents, 161 Favorites folder, 110 in Explorer bar, 73 in Internet Explorer, 352-353 menu, 61, 658-659 organizing, 658 faxes, 427-435 advantages of direct PC faxing, 427 cover fax pages, 431 eFax, [2, 435 Fax Console, 434-435 installing the fax software, 427-428 preparing to send, 428-429 Printers and Faxes menu, 61 receiving on the PC, 432-435 sending from the PC, 430-432 sent to your email, 435 FDISK, 637 file associations, 169-173 file attachments, 395 attachment blocking, 338-340, 395 file formats basics of, 161 File menu, 653-654 file sharing see shared folders

file sharing
### file shortcuts

file shortcuts see shortcuts (icons) filename extensions, 169-173 assigning to different programs, 170-172 creating your own, 172-173 hidden by default, 116 hiding or showing, 85-86, 169-170 Open With dialog box, 170-172 filenames illegal characters, 116 files see also filename extensions; icons; NTFS permissions; shortcuts (icons) as email attachments, 387-388 Briefcase, 506 compressing, 467-472 copying and moving, 121-125 deleting,7 encrypting, 15, 473-475 properties of, 119 rescuing from Recycle Bin, 127 selecting (highlighting), 122 Files and Settings Transfer wizard, 646-649 filmstrip view,78 for downloaded photos, 215-217 Filter Keys, 252 finding see Search command firewalls, 14 see also Windows firewall defined, 324 Zone Alarm, 330 FireWire, 440, 443-444 for camcorders, 238 networks, 557 fixed IP addresses, 618 flash drives toolbars, 107 floppy disks, 497, 505 toolbars, 107 Folder Options, 83-87, 660 Apply to All Folders, 82 File Type tabs, 169-170 offline files, 600-601 folder paths, 35-36, 185 in address bar, 85, 90-91 in title bar, 85 folder templates, 79 folder tips, 84 folders see also shared folders; windows automatically find network folders and printers, 84 compressing, 467-472 copying and moving, 121-125 creating, 105 Customize command, 658 encrypting, 473-475 hiding, 594-595 memorizing view settings, 86-87

navigating by clicking, 111 reasons to share, 579-580 Sharing option, 120 views, 657 zipping and unzipping, 470-472 fonts Character Map, 195 enlarging for visual impairment, 253 enlarging in Internet Explorer, 350 Fonts control panei, 276 for email messages, 398 for standard desktop elements {schemes}, 270-272 installing and leading, 426-427 managing, 426-427 OpenType, TrueType, 426-427 smoothing on screen, 272 Found New Hardware wizard, 445-446 Free Cell, 205-206 free space indicator, 80 frozen programs, 156 FTP servers, 584-586 Full Screen mode, 89-90 in Internet Explorer, 350

### G

gamecontrollers, 276 game port, 442 games, 205-209 andWindows firewall, 328 Go To command, 658 Google toolbar, 350 graphic equalizer, 227 graphics editing with Paint, 200-202 grid (for icons), 81 group policies, 15 groups(accounts), 532-535 Administrators, Power Users, Users, etc., 533- 535 and NTFS permissions, 545-348 built-in, 533 creating, 533 Everyone, Authenticate Users, Creator Owner, Terminal Service User, 547 modifying, 535 permission levels, 548 guest accounts, 527

### $H$

hackers, 16 hard drives see also dynamic disks; FAT32; NTES; volumes auto shut off, 283 changingdriveletters, 487-488

checking free space, 9 cleaning up, 44 compressing, 469-470 Disk Cleanup, 480-481 Disk Defragmenter, 481-484 Disk Management console, 486-491 dynamic disks, 457-467 partitioning, 488-489, 637 ScanDisk, 484-486 hardware, 437-455 see also disks; drivers; networking; PCs Add Hardware wizard, 296 Device Manager, 296 expansion cards, 439 Found New Hardware wizard, 445-446 hardware profiles, 453-455 1/0 addresses, 439 installation, 443-444 IRQs (Interrupt Request Lines}, 439 master compatibility list, 438 profiles, 296-297 troubleshooting, 449-453 troubleshooting installation, 444-448 hardware profiles, 453-455 Hardware tab, 117 Hearts, 206-207 Help, 135-148 Help command, 52 Help system, 135-139 Microsoft technical support, 147-148 troubleshooters, 140 Help menu, 660 hiding, 61 Hibernate mode, 27-29, 284 settings, 286 hidden files and folders, 108-109, 119, 594 making visible, 84-85 Historylist, 359 in Explorer bar, 73 hives, 663-665 homepage, 356-357 HomePlug networks, 555 hotfixes, 183 hotspots see WiFi (802.11 wireless) HTMLmail, 385-386 hubs, 552 hyperlinks, 344-345 HyperTerminal, 193

### I

I/O addresses, 439 icons, 6 see also desktop cleanup Wizard; files; shortcuts (icons) adding to Start menu, 61-65 Align to Grid, 81

appearing in color, 87 Arrange commands, 657 changing, 121 changing for certain file type, 172-173 changing size in Start menu, 57 changing standard icons' icons, 265 copying and moving, 121-125 details of, 73 Details view, 81-82 dragging on to toolbars, 91-92 enlarging standard desktop icons, 272 icon and list views, 78-82 illegal filename characters, 116 properties, 116 renaming, 115-117 selecting (highlighting), 122 views, 657 icons view, 78 image disks, 645 IMAPaccounts, 380 Import/Export commands, 167-168 Indexing Service, 50-52 on/offswitch, 119 information bar, 336-337, 346 infrared port, 442 installing new hardware, 443-444 installing software, 174-181 from a CD, 176 from a download, 178-181 usingAdd or Remove Programs, 177 installingWindows XP Pro, 631-651 choosing a filesystem, 636-638 clean installation, 634-635, 641-644 Files and Settings Transfer wizard, 646-649 hardware requirements, 631-633 image disks, 645 preparing for installation, 638-639 Setup Wizard, 644-645 uninstalling Windows XP Pro, 650-652 upgrade installation, 633-634, 639-640 User State migration tool, 649 instant messaging see Windows Messenger Intel Itanium, 15 Internet see also security; Service Pack 2 automatic dialing, 315-316 broadband connections, 304-308 Connect To submenu, 314 connection icons, 310 dial-up connections, 307-318 dialing rules, 318-322

disconnecting, 316-317 petting connected, 303-322 Internet Explorer, 343-362 newsgroups, 401-404 phone books, 46-48

# Intenet

sharing a connection, 558-559 via broadband,304-308 Windows messenger, 363-377 WindowsSecurityAlert, 328 Internet Connection Sharing, 558-559, 579 troubleshooting, 564-565 Internet Explorer, 14, 343-362 Add-ins Manager, 337-338 auto complete, 347 basics of, 344-345 browsing without graphics, 351-352 changing default browser, 180-182 content advisor, 360-363 cookies, 361 designating a homepage, 356-357 History list, 359 icon on desktop, 264 image toolbar, 350-351 information bar, 336-337 pop-up blocker, 336, 354-356 printing from, 417 Search command, 49-50 searching in, 349 temporary files, 357-358 toolbars, 345-348 TweakUI enhancements, 348 ways to open, 344 Internet games, 206-207 Internet Information Services (IES), 15 Internet Options, 276-277 Internet service providers (ISPs), 305-307 Internet shortcut files, 92 Internet time, 260-261 intranets online folders, 584-586 Invert Selection command, 656 IP addresses, 313 getting a fixed address, 618 in Remote Assistance, 146 iPods, 228, 232 IRQs (Interrupt Request Lines), 439 Internet options, 270-277<br>
Internet service providers (ISPs), 305-307<br>
Internet shortcut files, 92<br>
Internet time, 260-261<br>
intranets<br>
online folders, 584-586<br>
Invert Selection command, 656<br>
IP addresses, 313<br>
getting a fi ISA card slots, 439-440

Java, 180, 356 Jaz disks, 497-498 **JPEG** files assigning to different programs, 170-172 junction points, 490-491 Justice Department, 179-181

### K

Keyboard control panel, 277-278 key repeat rate, 278 keyboard port, 443

keyboard shortcuts, 7-8 All Programs menu, 30 Back button,112 closing a window,75 closing only document window,76 dialog box navigation, 159-160 for files, folders, disks, printers, 131-132 for playing DVDs, 234 for Properties dialog box, 10 for Remote Desktop, 625-626 for Start menu,24 for switching programs, 152-153 for the disabled, 251-253 for unusual font symbols, 196 in Internet Explorer, 346-347 operating the Run command, 34-35 rotating through windows, 77 Search command,38 tabbed dialog boxes, 10 Windows Explorer, 114 Windowslogo key, <sup>188</sup>

### L

Language toolbar disappearing, 104 Language toolbar, 100-101 languages, 15 Language toolbar, 100-101 Regional and Language Options control panel, 289-291 LANs see networking; workgroups laptops battery alarms, 285 blurry flat-panel text, 273 Briefcase, 506 closing the lid, 285-286 networking remotely, 611-628 offline files, 600-609 left-handed mouse buttons, 6-7, 279 limited accounts, 517-518 Links toolbar, 91-92 in Internet Explorer, 348 local area networks see networking; workgroups Local Disk window, 107-109 local policies, 15 Local Users and Groups console, 529-535 ways to open, 529-530 log files, 200 Log Off command, 25-26 logging in, 19-22 automatic login, 22 Classic logon screen, 536 controlling the logon process, 535-537 Fast User Switching, 336-539

hiding the welcome screen, 536 toa domain network, 19-20, 572 to a workgroup,19-20 typing your account name, 540 variations of, Welcome screen, 540-541 your account picture, 52] logging off

domain networks, 577-578 with offline files, 603

### M

Magnifier, 192 mailing lists, 390 maintenance Disk Cleanup, 480-481 Disk Defragmenter, 481-484 Disk Management console, 486-491 ScanDisk, 484-486 Map Network Drive command,160, 659 master compatibility list, 438 maximizing windows Maximize button,70, 75 using taskbar, <sup>95</sup> menus choosing new looks (schemes), 270-272 eliminating fade in fact, 118 enlarging the text, 253 fade effects, 297-298 keyboard shortcuts, 7-8 menu by menu, 653-654 menubar, <sup>70</sup> opening faster, 666 shadow effect, 272 turning off fade-in effect, 271 message rules, 395-397 microphones, 294 Microsoft data-format ambitions,18 Game Center, 205 technical support, 147-148 Microsoft Backup, 497-506 choices of backup disk, 497-498 creating a backup job, 498-502 restoring from a backup, 502-506 Microsoft NetMeeting, 376 Microsoft Office custom properties, summary, 119-120 MIDI playback, 237 Minesweeper, 207 minimizing windows minimize button, 70,75 using taskbar, 95 missingmanuals.com,5

modems, 307-318 see also Internet; dialing rules; dial-up connections advanced settings, 318 Modems dialog box, 321-322 monitors see also Display control panel auto shut off, 283 blurry flat-panel text, 273 color depth setting, 274 multiple monitors, 274-275 refresh rate, 275 screen resolution, 274 virtual multiple monitors, 275 mounted volumes, 490-491 mouse cursor shape and speed, 280-28] "find me"keystroke, 282 for lefties, 6-7, 279 help with motor control, 253-254 pointer trails, 282 right-clicking, 6-7 settings, 279-282 single- ys, double-clicking, 83 with scroll wheel, 345 Mouse control panel, 279-282 ClickLock, 280 cursor shape and speed, 280-281 double-click speed, 279 for lefties, 6-7, 279 Snap'to, 280-281 Movie Maker 2, 238-248 background music, 247 capturing footage, 240-241 editing video, 242-244 importing pictures and movies, 242 narration, 248 transitions,effects, titles, 244-246 movies on DVD, 233-235 moving a window, 75 MP3 files, 228-229 MPEG files, 233 msconfig, 186-187 MSN, 305-307 MSN Messenger see Windows Messenger Multilingual User Interface, 15 Multiple Document Interface (MDI), 76, 153 multiple monitors, 274-275 music in Movie Maker 2,247 searching for, 39 My Computer, 53 Control Panel in, 87 free space, 80 Hardware tab, 117 icon on desktop, 264

### **My Computer**

finding computers or printers, 44-46

HP Inc. - Exhibit 1007 - Page 694 HP Inc. - Exhibit <sup>1007</sup> - Page <sup>694</sup>

icon on desktop, 264 renaming, 65 restoring to desktop, 22-23 My Music, 54-53 listed as Start submenu, 60 renaming, 65 My Network Places, 53 adding to Start menu, 55 icon on desktop, 264 renaming, 65 restoring to desktop, 22-23 shared folders, 580-581 View Workgroup Computers, 580-581 MyPictures, 54-55 digital photos, 211-221 listed as Start submenu,60 renaming, 65 MyRecent Documents, 55-56 adding to Start menu, 55 in Explorer bar, 74 N Narrator, 193, 294 navigating by WindowsExplorer, 112-114 Go To command, 658 navigating byclicking, 111 the Save dialog box, 156-161 NetMeeting, 376 network adapters, 552 Network Connections, 193 Connect To submenu,314 listed as Start submenu, 60-61 Network Identification wizard, 645 Network Neighborhood, 580-581 Network Setup Wizard, 194, 282, 559-564 networking see also shared folders Add Network Place wizard, 586 administrative shares, 14 automatically find network folders and printers, 84 corporate domains, 567-578 direct connections, 557 Disconnect Network Drive command, 659 drop boxes, 600

My Computer listed as Start submenu, 60

locks different at home, 53

restoring to desktop, 22-23

default document location, 157-158

properties, 116 renaming, 65

tour of, 106 My Documents,56, 110 actual location of, 56

Internet Connection Sharing, 564-565 kinds of networks, 552-557 limiting printer access, 423 Jogging in, 19-20 Map Network Drive command,659 Network Setup Wizard, 194, 282, 559-564 networked printers, 408-409 networking, 569-570 offline files, 600-609 remotely, 611-628 resources to share, 579 searching address books, 46-48 setting up a workgroup, 551-565 shared folders, 579-609 sharing a printer, 419-421 Simple File Sharing, 591-595 simple vs. standard network sharing, 589-590 Standard File Sharing, 595-600 testing the workgroup, 563-564 Universal Naming Convention (UNC), 582-583 with a crossover cable, 557 working with shared files, 583-584 New Connection Wizard, 194, 307-312, 557, 613 newsgroups, 401-404 creating accounts, 402 defined, 401 finding and reading, 403-404 NICs (network interface cards), 552 drivers, 558 Notepad, 199-200 log files, 200 notification area, 13, 92-93 auto-hiding, 94 manually hiding icons, 94 online connections, 315 volume control, 237 NTFS file system, 486 compressed and encrypted files in color, 87 converting from FAT32, 638 dynamic disks, 457-467 file compression, 468-470 permissions system,15 vs, FAT 32, 636-638 NIFS permissions, 544-550 Allow vs. Deny, 545-548 best a function of the state of the state of the state of the state of the state of the state of the state of the state of the state of the state of the state of the state of the state of the state of the state of the sta conflicting, 548-550 inheritance, 548-550 Read, Execute,Write, Modify, Full Control, 546 summary screen, 549-550 vs. share permissions, 545, 596-600

### 0

Object Linking and Embedding (OLE), 167 editing text, 205

offline files, 15, 202, 600-609 defined, 600-601 reconnecting to the network, 606 specifying the files, 603 standardization, 606-609 Synchronize command, 659 turning on, 601-602 Web pages, 353-354 workingoffline, 603-604 On-Screen Keyboard, 192 Open dialog box, 162 OpenWith command, 654 dialog box, 170-172 OpenType fonts, 426-427 optical character recognition (OCR), 222 orange highlighting, 59 Organize Favorites command,658 Outlook, 279 Address Book, 196 Outlook Express Address Book, 196, 387 adjusting panels of, 382 attachment blocking, 338-340, 395 Carbon copy, blind carbon copy, 384-386 composing and sending messages, 382-388 creating an "answering machine,' 397 deleting messages, 389-390 email options, 397-399 file attachments, 387-388 filing messages, 392 flagging messages, 392-393 forwarding messages, 391 HTML formatting vs. plain text, 385-386, 400 mail folders, 383 message rules, 395-397 newsgroups, 401-404 opening attachments, 394-395 picture blocking, 340-341 printing messages, 392 reading and processing mail, 388-397 receipts feature, 398 replying, 390-391 setting up accounts, 379-382 signatures, 387 tourof, <sup>381</sup>

### P

Paint, 200-202 parallel port, 442 partitioning hard drives, 488-489, 637 Passport see .NET Passport password disk passwords, 519-520 auto complete, 347

for workstation accounts, 519-520 forgotten, 522-523 hints, 519-520 Local Users and Groups console, 531 not required for logging on, 540 Password Reset disk, 522-523 protected screensaver, 269 secondary, 523-525 path notation, 35-36 for sharing folders, 582-583 PC cards, 442-444 PCI card slots, 439-440 PCs auto shut off, 283 back panel of, 440-441 changing drive letters, 487-488 Disk Cleanup, 480-481 Disk Defragmenter, 481-484 Disk Management console, 486-491 hardware,437-455 kinds of ports, 440-443 ScanDisk, 484-486 speed options, 118 waking up the PC, 284-287 Peerless disks, 497-498 Performance options, 118, 297-298 permissions see also NTFS permissions; share permissions assigning on domain networks, 576-577 defined, 544 in standard file sharing, 596-600 Phone and Modem Options, 318-322 phonecalls via Internet see Windows Messenger phoneline networks, 555 phones finding numbers, 46-48 photographs see digital photos Picture and Pax Viewer, 220 picture blocking, 340-341 pictures enlarging or shrinking online, 350 for your account, 521 saving from a Web page, 345 searching for, 39 surfing without (speed trick), 351-352 Pinball, 207 PKZip,471 plain text mail, 385-386 playlists, 231 Plug-And-Play, 438-439, 443-444 troubleshooting, 444-448 plug-ins, 336-337 Pocket PC, 232 policies (group and local), 15

## policies

### **POP accounts**

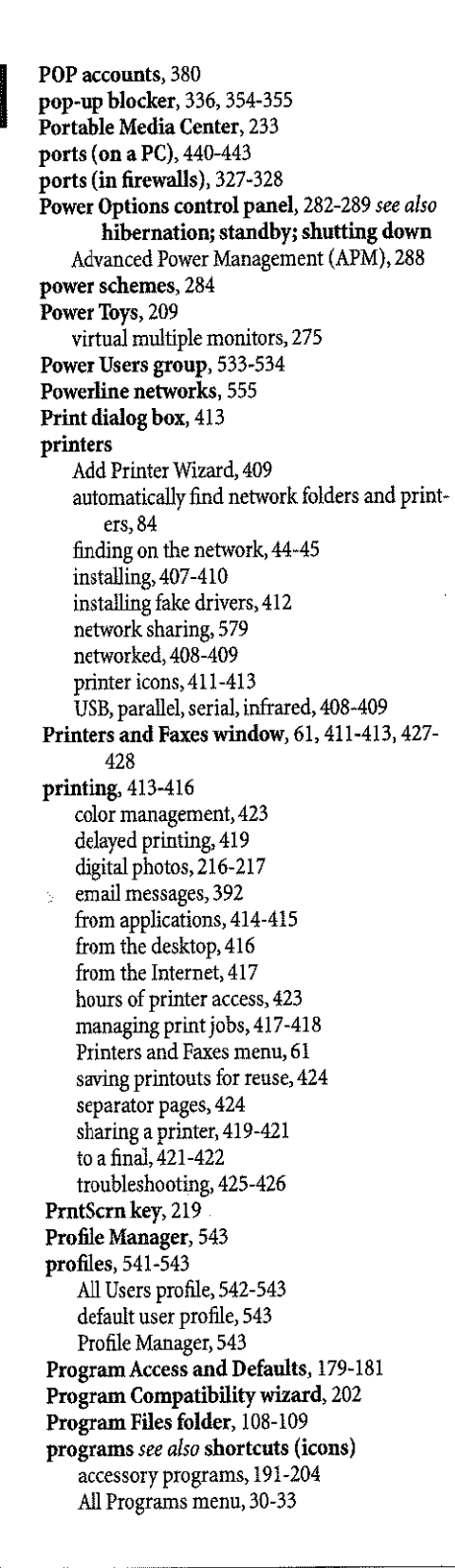

compatibility mode, 120-121 crashed, 154 dragging on to toolbars, 91-92 exiting, 154 finding actual folder locations, 184 folder paths, 185 hiding Recently Used list, <sup>57</sup> identifying secret name, 63 installing, 174-181 installing to the proper profiles, 542-543 launching bay, 5 making compatible with XP, 187-190 new programs highlighted in orange, 59 Open dialog box, 162 opening from the command line, 34-35 Program Files folder, 108-109 Save dialog box, 156-161 sharing online, 373-376 switching, 152-153 taskbar, 92-104 true application names, 34 uninstalling, 182-187 version information, 120 ways to open, 151-152 properties command,655 concept of, 9-10 disks, 117-118 files, 119 My Computer, 116, 294-298 of icons, 116 programs,189 System restore points, 477 PS/2 port, 442 publishing photos to the Web, 217-219 concept of, 9-10<br>
disks, 117-118<br>
files, 119<br>
My Computer, 116, 294-298<br>
of icons, 116<br>
programs, 189<br>
System restore points, 477<br>
PS/2 port, 442<br>
publishing photos to the Web, 217-219<br>
Q<br>
Quick Launch toolbar, 96, 99-100

Quick Launch toolbar, 96, 99-100, 153 QuickTime, 233

### R

radio Internet radio, 233 toolbar, 92 Real Video, 233 recent documents sce My Recent Documents Recovery console, 509 Recycle Bin, 126-129 auto-emptying, 129 customizing, 128-129 eliminating confirmation message, 126 emptying, 128 rescuing deleted files, 127 red X's, 449-450

Refresh command, 658 regedit, 662-668 opening from command line, 34-35 uninstalling programs, 184 Regional and Language Options, 289-291 registering Windows XP, 18 Registry, 661-668 backing up, 665 completely empty desktop, 667 defined, 661-662 Desktop Cleanup Wizard, 666 faster shutdowns, 668 for faster menus, 666 keys and values, 663-665 shortcut menus, 667 structure of, 653-665 remote access bydirect dial, 612-617 dialing in from the road, 611-628 Remote Assistance, 14, 139-147 on/offswitch, 298 using Windows Messenger, 141-144 via email invitation, 144-147 remote desktop, 14, 620-628 disconnecting, 626 fine tune, 626-628 in XP Home Edition, 621 keyboard shortcuts, 625-626 on/offswitch, 298 Remote Installation Service (RIS), 15 Remote Procedure Call (RPC) service, 335 renaming all at once, 116 file and folder icons, 115-117 illegal characters, 115 items in Start menu, 65 long filenames, 115 " $My$ <sup>"</sup>icons, 65 Replicator group, 535 residential gateways, 553, 558-560 resolution, 274 Restore button, 75 restore points, 476-477 Reversi, 207 right-clicking, 6-7 properties, 9-10 to copy or move icons, 123 Rio, 232 ripping CDs, 227-230 bit rates, 228-229 roaming profiles, 15 routers, 553, 558-560 Run As command, 654 Run command, 33-37 hiding, 61

opening any file, 35 opening drive Windows, 35-36 opening folder windows, 35-36 opening programs, 34-35 opening Web pages, 37

### S

Safe Mode, 506-510 Save dialog box, 156-161 File Format drop-down,161 keyboard shortcuts, 159-160 saved searches, 44 ScanDisk, 484-486 scanning, 222 icons in My Computer, 107 Scanners and Cameras control panel, 291 Scanner and Camera Wizard, 202 Scheduled Tasks, 491-496 adding tasks, 491-492 Disk Defragmenter example, 494-497 editing tasks, 493 pausing and resuming tasks, 494 Scrap files, 166 screen resolution, 274 screensavers, 209, 269-270 from digital photos, 220 screenshots, 219 scrollbars, 71 in Web browsers, 345 SCSI port, 442 Search command, 37-53 address book, 196 animated dog, 37 domain networks, 572-575 finding computers, 46 finding music,pictures, video, or documents, 39 finding printers, 44-45 finding words inside files, 39-40 hiding, 61 in Explorer bar, 73 Indexing Service (words inside files), 50-52 keyboard shortcuts for, 38 saved searches, 44 searching address books, 46-48 searching by size or date, 40 searching the Web, 49-50 using the results, 42-44 working with shared files, 583-584 Search Companion language, 50-52 security see also NTFS permissions; Service Pack 2 and logging off, 27 attachment blocking, 338-340, 395 buffer overruns, 335

security

security

cache files, 357-358 content advisor (ratings), 360-363 cookies, 361 Ctrl+Alt+Delete as logon sequence, 536-537 domain networks, 570 making your files private, 521 Remote Procedure Cail (RPC) service, 335 Service Pack 2, 323-342 Sharing and Security command, 654 simple vs, standard network sharing, 589-590 three important pieces, 324 turning off Simple File Sharing, 589 vulnerabilities, 16 Security Center, 325-334 Select All command, 656 selecting email messages, 389 icons, 122 Invert Selection command, 657 text, 202 Send To command, 125, 654 separator pages, 424 serial ports, 443 Service Pack 1, 2-3, 179-181] Service Pack 2, 2-3, 16, 323-342 see also Bluetooth Add-ins Manager, 337-338 attachment blocking, 338-340, 395 hides hotfixes, 183 information bar, 336-337 minor security enhancements, 333 non-security features, 335-340 picture blocking, 340-341 pop-up blocker, 336, 354-355 Security Center, 325-334 troubleshooting, 341-342 uninstalling, 325 where to get it, 323 Service Packs, 478 defined, 2-3 finding out which you have,3 Set Program Access and Defaults, 52-53 Set Program Access and Defaults, 257 setting your clock, 260-261 share permissions ys. NTFS permissions, 596-600 Shared Documents, 107, 517, 534, 541 shared folders, 579-609 accessing from My Network Places, 580 administrative shares, 14 drop boxes, 600 establishing permissions, 596-600 Map Network Drive command, 659 mapping to drive letters, 587-588 Sharing and Security command, 654

Simple File Sharing, 591-595 simple vs. standard, 589-590 Standard File Sharing, 595-600 turning on sharing, 595 Universal Naming Convention (UNC), 582-583 via WindowsExplorer, 581-582 working with shared files, 583-584 SharePoint Portal Server, 74 Sharing and Security command, 654 Shift-clicking,4 shortcut menus adding Encrypt command to, 667 editing, 173 Send To command, 125 shortcuts (icons), 129-132 Create Shortcut command,655 creating and deleting, 130-131 defined, 129-130 keyboard shortcuts, 131-132 revealing original icon, 131 Show in Groups, 80 Shuffle mode, 227 Shut Down command, 27-29 shutting down, 28-31 faster, 668 on domain networks, 577-578 signatures (Outlook express), 387 signing in see logging in Simple File Sharing, 591-595 Simple Polder view, 111 skins, 225-227 slideshows, 216 Snap To option, 281 software see programs; Service Packs; uninstalling; Windows XP Solitaire, 207-209 sorting file icons, 79 in Details view, 81 Start menu, 63 sound adjusting base in trouble, 237 program events, 293 Sounds and Audio Devices control panel, 292- 294 Sound Recorder, 234-237 sounds as etror beeps, 237 microphones, 294 recording your own, 234-237 Sounds andAudio Devices, 292-294 Spades, 207 spam, 323 creating a spam filter, 397 ways to avoid, 399

**TEGRE** 

spanned volumes, 465-467 Speech control panel, 294 spooler (printing), 417-418 saving printouts for reuse, 424 Spybot Search and Destroy, 334 spyware, 16, 323-324 cleaning software, 334 defined, 325 symptoms, 335 Standard Buttons toolbar, 88-90 in Internet Explorer, 346 Standard File Sharing, 595-600 Standby mode, 27-28 password protection, 285 Start menu see also All Programs menu; individual commands (i.e. Log Off) adding folders to, 65-68 adding icons to, 61-65 All Programs menu, 30-33 changingicon sizes, <sup>57</sup> Control Panel, 52 Control Panel submenu, 57-58 customizing, 57-67 customizing Classic Start menu, 60 defined, 23 drag-and-drop, 60, 62-63 Favorites menu, 61 four sections of, 23 frequently used programs, 23-24 Help system, 135-139 hiding browser and email programs, 57 hiding Help, Run, Search, 61 hiding Recently Used list, 57 My Computer, 53 My Music, 54-55 My Network Places, 53 MyPictures, 54-55 My Recent Documents, 55-56 new design, 13 new programs highlighted in orange, 59 number of programs listed, 57 opening via keyboard, 24 orphaned program listings, 183 pinned items list, 23-24, 61 Printers and Faxes menu, 61 renaming items, 65 reorganizing, 65 returning to Classic look, 25 Set Program Access and Defaults, 52-53 sorting alphabetically, 63 Start menu folder, 111 submenus, 24 submenus open automatically, 59 turning off the new design, 57

starting up faster in Windows XB, 13 logging in, 19-22 Startup folder, 30-33 trimming startup items for greater speed, 186-187 Startup folder, 30-33 Startup menu, 506-510 startup options file, 298 status bar, 657 Status toolbar (Internet Explorer), 348 stereo balance, 237 Sticky Keys, 252 striped volumes, 467 submenus, 24 opening automatically, 59 synchronization of offline files, 606-609 command, 202,659 Web pages, 354 System Configuration Utility, 186-187 System control panel, 294-298 Computer Name, 21 System File Protection, 11, 478 system folders hidden, 84 system properties, 477 system requirements, 631-633 System Restore, 11, 176, 298, 475-486 defined, 475 performing a system restore, 478-480 restore points, 476-477 System Toois, 194-196 Disk Cleanup, 480-481 system tray see notification area

### T

tape cartridges, 498 'Task Manager, 154-156 turning on and off, 539 task pane, 71-73 hiding or shrinking, 72 illustrated, 13 task scheduler see Scheduled Tasks taskbar, 92-104 auto-hiding, 94,98 button consolidation, 13 can't find it, 98 consolidated buttons, 93-94 hiding, 97-98 manipulating windows with, 95 moving and resizing, 97-98 notification area, 92-93 power gauge, 285 self-hiding icons, 92

taskbar toolbars, 98-102 window buttons, 93-94 Taskbar and Start Menu control panel, 298-299 taskbar tray see notification area text enlarging on the screen, 253 Notepad, 199-200 selection techniques, 202 WordPad, 203-205 text-to-speech, 294 themes, 262-263 "three-fingered salute," 154-156 thumbnails view, 78 for downloaded photos, 215-217 making it faster, 85 tiles view, 78 time of day, 92 time zones, 260-261 tip of the day, 74 title bar, 69 revealing folder path, 85 Toggle Keys, 252 toolbars, 70, 87-104 Address bar, 90-91 auto-hiding, 102 browser toolbars, 336-337 creating new ones, 103-104 customized toolbars disappear, 102 customizing, \$9-91, 101 Desktop toolbar, 100 hiding and showing, 87 image toolbar, 350-351 in Internet Explorer, 345-348 Language toolbar, 100-101 Links toolbar, 91-92 moving, 103 Quick Launch toolbar, 96 radio, 92 Standard Buttons (Back, Up, Views), 88-90 taskbar, 92-104 taskbar toolbars, 98-102 Toolbars menu, 637 Tools menu, 659-660 ToolTips folder tips, 84 identifying Start menu items, 33 turning off, 87 Tour Windows XP, 203 track names, 229 trash see Recycle Bin tray see notification area troubleshooting see also clean install; Device Manager; spyware; viruses crashed programs, 154-156 customized toolbars disappear, 102

device conflicts, 450-451 disappearing Language toolbar, 104 Disk Defragmenter, 481-484 downloading photos, 213 empty CD track names, 229 forgotten password, 522-523 hardware, 449-453 hibernation and standby, 286-288 installing software, 174-181 Internet Connection Sharing, 564-565 limited accounts, 525 lost formatting when pasting, 165 lost taskbar, 98 My Recent Documents, 56 NTFS permissions, 547 plug-and-play, 444-448 printing, 425-426 Recovery console, 509 Remote Assistance, 14 Safe Mode, 506-510 ScanDisk, 484-486 Service Pack 2, 341-342 startup items, 31-33 Startup menu, 506-310 startup takes along time, 186-187 System Restore, 11, 475-480 troubleshooters, 140 uninstalling software, 182-187 video and phone chatting, 371 window views donit stick, 82 TrueType fonts, 426-427 turning off the PC, 28-31 TweakUl, 348, 662

### U

underlines in menus, 7-8 creating your own, 173 displaying on command,272-273 uninstalling Service Pack 2, 325 Windows XP Pro, 650 software, 182-187 universal access, [91-193 Accessibility Options, 251-256 help with hearing impairments, 253 help with motor control, 251-254 help with visual impairments, 253 Universal Naming Convention (UNC) for sharing folders, 582-583 online folders, 585 universal power supplies (UPS), 287, 289 unsigned drivers, 448-449 upgrade installation, 639-640 USB,180, 440-441, 443-444 user accounts see accounts

User Accounts control panel, 299 user profiles, 298 User State migration tool, 649 Users group, 534 Utility Manager, 193

### $\mathbf v$

VGA port, 442 video Movie Maker 2, 238-248 Portable Media Center, 233 searching for, 39 Windows Media Player, 233 video calls via Windows messenger, 372 videoconferencing see Windows Messenger View menu, 657-658 ViewWorkgroup Computers, 580-581 Virtual Desktop Manager, 275 virtual memory, 118, 298 virtual private networking (VPN), 617-620 viruses, 16, 323-324 and system restore, 476 antivirus software, 330-331 attachment blocking, 338-340 visual effects, 118, 297-298 visualizations, 225-228 volume control, 237, 292-294 of modem speaker, 321-322 volumes defined, 458 extending, 463 simple, 463-465 spanned, 465-467 straight, 467

### Ww

waking up the PC, 284 wallpaper, 263-264 Active Desktop, 265-269 digital photos, 217 WAV files, 234-237 Web browser switching, 180-182 Web pages Active Desktop, 265-269 auto-complete for forms, 347 blocking pop-up ads, 354-355 bookmarks, 352-353 content advisor (ratings), 360-363 cookies, 361 designating a homepage, 356-357 dragging on to toolbars, 91-92 enlarging the type, 350 finding, 349

Internet Explorer, 343-362 managing saved Web pages,86 of your digital photos, 217-219 online folders, 584-586 opening via command line, 37 searching, 49-50 turning off animations, 360 viewing offline, 353-354 Web-based accounts, 380 Welcome screen, 540-541 eliminating, 536 what's new in Windows XP, 10-14 Remote Assistance, 139-147 WiFi (802.11 wireless), 257, 305-306 "a,""b," and "g" formats, 556 access points and equipment, 555-556 windows active and inactive, 77 Align to Grid,81 Auto Arrange, 80 choosing new looks (schemes), 270-272 closing, 75 details view, 78, 81-82 double-clicking opens a new window, 83 elements of, 69-74 filmstrip view, 78 icon and list views, 78-82 icons view, 78 memorizing view settings, 86-87 minimizing, maximizing, restoring, 75 moving by dragging, 75 Multiple Document Interface (MDI), 153 resizing by dragging, 71 Show in Groups, 80 specifying preferred view, 82 switching by keyboard, 77 task pane, 71-73 thumbnails view, 78-79 tiles view, 78 toolbars see also toolbars, 87-104 Views button, 89 windows, 79 Windows 2000,-2 software compatibility, 189 Windows 95 software compatibility, 189 Windows Explorer, 112-114 dragging icons to copy, 124 finding program folders, 185 finding shared folders, 581-582 in Explorer bar, 74 keyboard shortcuts, 114 Simple Folder view, 84, 111, 113-114 ways to open, 112

### **Windows Explorer**

**Windows Firewall** 

Windows Firewall, 326-330 control panel, 299 exceptions list, 328-330 in games, 328 ports, 327-328 Windows Security Alert, 328 Windowsfolder, 109-110 Windowslogo key for System control panel, 294 master function list, 188 opening Start menu, 24 return to desktop,153 Windows Media Bonus Pack, 209 Windows media format (.wma}, 228-229 Windows media player,13, 222-235 album info, 227 burning your own CDs, 232 DVDs, 233-235 filling in track names, 229 graphic equalizer, 227 in Explorer bar, 73 Internet radio, 233 organizing, 230-231 playlists, 231 portable music players, 232 ripping CDs, 227-230 Shuffle mode, 227 skins, 225-227 visualizations, 225-228 Windows Messenger, 14, 363-377 Buddylists, 364 chatting, 367-371 phonecalis, 371-372 preventing from starting up automatically, 364 Remote Assistance, 141-144 software collaboration, 373-376 video calls, 372 Whiteboard feature, 377 Windows NT<sub>2</sub> WINNT folder, 109-110 Windows SecurityAlert, 328 Windows Security dialog box, 154-156 Windows Update, 255-256 Windows XP Pro, 579-609 accessory programs, 191-204 accounts, 513-538 activation, 16-1? All Programs menu, 30-33 auto update, 12 basics of, 5-11 buying, 634 clean install, 634-635, 641-644 compatibility mode, 120-124 control panel, 249-299 cosmetic overhaul, 13

drivers, 10 evolution of, 2 feature overload, 10-11 folder structure of, 106-110 games, 205-209 getting help, 135-148 installing new components, 178-179 installing, 631-651 see alse installing Windows KP Pro Internet Explorer, 343-362 logging in, 19-22 making it look like previous Windows, 13 master compatibility list, 438 menu by menu, 653-660 Movie Maker2, 238-248 new looks for windows and menus (schemes), 270-272 Power Toys, 209 privacy concerns, 18 registration, 18 Remote Assistance, 139-147 Safe mode, 506-510 Search command, 37-53 Security Center, 325-334 Service Pack 2, 323-342 stability, 11 Startup menu, 506-510 switching programs, 152-153 System File Protection, 11 system requirements, 631-633 System Restore, 11 taskbar, 92-104 themes,262-263 toolbars, 87-104 see also toolbars tour of, 203 turning off visual effects, 118, 297-298 uninstall and, 650-652 ys. Home Edition, 14 vulnerabilities, 16 ways to open programs, 151-152 what it's for, 5 what's new in,  $10-14$ window elements, 69-74 Windows messenger, 363-377 Windows XP, 6-7 Windows XP Home Edition vs. Professional Edition, 14 WINNT folder, 109-110 wizards Accessibility Wizard, 191 Add Hardware wizard, 296, 446-448 AddListing to Start menu, 63 Add Network Place wizard, 586 Add Printer Wizard,409 Camera Wizard, 211-215

Cameras and Scanners Wizard, 222 CD Writing Wizard, 132-134 Compatibility Wizard, 189-190 defined,7 desktop cleanup Wizard, 12,265 Files and Settings Transfer wizard, 646-649 Found New Hardware wizard, 445-446 Network Identification wizard, 645 Network Setup Wizard, 194, 282, 559-564 New Connection Wizard, 194, 307-312, 557, 613 Program Compatibility, 202 publishing photos to the Web, 217-219 Scanner and CameraWizard, 202 Setup Wizard, 644-645 WMA files,228-229 WordPad, 203-205 workgroup networks defined,20-21, 551 logging in, 20-21 logging off, 26 My Computer, 53 setting up, 551-565 where accounts are stored, 515 vs. domains, 19-20

### ¥

yellow !s, 449-450

### Z

Zip disks, 497-498 toolbars, 107 zipped folders, 470-472 Zone Alarm, 330

### **Zone Alarm**

# Colophon

This book was created in Microsoft Word XP, whose revision-tracking feature made life far easier as drafts were circulated from authors to technical and copy editors. Snagit (www. techsmith.com) was used to capture illustrations; Adobe Photoshop CS and Macromedia Freehand MX were called in as required for touching them up.

The bookwas designed andlaidout in Adobe InDesign 3.0 on <sup>a</sup> Macintosh PowerBook G4, and Power Mac G5. The fonts used include Formata (as the sans-serif family) and Minion (as the serif body face).

The book was then generated as an Adobe Acrobat PDF file for proofreading, indexing, and final transmission to the printing plant.

# **Windows XP Pro** Second Edition

There's no CD-ROA -ROM with this control.<br>you just saved \$5.00. Instead, every single piece of add-on software mentioned<br>Instead, every single piece of add-on software manuals.com<br>in this book is available at www.missingmanuals.com stead, every single piece of add-on software mentioners<br>stead, every single piece of add-on software mentioners<br>in this book is available at www.missingmanuals.com<br>in this book is available at idy list of the shareware<br>and every single piece at www.missicon).<br>s book is available at www.missing.<br>click the Missing CD icon).<br>click the Missing CD icon).<br>click the Missing CD icon).<br>There you'll find a tidy list of the book,<br>programs described in is available Missues<br>(click the Missues of the snare)<br>e you'll find a tidy list of the book,<br>programs described in the book,<br>programs described download. 1'll find a flut<br>perams described in the book<br>ready for you to download.

Don't miss a thing! Sign up for the free Missing Manual email announcement list at wwmissingmanuals.com. We'll let you know when we release new titles, make free sample chapters available, and updaie the features and articles on the Missing Manual Web site.

 $HP$  Inc. - Exhibit 1007 - Page 705

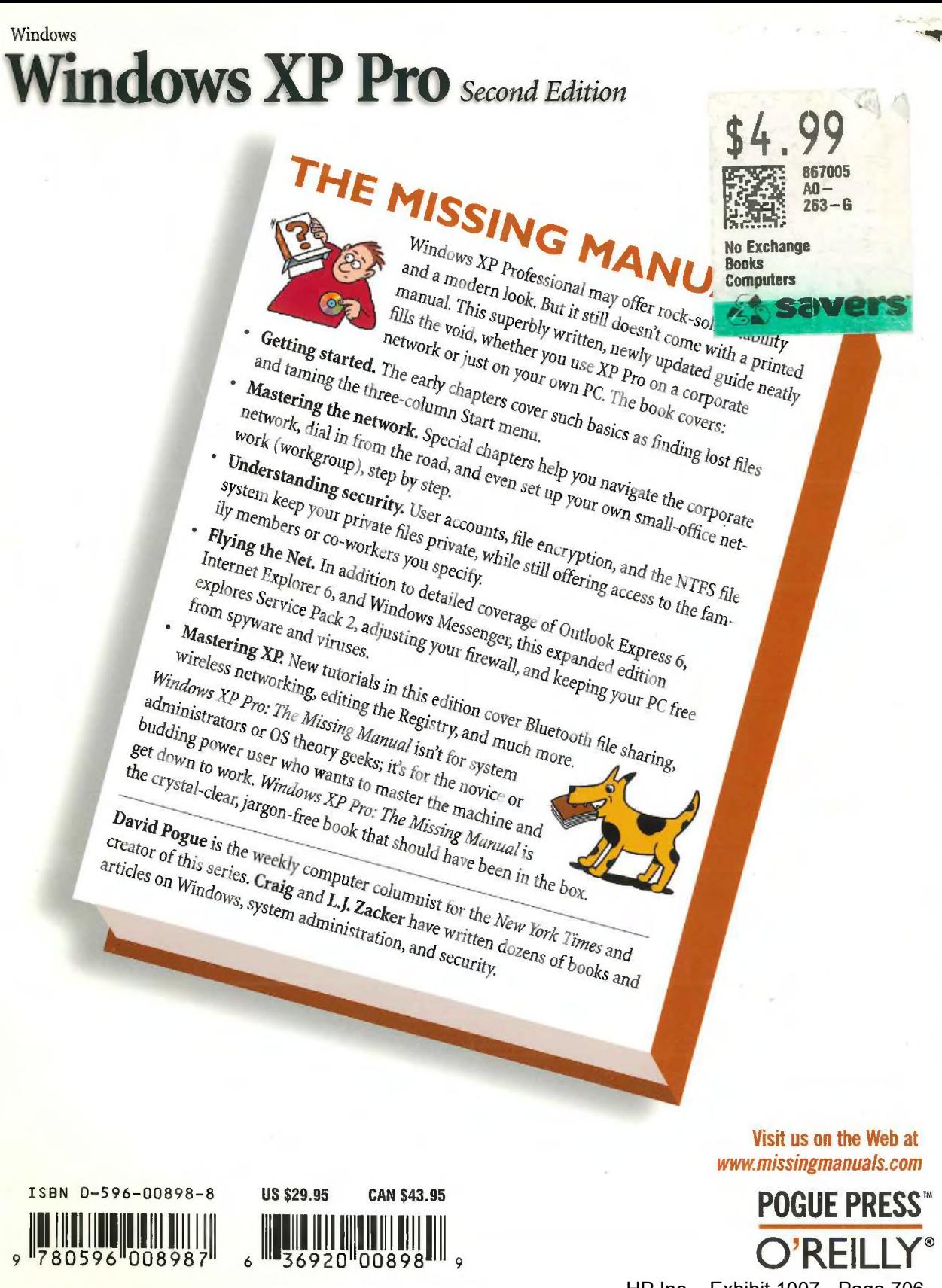

00898

**PERSONAL PROPERTY AND SECTION** 

POGUE PRESS" O'REILLY<sup>®</sup>

HP Inc. - Exhibit 1007 - Page 706 HP Inc. - Exhibit <sup>1007</sup> - Page <sup>706</sup>